# **SONY**

# **Cyber-shot**

#### *Appareil photo numérique*

### *Guide pratique de Cybershot*

### *DSC-T70/T75/T200*

Avant d'utiliser cet appareil, veuillez lire attentivement ce guide pratique ainsi que le *« Mode d'emploi »* et le guide *« Utilisation avancée de Cyber-shot »* et conservez-les pour toute référence ultérieure.

#### V**CLIQUEZ !**

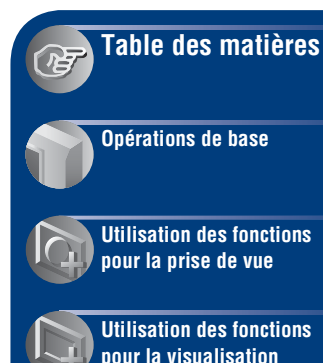

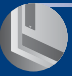

**[Personnalisation des](#page-66-0)  réglages**

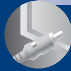

**[Visualisation d'images](#page-81-0)  sur un téléviseur**

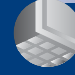

**[Utilisation de votre](#page-85-0)  ordinateur**

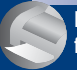

**[Impression des images](#page-101-0)  fixes**

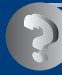

**[Dépannage](#page-107-0)**

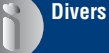

**[Index](#page-129-0)**

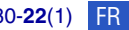

# <span id="page-1-0"></span>**Remarques sur l'utilisation de l'appareil**

#### **Remarques sur les types de « Memory Stick » utilisables (non fourni)**

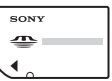

**« Memory Stick Duo »** : vous pouvez utiliser un « Memory Stick Duo » avec votre appareil.

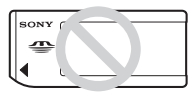

**« Memory Stick »** : vous ne pouvez pas utiliser un « Memory Stick » avec votre appareil.

#### **Il n'est pas possible d'utiliser d'autres cartes mémoire.**

• Pour plus d'informations sur le « Memory Stick Duo », voir page [124](#page-123-0).

#### **Lors de l'utilisation d'un « Memory Stick Duo » avec un matériel compatible « Memory Stick »**

Vous pouvez utiliser un « Memory Stick Duo » en l'insérant dans un adaptateur Memory Stick Duo (non fourni).

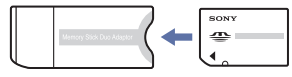

Adaptateur Memory Stick Duo

#### **Remarques sur la batterie**

- Chargez la batterie (fournie) avant d'utiliser l'appareil pour la première fois.
- Vous pouvez recharger la batterie même si elle n'est pas complètement déchargée. Vous pouvez aussi utiliser la batterie même si elle n'est que partiellement chargée.
- Si vous prévoyez que la batterie restera longtemps inutilisée, déchargez-la en utilisant l'appareil, puis retirez-la et rangez-la dans un endroit frais et sec. Cela afin de maintenir en bon état les fonctions de la batterie.
- Pour plus d'informations sur la batterie utilisable, voir page [126.](#page-125-0)

#### **Objectif Carl Zeiss**

Cet appareil est équipé d'un objectif Carl Zeiss capable de restituer des images nettes avec un excellent contraste. L'objectif de cet appareil a été fabriqué

avec un système d'assurance de la qualité certifié par Carl Zeiss conformément aux normes de qualité de Carl Zeiss en Allemagne.

#### **Remarques sur l'écran LCD et l'objectif**

• L'écran LCD a été fabriqué avec une technologie de très haute précision et plus de 99,99 % des pixels sont opérationnels pour une utilisation effective. Il se peut, toutefois, que vous constatiez quelques petits points noirs et/ ou brillants (blancs, rouges, bleus ou verts) permanents sur l'écran LCD. Ces points sont normaux pour ce procédé de fabrication et n'affectent aucunement l'enregistrement.

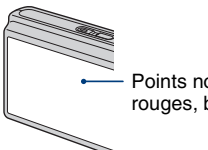

Points noirs, blancs, rouges, bleus ou verts

- Si des gouttelettes d'eau ou d'autres liquides giclent sur l'écran LCD et le mouillent, essuyez immédiatement l'écran avec un chiffon doux. Des liquides restant sur la surface de l'écran LCD peuvent nuire à la qualité et provoquer un dysfonctionnement.
- Une exposition prolongée de l'écran LCD ou de l'objectif aux rayons directs du soleil peut provoquer des dysfonctionnements. Soyez attentif lorsque vous placez l'appareil près d'une fenêtre ou à l'extérieur.
- N'exercez aucune pression sur l'écran LCD. Ceci pourrait décolorer l'écran et provoquer un dysfonctionnement.
- Les images peuvent laisser une traînée sur l'écran LCD dans un endroit froid. Ceci n'est pas une anomalie.
- Veillez à ne pas heurter l'objectif et à ne pas le soumettre à une force.

#### **Images utilisées dans ce Guide pratique**

Les photos utilisées comme exemples dans ce Guide pratique sont des images reproduites et non des images réelles prises avec cet appareil.

#### **Sur les illustrations**

Les illustrations utilisées dans ce guide pratique sont celles du DSC-T200 sauf indication contraire.

# <span id="page-3-0"></span>**Table des matières**

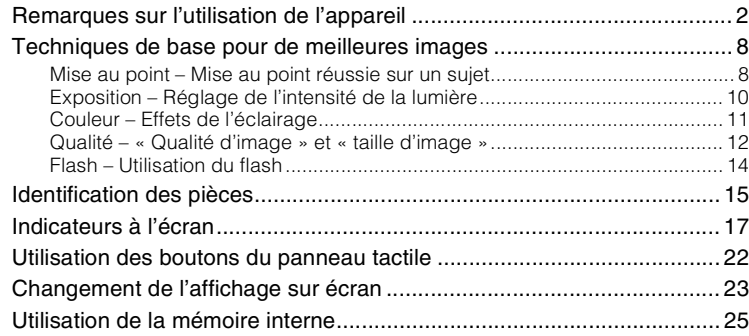

# **[Opérations de base](#page-25-0)**

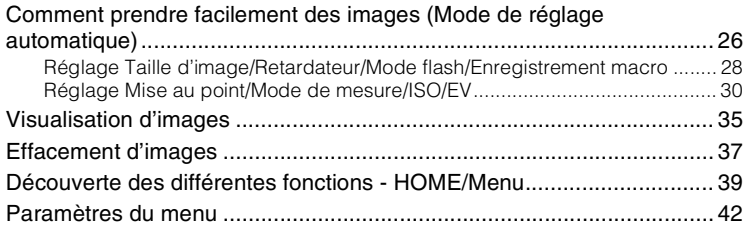

# **[Utilisation des fonctions pour la prise de vue](#page-42-0)**

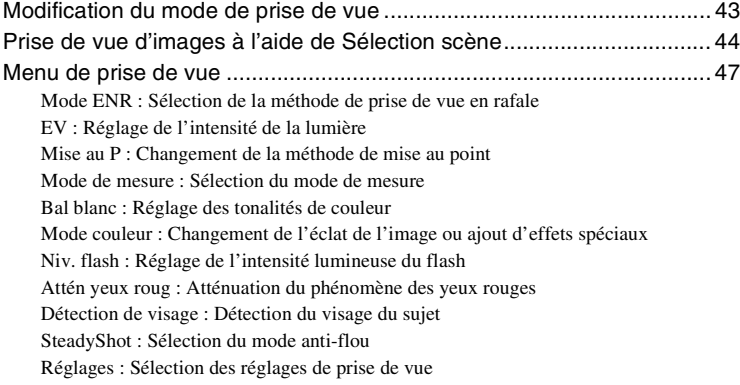

### **[Utilisation des fonctions pour la visualisation](#page-53-0)**

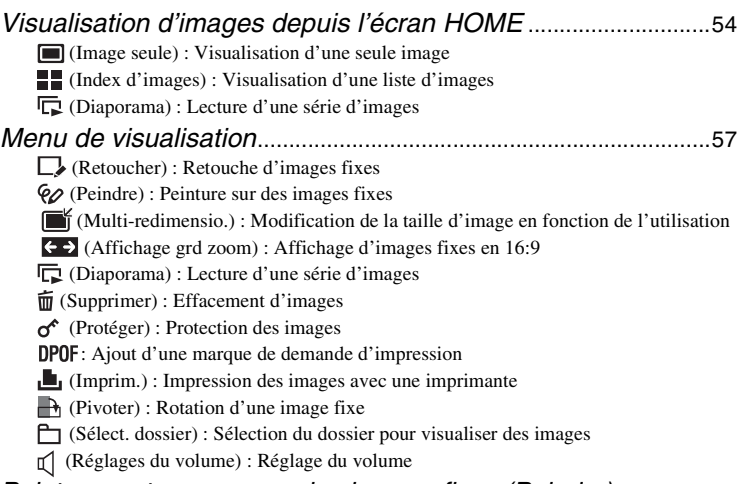

*[Peinture ou tampons sur des images fixes \(Peindre\)](#page-64-0)*...............[65](#page-64-0)

### **[Personnalisation des réglages](#page-66-0)**

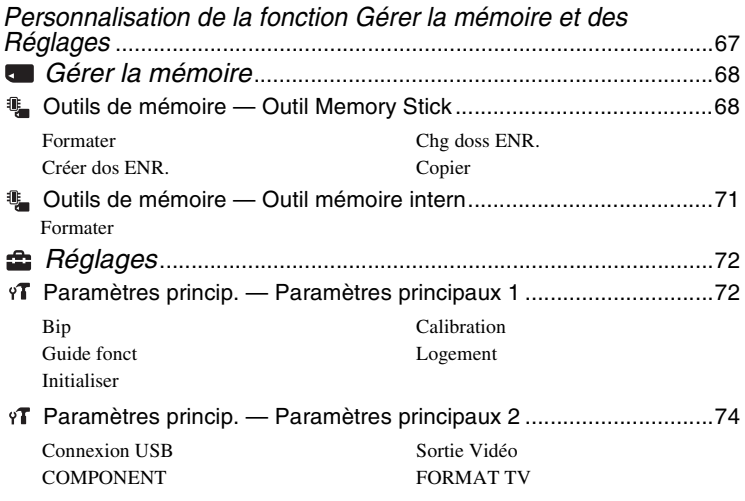

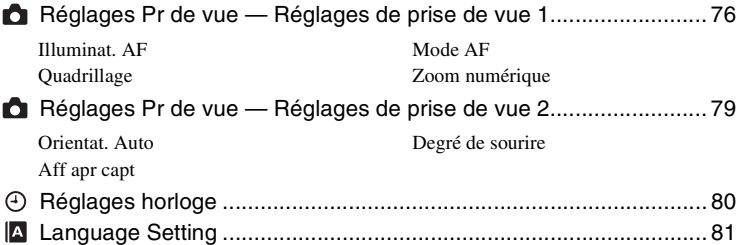

### **[Visualisation d'images sur un téléviseur](#page-81-0)**

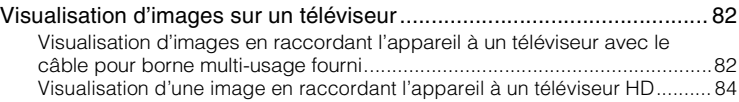

### **[Utilisation de votre ordinateur](#page-85-0)**

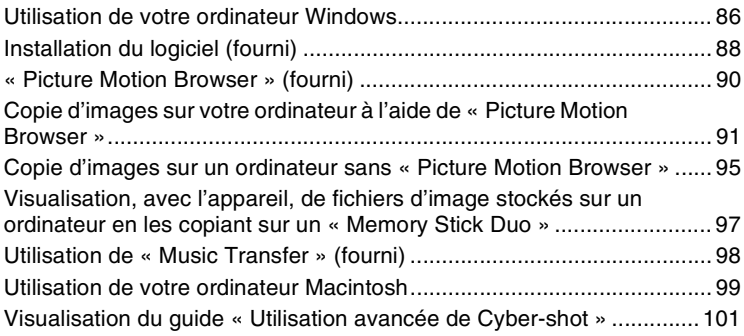

### **[Impression des images fixes](#page-101-0)**

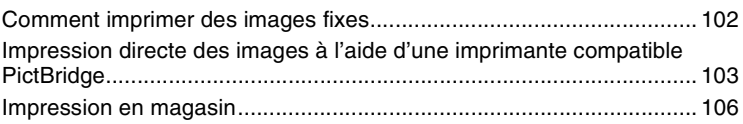

# **Dépannage**

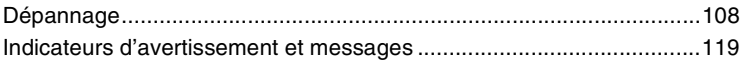

### **Divers**

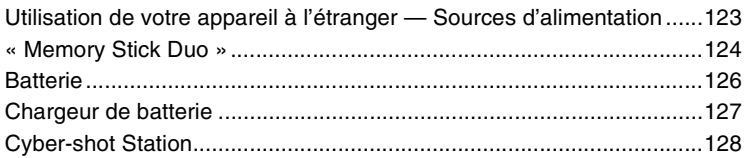

### Index

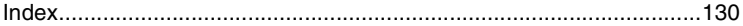

# <span id="page-7-0"></span>**Techniques de base pour de meilleures images**

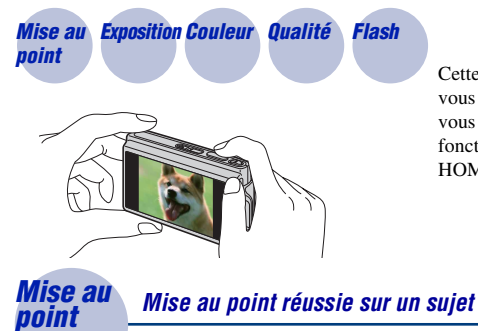

Cette section décrit les opérations de base vous permettant d'utiliser votre appareil. Elle vous indique comment utiliser les différentes fonctions de l'appareil telles que l'écran HOME [\(page 39\)](#page-38-1), les menus [\(page 41\)](#page-40-0), etc.

<span id="page-7-2"></span><span id="page-7-1"></span>Lorsque vous enfoncez le déclencheur à mi-course, l'appareil effectue la mise au point automatiquement (Mise au point automatique). N'oubliez pas qu'il ne faut enfoncer le déclencheur qu'à mi-course.

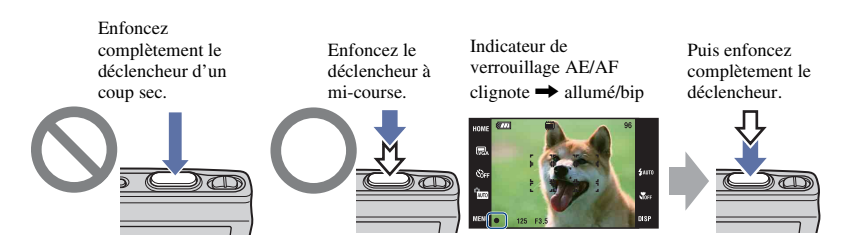

Pour prendre une image fixe difficile à mettre au point  $\rightarrow$  [Mise au P] [\(page 31\)](#page-30-0) Si l'image reste floue après la mise au point, ceci peut être dû aux secousses de l'appareil.  $\rightarrow$ Voir [« Conseils pour que l'image ne soit pas floue »](#page-8-0) (ci-après).

#### <span id="page-8-0"></span>**Conseils pour que l'image ne soit pas floue**

L'appareil a bougé lorsque vous avez pris l'image. C'est un « tremblement de l'appareil ». D'autre part, si le sujet a bougé lorsque vous avez pris l'image, c'est un « flou du sujet ».

#### **Tremblement de l'appareil**

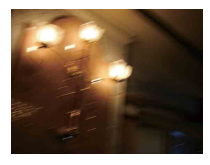

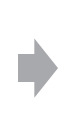

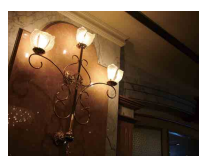

#### **Cause**

Les mains ou le corps tremblent pendant que vous tenez l'appareil et enfoncez le déclencheur et tout l'écran est flou.

#### **Ce que vous pouvez faire pour réduire le flou**

- Utilisez un trépied ou placez l'appareil sur une surface plate, stable pour que l'appareil soit immobile.
- Utilisez le retardateur avec un délai de 2 secondes et stabilisez l'appareil en gardant votre bras fermement le long du corps après avoir enfoncé le déclencheur.

#### **Flou du sujet**

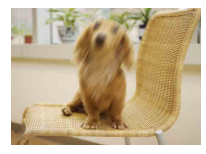

#### **Cause**

Bien que l'appareil soit immobile, le sujet bouge pendant l'exposition de sorte qu'il semble flou lorsque le déclencheur est enfoncé.

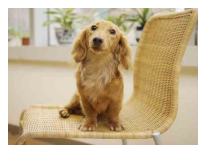

#### **Ce que vous pouvez faire pour réduire le flou**

- Sélectionnez **50** (Sensibil élevée) en mode Sélection scène.
- Sélectionnez une sensibilité ISO plus élevée pour augmenter la vitesse d'obturation et enfoncez le déclencheur avant que le sujet bouge.

#### **Remarques**

- La fonction anti-flou est activée dans les réglages par défaut d'usine de sorte que le tremblement de l'appareil est automatiquement réduit. Elle n'est toutefois pas efficace pour le flou du sujet.
- Le tremblement de l'appareil et le flou du sujet se produisent en outre fréquemment dans des conditions de faible luminosité ou de vitesse d'obturation lente, comme celles en mode (Crépuscule) ou (Portrait crépus). Dans ce cas, prenez l'image en pensant à ces conseils.

### <span id="page-9-1"></span><span id="page-9-0"></span>*Exposition Réglage de l'intensité de la lumière*

Vous pouvez créer des images variées en réglant l'exposition et la sensibilité ISO. L'exposition est la quantité de lumière que reçoit l'appareil lorsque vous relâchez le déclencheur.

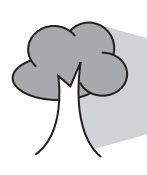

**Vitesse d'obturation** = Durée pendant laquelle l'appareil reçoit la lumière **Ouverture** = Taille de l'ouverture permettant le passage de la lumière **Sensibilité ISO (Indice de lumination recommandé) Exposition :**

= Sensibilité d'enregistrement

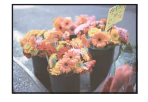

**Surexposition** = trop de lumière Image blanchâtre

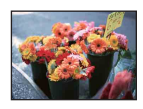

**Exposition correcte**

L'exposition est réglée automatiquement à la valeur correcte en mode de réglage automatique. Vous pouvez, toutefois, la régler manuellement à l'aide des fonctions ci-dessous.

#### **Réglage de EV :**

Vous permet de régler l'exposition déterminée par l'appareil (pages [24,](#page-23-0) [34\)](#page-33-0).

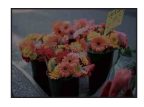

**Sous-exposition** = trop peu de lumière Image plus sombre

**Mode de mesure :**

Vous permet de changer la partie du sujet sur laquelle la mesure sera effectuée pour déterminer l'exposition [\(page 33\).](#page-32-0)

#### <span id="page-10-2"></span>**Réglage de la sensibilité ISO (Indice de lumination recommandé)**

La sensibilité ISO est une mesure de vitesse pour un support d'enregistrement qui incorpore un capteur d'image qui reçoit la lumière. Même avec une exposition identique, les images diffèrent selon la sensibilité ISO.

Pour régler la sensibilité ISO, voir page [34](#page-33-1).

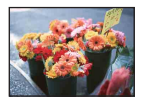

#### **Sensibilité ISO élevée**

Enregistre une image lumineuse même dans un endroit sombre, réduisant le flou par une vitesse d'obturation rapide. L'image tend, toutefois, à comporter du bruit.

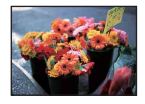

#### **Sensibilité ISO faible**

Enregistre une image plus douce. Toutefois, si l'exposition est insuffisante, l'image tend à devenir plus sombre.

<span id="page-10-0"></span>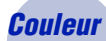

#### <span id="page-10-1"></span>*Couleur Effets de l'éclairage*

La couleur apparente du sujet est affectée par les conditions d'éclairage.

#### **Exemple : Couleur d'une image affectée par des sources de lumière**

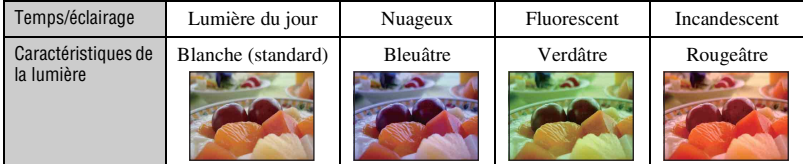

Les tonalités de couleur sont réglées automatiquement en mode de réglage automatique. Vous pouvez, toutefois, les régler manuellement à l'aide de [Bal blanc] [\(page 49\).](#page-48-0)

### <span id="page-11-1"></span><span id="page-11-0"></span>*Qualité « Qualité d'image » et « taille d'image »*

Une image numérique est constituée par une multitude de petits points appelés pixels. Plus l'image comporte de pixels, plus sa taille est importante, plus elle occupe de mémoire et plus elle est détaillée. La « taille d'image » s'exprime en nombre de pixels. Ces différences ne sont pas visibles sur l'écran de l'appareil, mais la finesse des détails et la durée de traitement des données ne sont pas les mêmes lors de l'impression ou de la visualisation sur un écran d'ordinateur.

Description des pixels et de la taille d'image

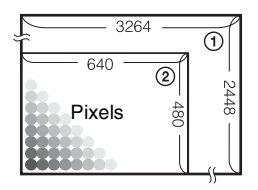

 Taille d'image : 8M pixels  $\times$  2448 pixels = 7 990 272 pixels Taille d'image : VGA 640 pixels  $\times$  480 pixels = 307 200 pixels

#### **Sélection de la taille d'image à utiliser [\(page 13\)](#page-12-0)**

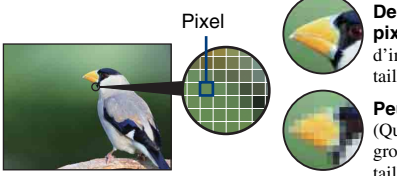

**De nombreux pixels** (Qualité d'image fine et grande taille de fichier)

**Peu de pixels** (Qualité d'image grossière mais petite taille de fichier)

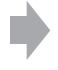

Exemple : Impression jusqu'à la taille A3

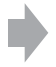

Exemple : Image à joindre à un e-mail

#### **Techniques de base pour de meilleures images**

<span id="page-12-0"></span>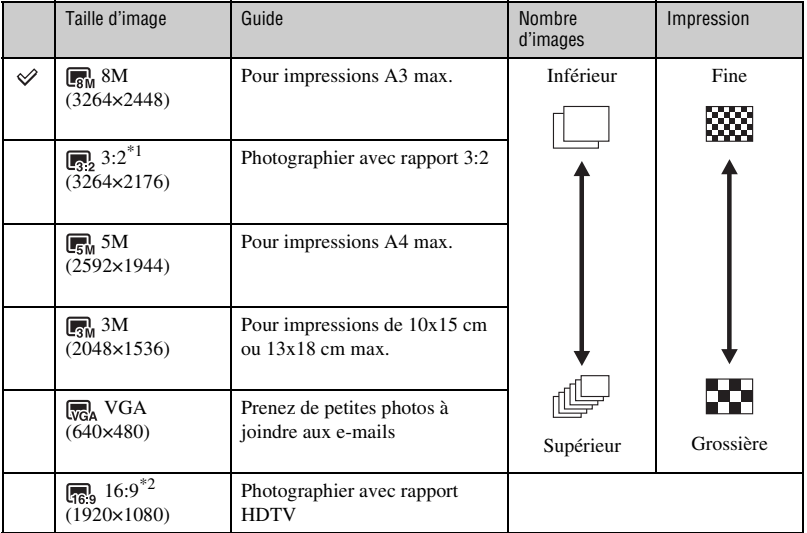

Les réglages par défaut sont repérés par  $\mathcal{D}$ .

\*1 Les images sont enregistrées avec le même rapport de format 3:2 que le papier de tirage photo, carte postale, etc.

\*2 Les deux bords de l'image peuvent être coupés pendant l'impression [\(page 115\)](#page-114-0).

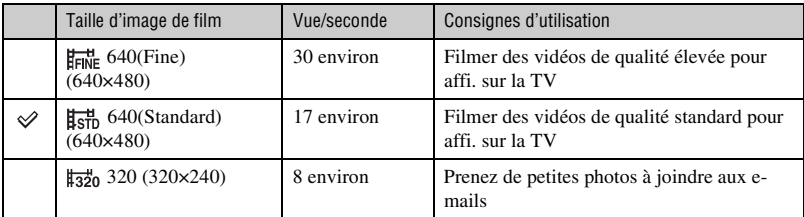

• Plus la taille d'image est grande, meilleure est la qualité d'image.

• Plus vous lisez de vues par seconde, plus la visualisation peut être régulière.

#### <span id="page-13-1"></span><span id="page-13-0"></span>*Flash Utilisation du flash*

Il se peut que les yeux du sujet soient rouges ou que des points blancs circulaires flous apparaissent lors de l'utilisation du flash. Il est possible de réduire ces phénomènes en prenant les mesures suivantes.

#### **« Phénomène des yeux rouges »**

Il est provoqué par la réflexion de la lumière du flash par les vaisseaux sanguins de la rétine des yeux du sujet car les pupilles du sujet sont grand ouvertes dans un endroit sombre.

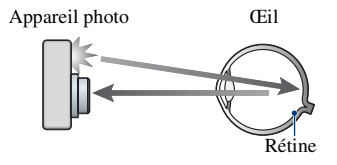

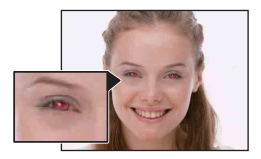

#### **Comment réduire le « phénomène des yeux rouges » ?**

- Placez [Attén yeux roug] sur [Act] [\(page 52\)](#page-51-0).
- Sélectionnez  $\hat{S}$ O (Sensibil élevée)<sup>\*</sup> en mode Sélection scène [\(page 44\).](#page-43-0) (Le flash est automatiquement désactivé.)
- Lorsque les yeux du sujet sont rouges, rectifiez l'image avec [Retoucher] du menu de visualisation [\(page 57\)](#page-56-1) ou avec le logiciel « Picture Motion Browser » fourni.

#### **« Points blancs circulaires »**

Ils sont provoqués par des particules (poussière, pollen, etc.) dans l'air, qui, lorsqu'elles sont proches de l'objectif, peuvent être accentuées par le flash de l'appareil.

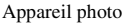

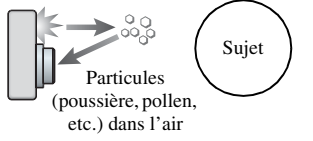

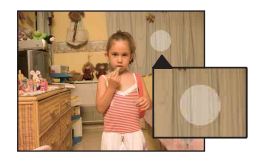

#### **Comment réduire les « points blancs circulaires » ?**

- Eclairez la pièce et prenez le sujet sans flash.
- Sélectionnez **(So** (Sensibil élevée)<sup>\*</sup> en mode Sélection scène. (Le flash est automatiquement désactivé.)
- \* Même si vous avez sélectionné  $\hat{S}$  (Sensibil élevée) en mode Sélection scène, la vitesse d'obturation peut être plus lente dans des conditions de faible luminosité ou dans un endroit sombre. Dans ce cas, utilisez un trépied ou gardez votre bras fermement le long du corps après avoir enfoncé le déclencheur.

# <span id="page-14-0"></span>**Identification des pièces**

### **DSC-T200**

Pour les informations sur l'utilisation, reportez-vous aux pages indiquées entre parenthèses.

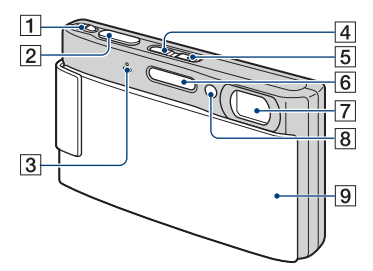

- $\overline{1}$  Levier de zoom (W/T) [\(28\)](#page-27-1)
- $\boxed{2}$  Déclencheur [\(27\)](#page-26-0)
- 3 Micro
- **4** Touche  $\blacktriangleright$  (Lecture) [\(35\)](#page-34-1)
- **5** Touche POWER/Témoin POWER
- $\boxed{6}$  Flash [\(29\)](#page-28-0)
- 7 Objectif
- **8** Illuminateur d'assistance AF [\(76\)](#page-75-0)/ Témoin de retardateur [\(28\)](#page-27-2)/Témoin de détection de sourire [\(46\)](#page-45-0)
- **9** Bouchon d'objectif

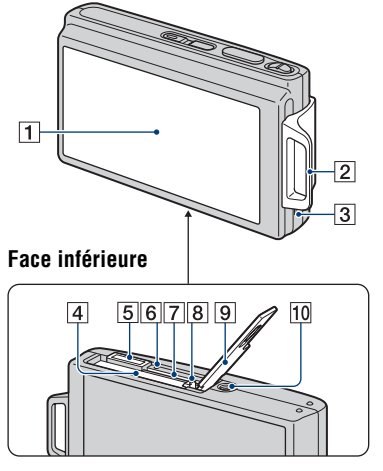

- **T** Écran LCD/Panneau tactile [\(22](#page-21-1), [23](#page-22-1))
- **2** Crochet pour dragonne/Poignée
- 3 Haut-parleur
- 4 Fente d'insertion de la batterie
- **5** Multi-connecteur Utilisé dans les cas suivants :
	- Pour une connexion USB entre l'appareil et l'ordinateur.
	- Pour un raccordement aux prises d'entrée audio/vidéo d'un téléviseur.
	- Pour un raccordement à une imprimante compatible PictBridge.
- 6 Témoin d'accès
- G Fente « Memory Stick Duo »
- **8** Levier d'éjection de la batterie
- **9** Couvercle du logement de batterie/ « Memory Stick Duo »
- 10 Douille de trépied
	- Utilisez un trépied ayant une longueur de vis de moins de 5,5 mm (7/32 po.). Vous ne parviendrez pas à fixer solidement l'appareil sur un trépied ayant une longueur de vis de plus de 5,5 mm (7/32 po.) et cela pourrait endommager l'appareil.

### **DSC-T70/T75**

Pour les informations sur l'utilisation, reportez-vous aux pages indiquées entre parenthèses.

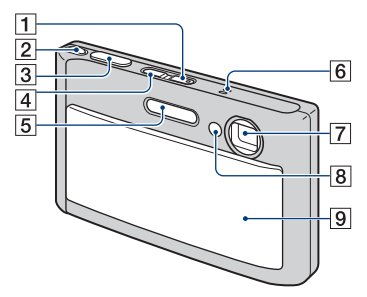

- A Touche POWER/Témoin POWER
- $\boxed{2}$  Levier de zoom (W/T) [\(28\)](#page-27-1)
- $\overline{3}$  Déclencheur [\(27\)](#page-26-0)
- $\boxed{4}$  Touche  $\boxed{\blacktriangleright}$  (Lecture) [\(35\)](#page-34-1)
- $\overline{5}$  Flash [\(29\)](#page-28-0)
- 6 Micro
- 7 Objectif
- 8 Illuminateur d'assistance AF [\(76\)/](#page-75-0) Témoin de retardateur [\(28\)/](#page-27-2)Témoin de détection de sourire [\(46\)](#page-45-0)
- **9** Bouchon d'objectif

 $\overline{1}$  $\sqrt{2}$  $\equiv$   $\frac{8880}{600}$  $\overline{3}$ **Face inférieure** $56789$ 10  $\overline{4}$ 

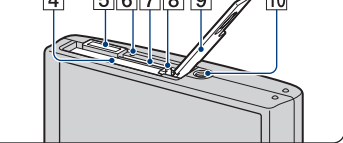

- 1 Haut-parleur
- B Écran LCD/Panneau tactile ([22,](#page-21-1) [23\)](#page-22-1)
- **3** Crochet pour dragonne/Poignée
- 4 Fente d'insertion de la batterie
- **5** Multi-connecteur Utilisé dans les cas suivants :
	- Pour une connexion USB entre l'appareil et l'ordinateur.
	- Pour un raccordement aux prises d'entrée audio/vidéo d'un téléviseur.
	- Pour un raccordement à une imprimante compatible PictBridge.
- 6 Témoin d'accès
- G Fente « Memory Stick Duo »
- **8** Levier d'éjection de la batterie
- **9** Couvercle du logement de batterie/ « Memory Stick Duo »
- 10 Douille de trépied
	- Utilisez un trépied ayant une longueur de vis de moins de 5,5 mm (7/32 po.). Vous ne parviendrez pas à fixer solidement l'appareil sur un trépied ayant une longueur de vis de plus de 5,5 mm (7/32 po.) et cela pourrait endommager l'appareil.

# <span id="page-16-0"></span>**Indicateurs à l'écran**

Touchez [DISP] sur l'écran pour passer à l'écran de sélection d'affichage [\(page 23\)](#page-22-1). Pour les informations sur l'utilisation, reportez-vous aux pages indiquées entre parenthèses.

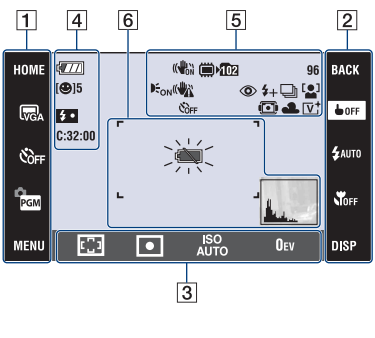

#### **Lors d'une prise de vue d'images fixes**

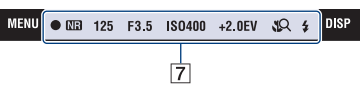

#### **Lors d'une prise de vue de films**

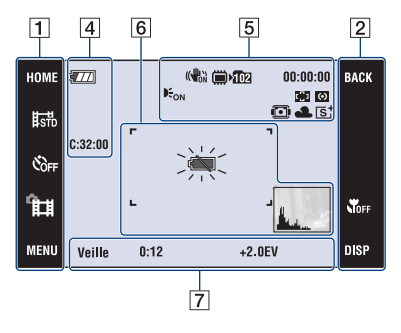

#### **Utilisation de l'écran**

Vous pouvez changer les réglages en touchant les zones suivantes :  $\overline{1}$ ,  $\overline{2}$ ,  $\overline{3}$ .

• Touchez une icône pour afficher le guide du paramètre touché. Pour masquer ce guide, touchez [?] [\(page 22\).](#page-21-1)

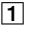

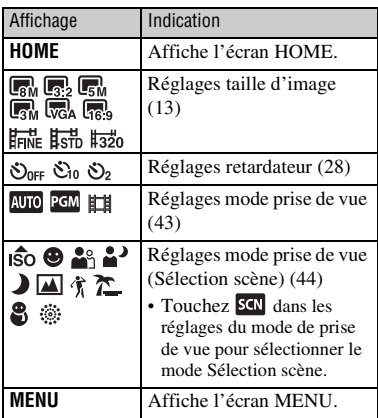

#### $\overline{2}$

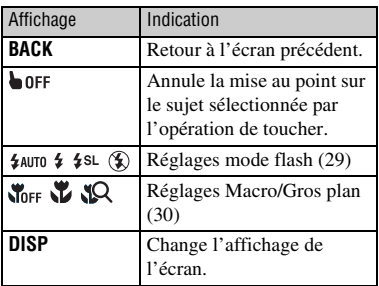

#### $\boxed{3}$

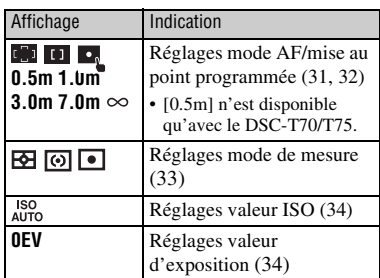

#### **Indicateurs à l'écran**

Les indicateurs à l'écran  $\boxed{4}$  à  $\boxed{7}$ représentent l'état de réglage actuel.

#### $\boxed{4}$

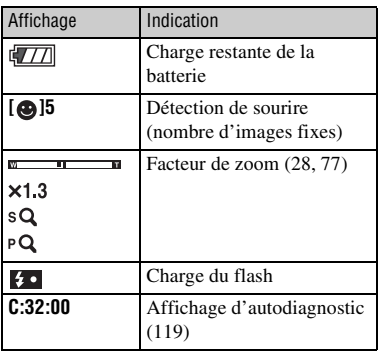

#### E

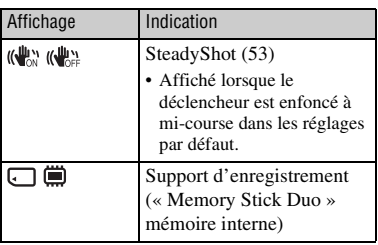

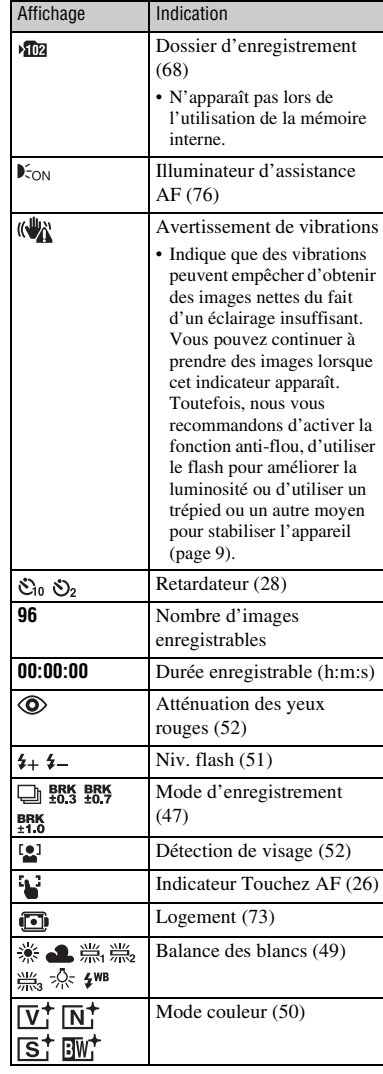

#### **Indicateurs à l'écran**

#### $\overline{\phantom{a}}$  6

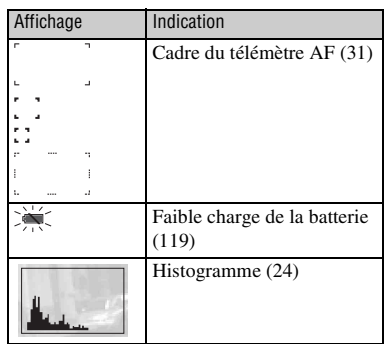

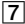

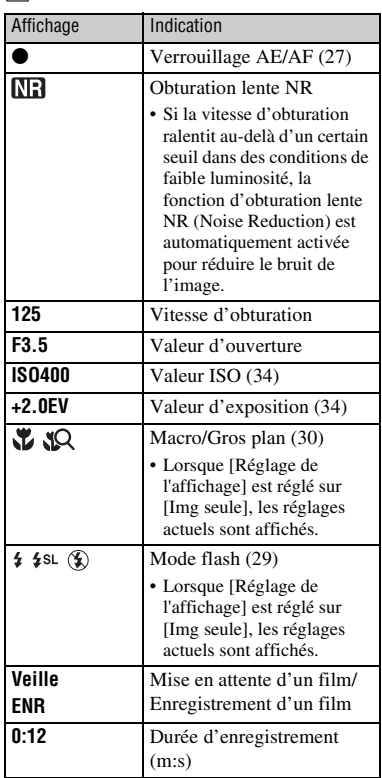

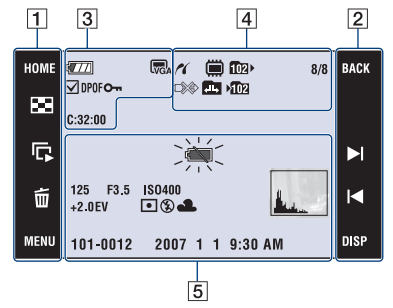

#### **Lors d'une lecture d'images fixes**

#### **Lors d'une lecture de films**

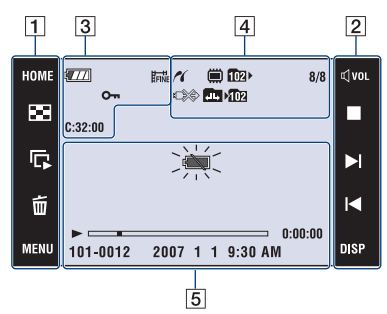

#### **Utilisation de l'écran**

Vous pouvez changer les réglages en touchant les zones suivantes :  $\boxed{1}$ ,  $\boxed{2}$ .

#### $\boxed{1}$

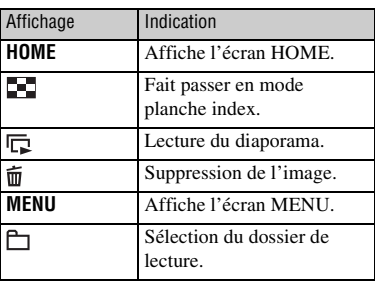

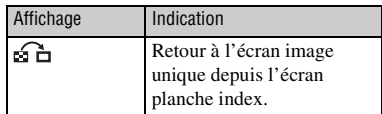

#### B

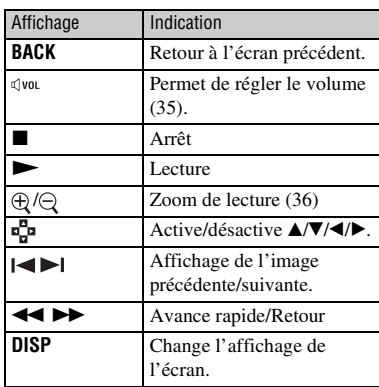

#### **Indicateurs à l'écran**

Les indicateurs à l'écran  $\boxed{3}$  à  $\boxed{5}$ représentent l'état de réglage actuel.

#### $\sqrt{3}$

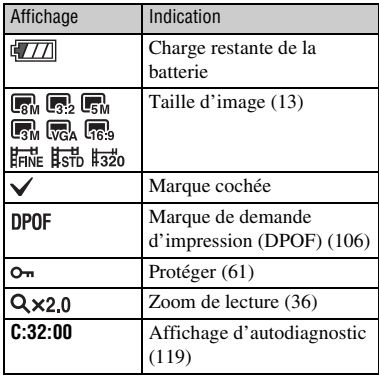

#### $\vert 4 \vert$  5

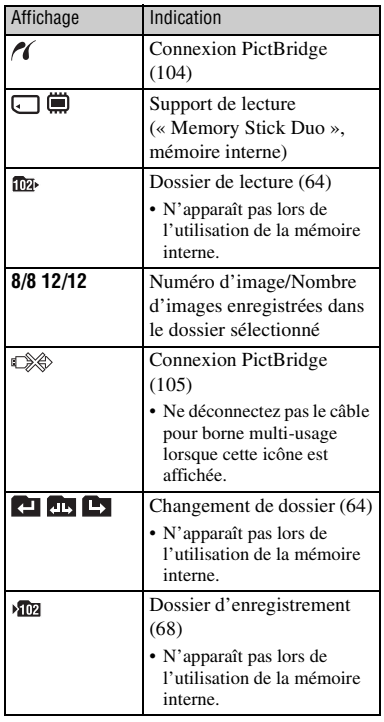

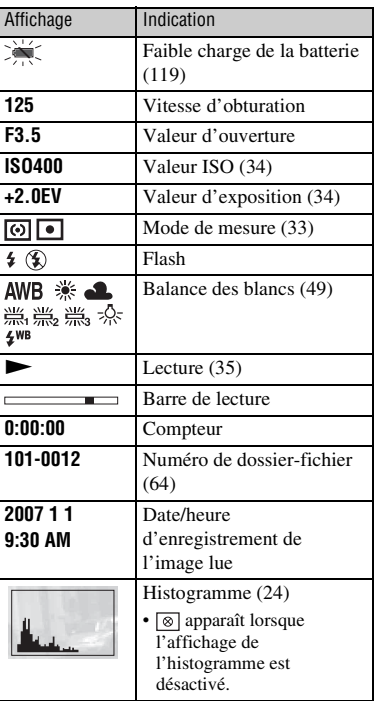

# <span id="page-21-1"></span><span id="page-21-0"></span>**Utilisation des boutons du panneau tactile**

Cet écran LCD affiche aussi les touches pour commander l'appareil (panneau tactile).

बला 愿 .<br>Ser e<br>Roc wFN Panneau tactile

**1 Appuyez sur la touche POWER ou faites glisser le cache d'objectif vers le bas.**

**2 Touchez légèrement les touches à l'écran avec le doigt.**

#### **Touches du panneau tactile**

- Lorsque l'élément que vous désirez régler n'est pas visible à l'écran, touchez  $\triangle/\blacktriangledown$  pour changer de page.
- Vous pouvez revenir à l'écran précédent en touchant [BACK].
- Touchez [?] pour afficher le guide du paramètre touché. Pour masquer ce guide, touchez à nouveau [?].

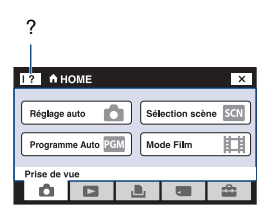

- Pour utiliser le panneau tactile, appuyez légèrement dessus avec le doigt ou le stylet-pinceau fourni.
- N'appuyez pas sur le panneau tactile avec un objet pointu autre que le stylet-pinceau fourni.
- N'exercez pas de pression plus forte que nécessaire sur l'écran LCD.
- Si vous touchez l'écran en haut à droite, les icônes disparaissent momentanément. Retirez le doigt de l'écran pour les faire réapparaître.

# <span id="page-22-1"></span><span id="page-22-0"></span>**Changement de l'affichage sur écran**

Touchez [DISP] sur l'écran pour passer à l'écran de sélection d'affichage.

- Les réglages autres que [Luminosité LCD] peuvent être effectués séparément pour la prise de vue et la lecture.
- En mode planche index, vous pouvez définir le nombre d'images affichées.

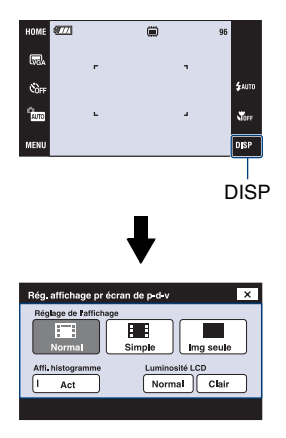

#### **[Réglage de l'affichage]**

Permet de sélectionner l'affichage ou non des icônes sur l'écran.

#### **Normal**

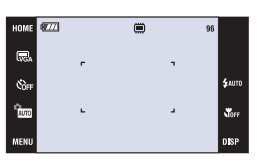

#### **Simple**

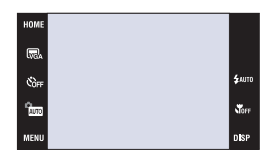

#### **Img seule**

- [Img seule] est approprié pour la prise de vue ou la lecture en rapport de format 16:9.
- Pendant la lecture, touchez le côté droit ou gauche de l'écran pour afficher l'image suivante/précédente, et touchez le centre pour afficher le guide.

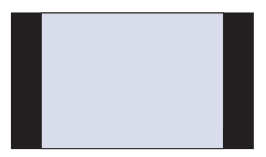

#### **[Luminosité LCD]**

Permet de régler la luminosité du rétroéclairage.

• Lors de la visualisation d'images sous une forte lumière extérieure, si [Luminosité LCD] est réglé sur [Normal], réglez-le sur [Clair]. Dans ce cas, la charge de la batterie peut toutefois diminuer plus rapidement.

#### <span id="page-23-0"></span>**[Affi. histogramme]**

Permet de sélectionner l'affichage ou non de l'histogramme sur l'écran.

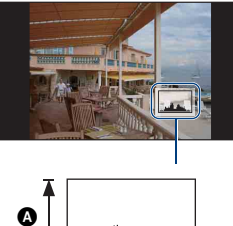

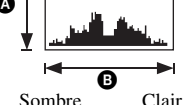

Un histogramme est un graphique permettant de visualiser la luminosité d'une image. L'histogramme indique une image claire lorsqu'il est décalé vers la droite, une image sombre lorsqu'il est décalé vers la

gauche.

ANombre de pixels

**O**Luminosité

- L'histogramme apparaît aussi lors de la lecture d'une image individuelle, mais vous ne pouvez pas régler l'exposition.
- L'histogramme n'apparaît pas dans les conditions suivantes : Lors de la prise de vue
	- Lorsque le menu est affiché.
	- Lors de l'enregistrement de films Pendant la lecture
	- Lorsque le menu est affiché.
	- En mode planche index
	- Lorsque vous utilisez le zoom de lecture.
	- Lorsque vous faites pivoter des images fixes.
	- Pendant la lecture de films
- L'histogramme affiché peut présenter une différence importante lors de la prise de vue et de la lecture lorsque :
	- le flash se déclenche.
	- la vitesse d'obturation est lente ou rapide.
- Il se peut que l'histogramme n'apparaisse pas pour des images enregistrées avec d'autres appareils.

# <span id="page-24-0"></span>**Utilisation de la mémoire interne**

Cet appareil est doté d'une mémoire interne d'environ 31 Mo. Cette mémoire n'est pas amovible. Vous pouvez enregistrer des images dans cette mémoire interne même lorsqu'il n'y a pas de « Memory Stick Duo » dans l'appareil.

• Les films ne peuvent pas être enregistrés dans la mémoire interne lorsque la taille d'image est réglée sur [640(Fine)].

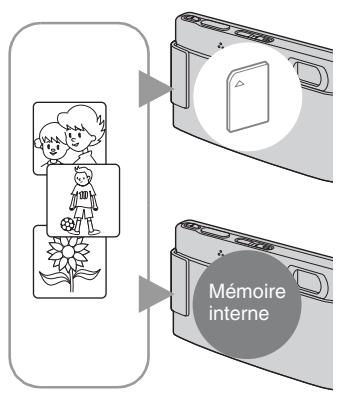

#### **Lorsqu'un « Memory Stick Duo » est inséré**

[Enregistrement] : Les images sont enregistrées sur le « Memory Stick Duo ».

[Lecture] : Les images du « Memory Stick Duo » sont lues.

[Menu, Réglages, etc.] : Diverses opérations peuvent être exécutées sur les images du « Memory Stick Duo ».

#### **Lorsqu'il n'y a pas de « Memory Stick Duo » dans l'appareil**

[Enregistrement] : Les images sont enregistrées dans la mémoire interne.

[Lecture] : Les images stockées dans la mémoire interne sont lues.

[Menu, Réglages, etc.] : Diverses opérations peuvent être exécutées sur les images de la mémoire interne.

#### **Données d'images stockées dans la mémoire interne**

Nous vous recommandons de copier (copie de sauvegarde) sans faute les données par l'une des méthodes suivantes :

#### **Pour copier (copie de sauvegarde) les données sur un « Memory Stick Duo »**

Préparez un « Memory Stick Duo » ayant une capacité suffisante, puis procédez comme indiqué sous [Copier] [\(page 69\)](#page-68-1).

#### **Pour copier (copie de sauvegarde) les données sur le disque dur de votre ordinateur**

Procédez comme il est indiqué aux pages [91](#page-90-1) à [96](#page-95-0) sans « Memory Stick Duo » dans l'appareil.

- Vous ne pouvez pas copier des données d'image d'un « Memory Stick Duo » dans la mémoire interne.
- En raccordant l'appareil à un ordinateur à l'aide d'un câble pour borne multi-usage, vous pouvez copier les données de la mémoire interne sur un ordinateur. Vous ne pouvez, toutefois, pas copier les données d'un ordinateur dans la mémoire interne.

<span id="page-25-1"></span><span id="page-25-0"></span>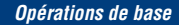

# **Comment prendre facilement des images (Mode de réglage automatique)**

La procédure de prise d'images à l'aide des fonctions de base est indiquée ci-dessous.

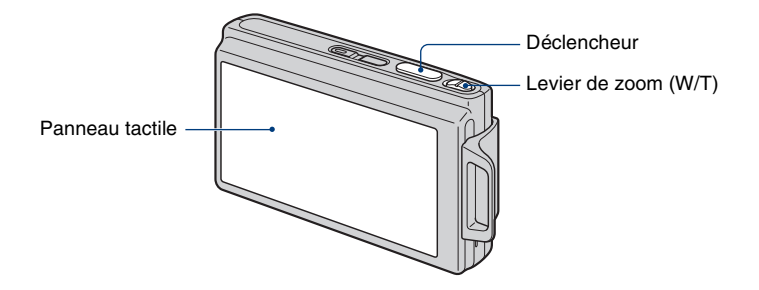

- **1 Ouvrez le bouchon d'objectif.**
- **2 Tenez l'appareil immobile en laissant le bras contre le corps.**

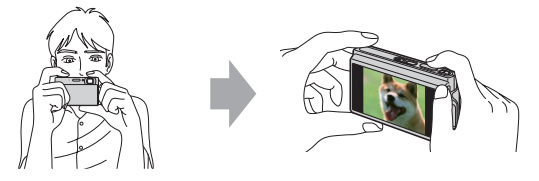

Positionnez le sujet au centre du cadre de mise au point ou touchez la zone de mise au point.

 $\ddot{Q}$  Vous pouvez toucher l'écran pour sélectionner la zone de mise au point.

Touchez le sujet sur le panneau tactile pour afficher un cadre, puis enfoncez le déclencheur à mi-course pour effectuer la mise au point sur le cadre. Si un visage se trouve dans le cadre, la luminosité et la teinte sont également optimisées automatiquement, en plus de la mise au point.

- <span id="page-25-2"></span>• <sup>[2]</sup> est affiché si un visage est détecté à la position touchée ou est affiché si un objet autre que le visage d'une personne est détecté.
- Vous ne pouvez pas utiliser cette fonction lors de l'utilisation du zoom numérique et du mode Gros plan.
- Vous pouvez aussi utiliser cette fonction en mode  $\mathbb{R}^8$  (Flou artistique).
- Si vous touchez hors de la plage de mise au point sélectionnable, la plage sélectionnable s'affiche.

**26**

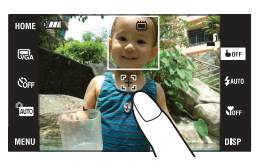

<span id="page-26-0"></span>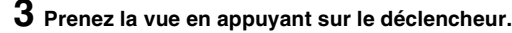

- <span id="page-26-1"></span>1 Appuyez sur le déclencheur et maintenez-le enfoncé à mi-course pour mettre au point. L'indicateur  $\bullet$  (verrouillage AE/AF) (vert) clignote, un bip se fait entendre et l'indicateur cesse de clignoter pour rester continuellement allumé.
- 2 Enfoncez complètement le déclencheur.

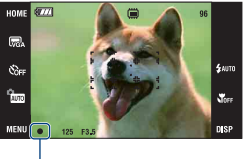

Indicateur de verrouillage AE/AF

#### **Prise de vue de films**

Touchez [HOME], puis touchez  $\bullet$  (Prise de vue)  $\rightarrow$  [ $\parallel$  Mode Film] [\(page 39\)](#page-38-2). Ou touchez l'icône de réglage du mode de prise de vue, puis touchez  $\Box$  (Mode Film).

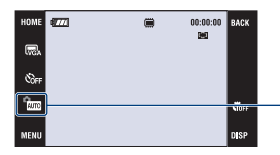

Icône de réglage du mode de prise de vue

#### **Pour prendre une image fixe d'un sujet difficile à mettre au point**

- La distance de prise de vue minimale est d'environ 50 cm (19 3/4 pouces) (côté W), 80 cm (31 1/2 pouces) (côté T) (DSC-T200)/d'environ 50 cm (19 3/4 pouces) (DSC-T70/T75). Utilisez le mode de prise de vue rapprochée (Macro) ou le mode Gros plan pour prendre un sujet plus proche que la distance de prise de vue minimale [\(page 30\).](#page-29-2)
- Si l'appareil ne peut pas effectuer de mise au point automatique sur le sujet, l'indicateur de verrouillage AE/AF se met à clignoter lentement et le bip ne retentit pas. Et le cadre du télémètre AF disparaît. Recadrez la vue et refaites la mise au point.

#### Les sujets suivants sont difficiles à mettre au point :

- sujets distants de l'appareil et sombres
- sujets faiblement contrastés par rapport au fond.
- sujets vus à travers du verre
- sujets en mouvement rapide
- sujets réfléchissant la lumière ou ayant une finition brillante
- sujets clignotants
- sujets en contre-jour

#### <span id="page-27-1"></span>**W/T Utilisation du zoom**

Faites glisser le levier de zoom (W/T) vers le côté T pour zoomer et vers le côté W pour annuler le zoom.

• Lorsque le facteur de zoom dépasse 5× (DSC-T200)/3× (DSC-T70/T75), l'appareil utilise la fonction de zoom numérique.

Pour plus d'informations sur les réglages [Zoom numérique] et la qualité d'image, voir page [77.](#page-76-2)

- L'appareil zoome lentement pendant la prise de vue d'un film.
- Lorsque la fonction Détection de visage est activée, vous ne pouvez pas utiliser la fonction zoom numérique.
- Pendant l'utilisation du zoom numérique, vous ne pouvez pas mettre au point en touchant l'écran.

#### <span id="page-27-0"></span>**Réglage Taille d'image/Retardateur/Mode flash/Enregistrement macro**

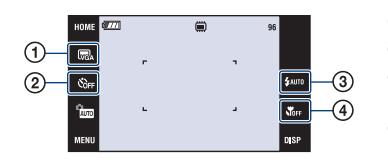

- A Changement de la taille d'image
- B Utilisation du retardateur
- C Sélection d'un mode de flash pour des images fixes
- D Prise de vue rapprochée

#### **Changement de la taille d'image**

Touchez l'icône de réglage de taille d'image sur l'écran. Touchez l'élément désiré, puis [BACK].

Pour plus d'informations sur la taille d'image, voir page [12.](#page-11-1)

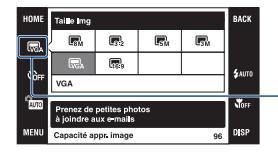

Icône de réglage de taille d'image

#### <span id="page-27-2"></span>**Utilisation du retardateur**

Touchez l'icône de réglage du retardateur sur l'écran. Touchez l'élément désiré, puis [BACK].

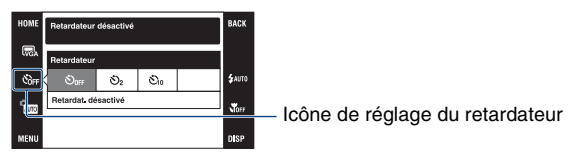

**Retardat. désactivé ( ) :** Retardateur non utilisé **Retardateur 10 sec ( ) :** Réglage du retardateur 10 secondes **Retardateur 2 sec (3), :** Réglage du retardateur 2 secondes

Appuyez sur le déclencheur, le témoin du retardateur clignote et un bip retentit jusqu'à ce que l'obturateur fonctionne.

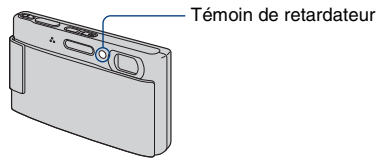

Pour annuler, touchez  $\mathcal{S}_{\text{OFF}}$ .

• Utilisez le retardateur avec un délai de 2 secondes pour éviter un flou de l'image provoqué par le tremblement de l'appareil lorsque vous enfoncez le déclencheur.

#### <span id="page-28-0"></span>**Flash (sélection d'un mode de flash pour les images fixes)**

Touchez l'icône de réglage du mode de flash sur l'écran. Touchez l'élément désiré, puis [BACK].

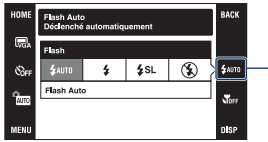

- Icône de réglage du mode de flash

**Flash Auto ( ) :** Le flash se déclenche si l'éclairage est insuffisant ou en contre-jour (réglage par défaut).

#### **Flash activé (4)**

Sync lente (Flash toujours actif) ( $f$ sL) : La vitesse d'obturation est faible dans les endroits sombres pour que la partie de l'arrière-plan hors de la portée du flash soit nette.

#### **Flash désactivé (%)**

- Le flash émet deux éclairs. Le premier éclair est destiné au réglage de l'intensité de lumière.
- $\overline{4}$  est affiché pendant la charge du flash.

#### <span id="page-29-2"></span><span id="page-29-1"></span>**Macro/Gros plan (prise de vue rapprochée)**

Touchez l'icône de réglage du mode Macro/Gros plan sur l'écran. Touchez l'élément désiré, puis [BACK].

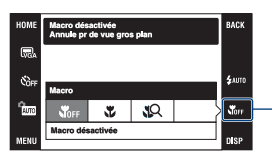

Icône de réglage du mode Macro/Gros plan

#### **Macro désactivée (SOFF) Macro activée (**  $\mathcal{L}$ **) : Côté W**

DSC-T200 : Environ 8 cm ou plus (3 1/4 pouces ou plus) DSC-T70/T75 : Environ 8 cm ou plus (3 1/4 pouces ou plus) Côté T DSC-T200 : Environ 80 cm ou plus (31 1/2 pouces ou plus) DSC-T70/T75 : Environ 25 cm ou plus (9 7/8 pouces ou plus)

**Plan rapproché activé (** $\mathbb{R}$ **):** Verrouillé du côté W : Environ 1 à 20 cm (13/32 à 7 7/8 pouces)

#### Macro

- Il est recommandé de placer le zoom complètement sur le côté W.
- La plage de netteté se rétrécit et il se peut donc que tout le sujet ne soit pas complètement net.
- La vitesse de mise au point automatique diminue.

#### Gros plan

- Utilisez ce mode pour effectuer des prises de vue encore plus rapprochées qu'avec l'enregistrement Macro activée).
- Le zoom optique est verrouillé du côté W et ne peut pas être utilisé.
- Vous ne pouvez pas prendre des images en mode Rafale ou Fourchette d'exposition [\(page 47\).](#page-46-1)
- Vous ne pouvez pas utiliser la fonction Détection de visage lorsque vous prenez des images en mode Gros plan.
- Ce mode est annulé si vous coupez l'alimentation ou passez à un autre mode.

#### <span id="page-29-0"></span>**Réglage Mise au point/Mode de mesure/ISO/EV**

Les icônes Mise au point, Mode de mesure, ISO et EV n'apparaissent que lorsque le mode de prise de vue se trouve sur **PGM**.

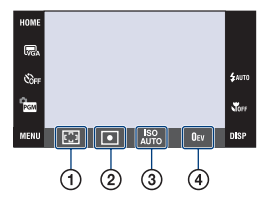

- A Changement de la méthode de mise au point
- B Sélection du mode de mesure
- C Sélection d'une sensibilité à la lumière
- D Réglage de l'intensité de la lumière

#### <span id="page-30-1"></span><span id="page-30-0"></span>**Mise au P : Changement de la méthode de mise au point**

Vous pouvez choisir la méthode de mise au point. Utilisez le menu lorsqu'il est difficile d'obtenir une mise au point appropriée en mode de mise au point automatique. • Lorsque le mode de prise de vue se trouve sur  $\|\|$ , [Mise au P] apparaît dans [MENU].

 (AF multi) Effectue automatiquement la mise au point sur un sujet dans toutes les plages du cadre de télémètre. • Ce mode est utile lorsque le sujet ne se trouve pas au centre du cadre. Cadre du télémètre AF (Seulement pour une image fixe) Indicateur de cadre de télémètre AF **THE (AF centre)** Effectue automatiquement la mise au point sur un sujet au (Seulement pour une image centre du cadre de télémètre. fixe) • En utilisant cette option avec la fonction de verrouillage AF, vous pouvez cadrer l'image à votre gré. HOME **GETTI** 愿 Cadre du télémètre AF Čòn  $\mathbf{x}_0$ Indicateur de cadre de - télémètre AF  $\blacksquare$  (AF spot) En déplaçant le cadre du télémètre AF sur la position désirée (AF spot flexible) de l'écran, vous pouvez effectuer la mise au point sur un sujet (Seulement pour une image très petit ou une zone étroite. fixe) • Pour régler l'option AF spot flexible, voir page [32.](#page-31-1) • Cette fonction est utile lorsque vous utilisez un trépied et que le sujet ne se trouve pas au centre. • Lors de la prise de vue d'un sujet en mouvement, veillez à tenir l'appareil immobile de sorte que le sujet ne dévie pas du cadre de télémètre. Cadre du télémètre AF  $X_0$ Indicateur de cadre de télémètre AF

#### **Comment prendre facilement des images (Mode de réglage automatique)**

<span id="page-31-0"></span>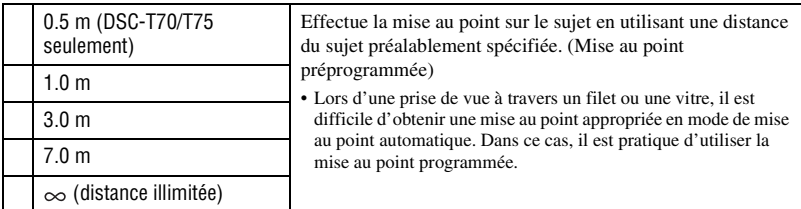

- AF est le sigle d'Auto Focus (Mise au point automatique).
- Les informations de réglage de distance en « mise au point préprogrammée » sont approximatives. Si vous zoomez vers le côté T ou pointez l'objectif vers le haut ou le bas, l'erreur augmente.
- Lorsque vous utilisez le zoom numérique ou l'illuminat. AF, le cadre du télémètre AF est désactivé et un nouveau cadre de télémètre AF est affiché par une ligne pointillée. Dans ce cas, la priorité du mouvement AF est donnée aux sujets près du centre du cadre.

#### <span id="page-31-1"></span>**Comment utiliser la fonction [AF spot]**

- A Placez l'icône de réglage du mode de prise de vue sur (Programme Auto), puis touchez [BACK].
- $\odot$  Touchez l'icône de réglage du mode de mise au point  $\rightarrow \bullet$  (AF spot).
- C Touchez [BACK] pour faire disparaître le menu.

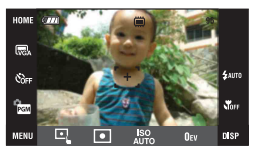

D Touchez l'endroit sur lequel vous désirez effectuer la mise au point.

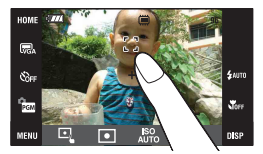

• Si vous touchez hors de la plage de mise au point sélectionnable, la plage sélectionnable s'affiche.

#### <span id="page-32-0"></span>**Mode de mesure : Sélection du mode de mesure**

Permet de sélectionner le mode définissant la partie du sujet sur laquelle sera effectuée la mesure pour la détermination de l'exposition.

• Lorsque le mode de prise de vue se trouve sur **[[[1]**, [Mode de mesure] apparaît dans [MENU].

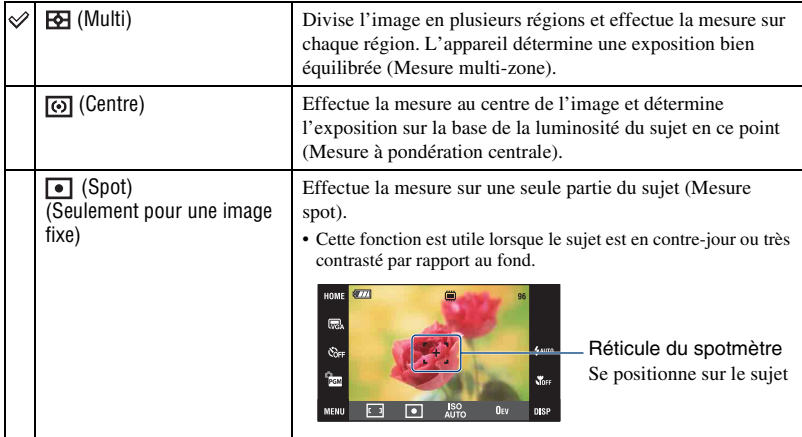

• Pour plus d'informations sur l'exposition, voir page [10](#page-9-0).

• Lorsque vous utilisez la mesure spot ou la mesure à pondération centrale, il est recommandé de placer [Mise au P] sur (AF centre) pour que la mise au point s'effectue sur la position de mesure [\(page 31\)](#page-30-1).

#### <span id="page-33-1"></span>**ISO : Sélection d'une sensibilité à la lumière**

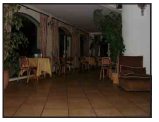

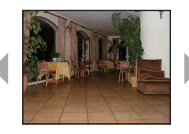

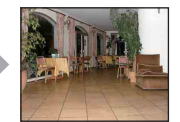

Sensibilité ISO Sensibilité ISO élevée

faible

Permet de spécifier la sensibilité ISO.

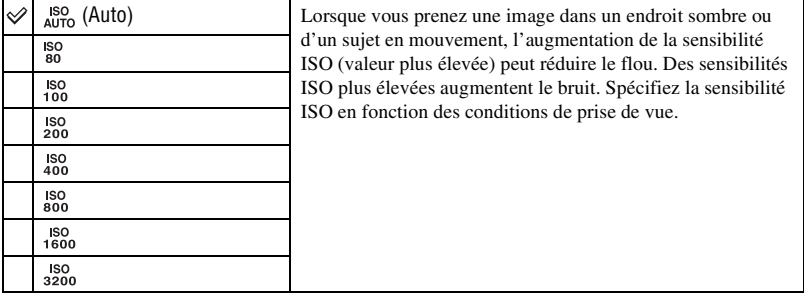

• Pour plus d'informations sur la sensibilité ISO, voir page [11.](#page-10-2)

- Vous ne pouvez sélectionner que [ISO AUTO], [ISO 80] à [ISO 400] lorsque l'option Rafale ou Fourchette d'exposition est activée.
- Lors d'une prise de vue dans des conditions de fort éclairage, l'appareil accentue automatiquement la restitution des tonalités pour empêcher que les images ne deviennent blanchâtres (sauf lorsque [ISO] se trouve sur [80]).

#### <span id="page-33-0"></span>**EV : Réglage de l'intensité de la lumière**

Pour régler manuellement l'exposition.

• Lorsque le mode de prise de vue se trouve sur **AUTO**, SON ou **ELE**, [EV] apparaît dans [MENU].

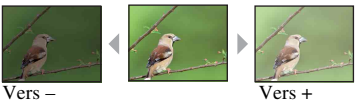

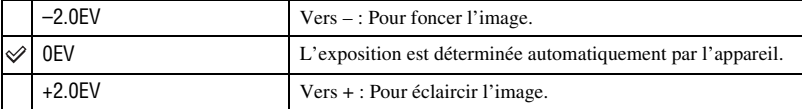

• Pour plus d'informations sur l'exposition, voir page [10.](#page-9-0)

- La valeur de correction peut être réglée par pas de 1/3EV.
- La correction d'exposition peut être inefficace lors d'une prise de vue d'un sujet très fortement ou faiblement éclairé ou si vous utilisez le flash.

# <span id="page-34-0"></span>**Visualisation d'images**

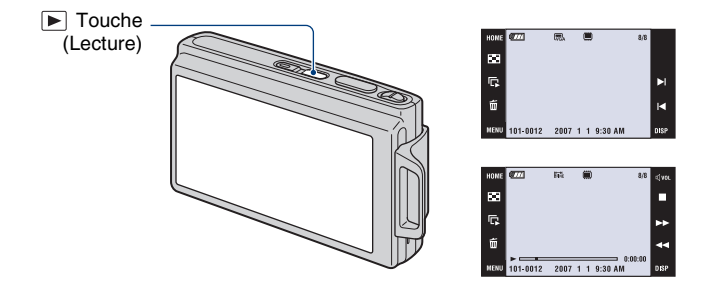

### <span id="page-34-1"></span>**1 Appuyez sur la touche (Lecture).**

• Si vous appuyez sur  $\blacktriangleright$  (Lecture) alors que l'appareil est hors tension, il se met automatiquement sous tension et en mode de lecture. Pour passer en mode de prise de vue, appuyez de nouveau sur (Lecture).

# **2 Touchez I◀** (précédente)/▶I (suivante) pour sélectionner une image.

#### <span id="page-34-3"></span>**Film :**

Touchez  $\triangleright$  pour visionner un film.

<span id="page-34-2"></span>Avance rapide/Retour :  $\blacktriangleleft$ / $\blacktriangleright$  (Touchez  $\blacktriangleright$  ou  $\blacksquare$  pour revenir à la lecture normale.)

Commande du volume : Touchez  $_{\leq 1}$  vol, puis réglez le volume avec  $_{\leq 1}$  .

 Touchez de nouveau . La barre de commande du volume disparaît.

#### Arrêt : Touchez  $\blacksquare$ .

• Les films de taille d'image [320] sont affichés en taille plus petite.

#### <span id="page-35-0"></span>**Visualisation d'une image agrandie (zoom de lecture)**

Touchez une image fixe qui est affichée pour agrandir la zone correspondante. Touchez  $\bigcirc$  pour faire un zoom arrière.

 $\triangle$ / $\nabla$ / $\triangle$  : Ajuste la position.

[BACK] : Annule le zoom de lecture.

 $\mathbf{E}$  : Active/désactive  $\mathbf{\triangle}/\mathbf{V}/\mathbf{I}/\mathbf{B}$ .

• Pour stocker des images agrandies : [Recadrage] [\(page 58\)](#page-57-0)

Vous pouvez aussi agrandir l'image avec le levier de zoom (W/T).

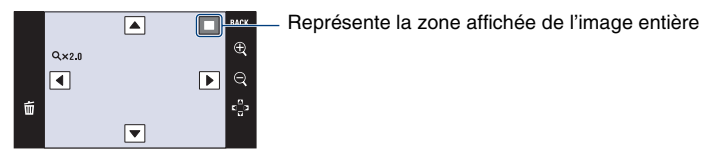

#### **Visualisation d'un écran planche index**

Touchez (Index) pour afficher l'écran planche index.

Touchez  $\Sigma/\Sigma$  pour afficher la page précédente/suivante. Pour revenir à l'écran d'image unique, touchez l'image vignette.

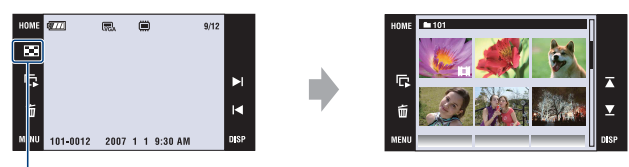

### $\Box$  (Index)

Lors de l'utilisation d'un « Memory Stick Duo », s'il contient plusieurs dossiers, touchez  $\bigcap$ (Sélect. dossier), puis sélectionnez le dossier désiré sur l'écran de sélection de dossier.

- Vous pouvez également accéder à l'écran planche index en sélectionnant [ $\blacksquare$ ] Index d'images] dans (Voir les images) sur l'écran HOME.
- Si vous touchez [DISP] en mode planche index, vous pouvez spécifier le nombre d'images affichées sur l'écran planche index.
# <span id="page-36-0"></span>**Effacement d'images**

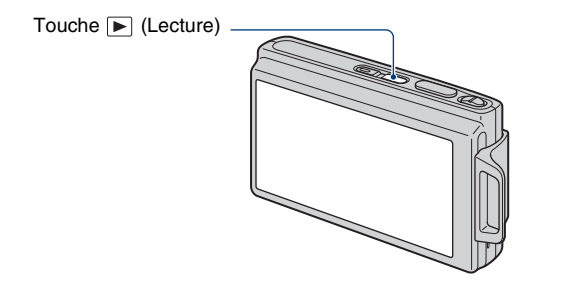

**1 Appuyez sur la touche (Lecture).**

2 Affichez l'image que vous désirez supprimer, puis touchez  $\tilde{w}$ .

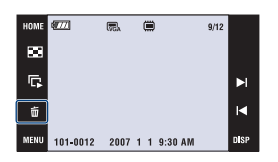

# **3 Touchez [OK].**

# **Lorsque vous supprimez des images depuis l'écran MENU**

- 1 Touchez [MENU] pendant l'affichage en mode d'image unique ou en mode planche index.
- $\overline{2}$  Touchez  $\overline{1}$ .
- 3 Touchez pour sélectionner la méthode de suppression désirée  $\overline{\mathbf{u}}_{\mathbf{z}}$  (Cette img),  $\overline{\mathbf{u}}_{\mathbf{z}}$  (Plusieurs images), ou  $\overline{\mathbf{m}}_n$  (Tout le dossier).

# **Lorsque vous sélectionnez [Cette img]**

Supprime l'image sélectionnée. Touchez [OK].

## **Lorsque vous sélectionnez [Plusieurs images]**

Sélectionne et supprime plusieurs images en même temps.

1 Touchez le centre de l'image pour placer une coche sur l'image que vous souhaitez supprimer. La marque  $\checkmark$  est placée dans la case à cocher de l'image.

Pour annuler la suppression, touchez de nouveau l'image pour retirer la marque.

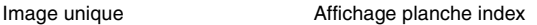

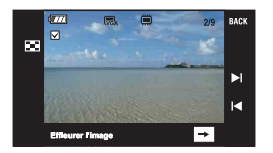

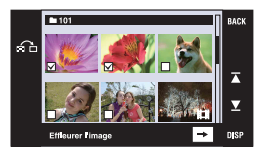

- Touchez **pour afficher l'écran planche index**. Sur cet écran, touchez les images vignettes pour ajouter une coche aux images que vous souhaitez supprimer.
- Touchez  $\bigcap$  sur l'écran planche index pour revenir au mode d'image unique.
- $\textcircled{2}$  Touchez  $[\rightarrow]$ , puis touchez [OK].

# **Lorsque vous sélectionnez [Tout le dossier]**

Supprime toutes les images dans le dossier sélectionné. Touchez [OK].

# **Découverte des différentes fonctions - HOME/ Menu**

# **Utilisation de l'écran HOME**

L'écran HOME est l'écran d'accès à toutes les fonctions de votre appareil. Vous pouvez accéder à cet écran que l'appareil soit en mode de prise de vue ou en mode de lecture.

# **1 Touchez [HOME] pour afficher l'écran HOME.**

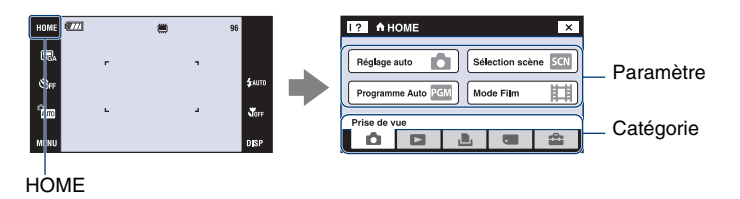

# **2 Touchez la catégorie que vous souhaitez spécifier.**

# **3 Touchez le paramètre que vous souhaitez spécifier dans la catégorie.**

- Vous ne pouvez pas afficher l'écran HOME lorsqu'une connexion PictBridge ou une connexion USB est établie.
- L'appareil est placé en mode de prise de vue en enfonçant le déclencheur à mi-course.
- Touchez [×] ou [BACK] pour revenir à l'écran précédent.

# <span id="page-39-0"></span>**Paramètres HOME**

Touchez [HOME] pour afficher les paramètres suivants. Les détails des paramètres sont affichés sur l'écran par le guide.

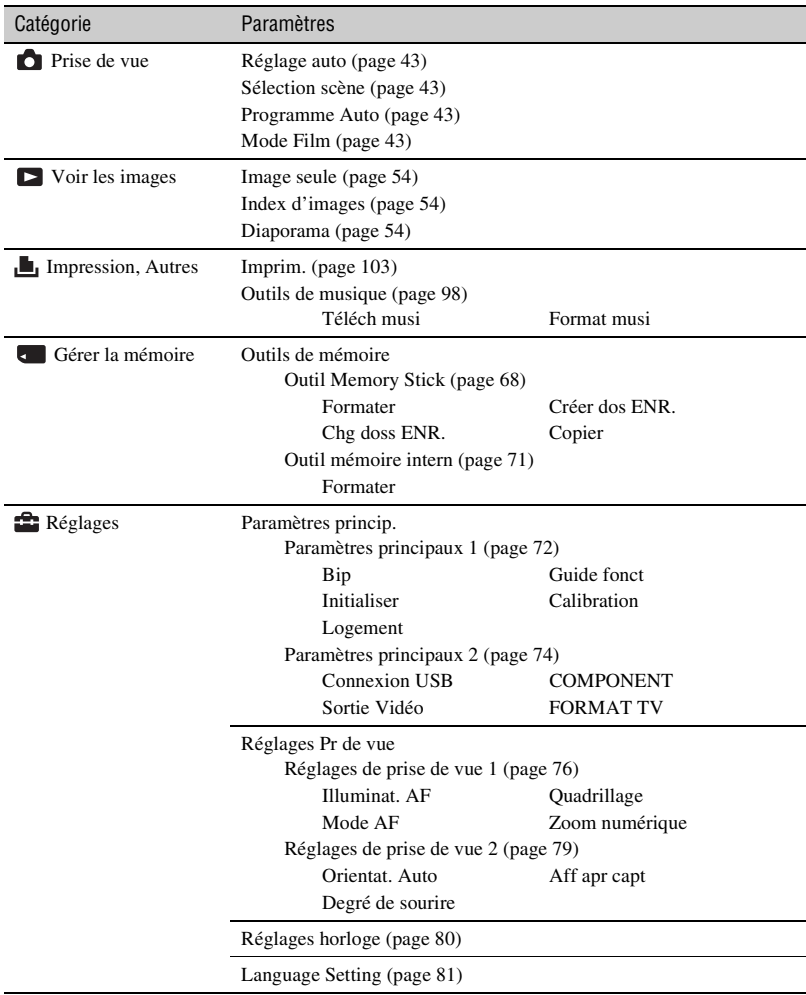

# <span id="page-40-0"></span>**Utilisation des paramètres de menu**

**1 Touchez [MENU] pour afficher le menu.**

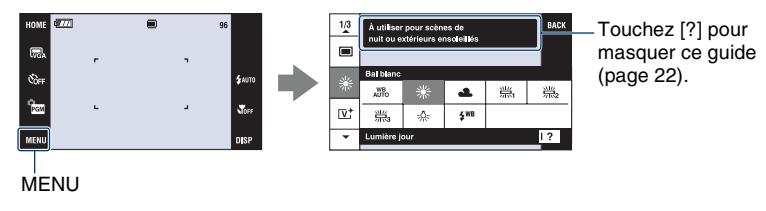

• Différents paramètres sont visibles selon le mode sélectionné.

# **2 Touchez le paramètre de menu désiré.**

• Si le paramètre désiré est caché, touchez continuellement  $\triangle/\blacktriangledown$  jusqu'à ce qu'il apparaisse sur l'écran.

# **3 Touchez le paramètre de réglage désiré.**

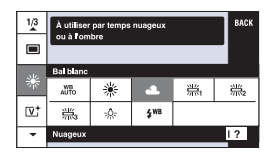

**4 Touchez [BACK] pour faire disparaître le menu.**

# <span id="page-41-0"></span>**Paramètres du menu**

Les paramètres de menu disponibles diffèrent selon le réglage du mode (prise de vue/ visualisation) et le mode de prise de vue.

 $(\vee$  : disponible)

Seuls les paramètres de menu disponibles sont affichés à l'écran.

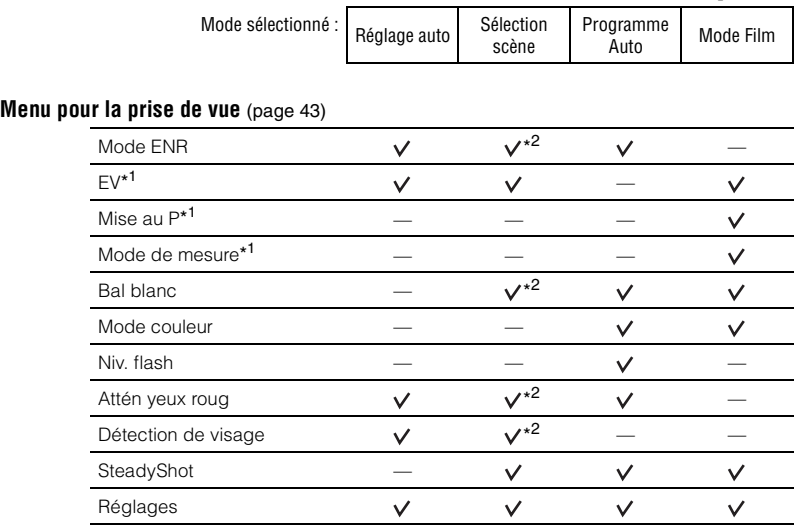

\* <sup>1</sup> Vous pouvez aussi changer ce réglage dans [Programme Auto] [\(page 30\)](#page-29-0).

\*<sup>2</sup> Les opérations sont limitées en fonction du mode Sélection scène sélectionné [\(page 44\)](#page-43-0).

## **Menu pour la visualisation** [\(page 57\)](#page-56-0)

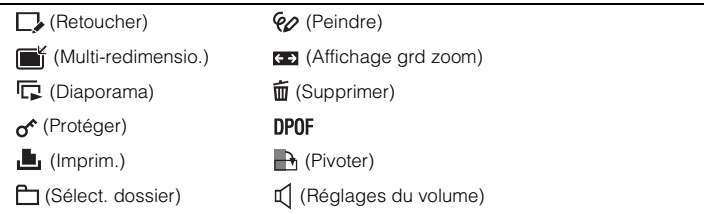

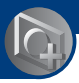

# <span id="page-42-1"></span>**Modification du mode de prise de vue**

Vous pouvez modifier le mode de prise de vue sur l'écran HOME.

#### <span id="page-42-0"></span>**Modes de prise de vue :**

Trois modes de prise de vue sont disponibles pour les images fixes : Réglage auto, Sélection scène, Programme Auto ; et un mode d'enregistrement pour les films. Le réglage par défaut est Réglage auto.

Pour passer à un mode de prise de vue autre que Réglage auto, suivez la procédure décrite ci-dessous.

1Touchez [HOME] pour afficher l'écran HOME.

2Touchez (Prise de vue).

3Touchez le mode désiré.

• Vous pouvez aussi modifier le mode de prise de vue en touchant l'icône de réglage du mode de prise de vue [\(page 17\)](#page-16-0).

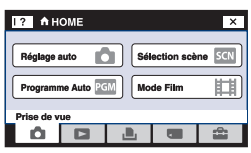

# **: Réglage auto**

Permet une prise de vue d'images fixes avec des réglages ajustés automatiquement.

# **<b>Edd** : Sélection scène isto **edual about A** ( ) 国债产品参

Permet une prise de vue avec des valeurs préréglées en fonction de la scène [\(page 44\).](#page-43-1)

#### **PGM: Programme Auto**

Permet une prise de vue avec l'exposition réglée automatiquement (vitesse d'obturation et valeur d'ouverture). Vous pouvez également sélectionner divers réglages à l'aide du menu. (Pour plus d'informations sur les fonctions disponibles, voir page [42](#page-41-0).)

# **: Mode Film**

Permet d'enregistrer des films avec le son.

# **Prise de vue d'images à l'aide de Sélection scène**

# <span id="page-43-1"></span><span id="page-43-0"></span>**Modes Sélection scène**

Les modes suivants sont prédéterminés pour les conditions particulières de la scène :

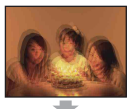

#### Sensibil élevée

Vous permet la prise de vue sans flash dans des conditions de faible éclairage tout en réduisant le flou.

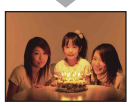

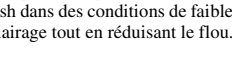

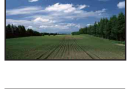

# **A** Paysage

Pour la mise au point sur un sujet éloigné tel qu'un paysage, etc.

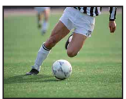

# **个 Obturat rapide**

Vous permet de prendre des sujets en mouvement rapide à l'extérieur ou dans des endroits très éclairés.

• La vitesse d'obturation augmente et les images prises dans des endroits sombres sont donc plus sombres.

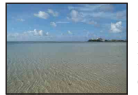

# $\Sigma$  Plage

Lors d'une prise de vue au bord de la mer ou d'un lac, le bleu de l'eau est clairement enregistré.

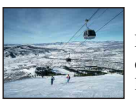

# **R** Neige

Lors d'une prise de vue de scènes de neige ou dans des lieux où l'ensemble de l'image à l'écran apparaît blanc, utilisez ce mode pour éviter que les couleurs ne soient noyées et pour que les images enregistrées soient nettes.

#### **※ Feux d'artifice\***

Vous permet de réussir vos prises de vue de feux d'artifice.

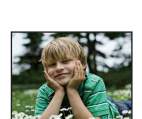

# **R**<sup>9</sup> Flou artistique

**O** Détection de sourire Lorsque l'appareil détecte un sourire, le déclencheur est automatiquement relâché. Voir page [46](#page-45-0) pour plus d'informations.

Ce mode vous permet de prendre des images avec une atmophère plus douce pour les portraits de personnes, les fleurs, etc.

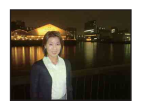

# **Portrait crépus\***

Ce mode convient à la prise de vue de portrait dans l'obscurité. Il vous permet de prendre des photos nettes de personnes dans l'obscurité en préservant l'ambiance nocturne.

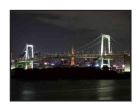

### Crépuscule\*

Ce mode vous permet de prendre des scènes de nuit de loin en préservant l'ambiance nocturne.

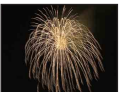

\*Lorsque vous prenez des images à l'aide du mode (Portrait crépus), (Crépuscule) ou (Feux) d'artifice), la vitesse d'obturation est plus lente et les images ont tendance à être floues. Pour éviter ce flou, il est recommandé d'utiliser un trépied.

# <span id="page-44-0"></span>**Fonctions que vous pouvez utiliser en mode Sélection scène**

L'appareil combine plusieurs fonctions pour adapter la prise de vue aux conditions de la scène. Certaines fonctions ne sont pas disponibles, selon le mode Sélection scène.

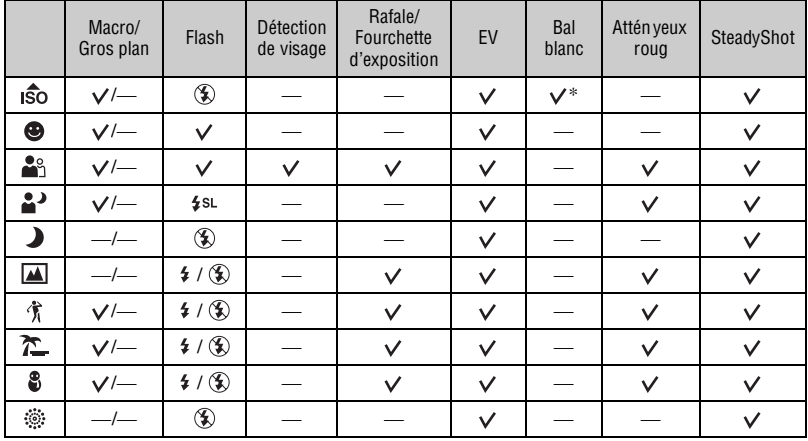

 $({\mathsf{V}})$ : vous pouvez sélectionner le réglage désiré)

\* [Flash] de balance des blancs ne peut pas être sélectionné.

### <span id="page-45-0"></span>**Prise de vue en mode Détection de sourire**

A Enfoncez complètement le déclencheur.

[ ] est affiché pour indiquer que l'appareil est réglé sur l'écran de prise de vue au moment où le sujet sourit. Lorsqu'un sourire est détecté, le déclencheur est automatiquement relâché pour prendre l'image.

Le témoin de détection de sourire s'allume pendant la prise de vue (pages [15,](#page-14-0) [16\)](#page-15-0).

- B Maintenez de nouveau le déclencheur enfoncé pour fermer l'écran de prise de vue au moment où le sujet sourit.
- Il est possible de prendre un maximum de 6 images. La prise de vue se termine automatiquement lorsque le support d'enregistrement/mémoire interne est plein ou que le nombre de 6 images est atteint.
- Si un sourire n'est pas détecté, réglez l'option [Degré de sourire] [\(page 79\).](#page-78-1)
- Un sourire ne peut pas être détecté si le visage n'est pas détecté.
- Dans certaines conditions de prise de vue, la détection de visage n'est pas possible et le déclencheur n'est pas relâché.
- Un sourire ne peut être détecté que pour une seule personne affichée dans le cadre de détection de visage après avoir enfoncé complètement le déclencheur.
- Si plusieurs visages sont détectés, la priorité est donnée au visage touché avant d'enfoncer le déclencheur à mi-course. Si aucun visage n'est touché, l'appareil sélectionne le sujet principal pour décider quel visage a la priorité.
- Il se peut que l'image ne soit pas mise au point si la distance entre l'appareil et le sujet est modifiée après avoir enfoncé complètement le déclencheur. Il est possible que l'exposition appropriée ne soit pas obtenue si la luminosité ambiante change.
- Le déclencheur peut être relâché au mauvais moment.

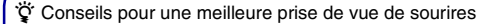

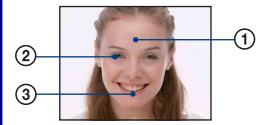

- ANe couvrez pas les yeux avec des mèches de cheveux.
- BEssayez d'orienter le visage vers l'avant de l'appareil et le plus droit possible.

Le taux de détection est plus élevé lorsque les yeux sont mi-clos.

CFaites un sourire franc avec la bouche entrouverte. Il est plus facile de détecter un sourire lorsque les dents sont visibles.

# **Menu de prise de vue**

Les modes disponibles sont indiqués ci-dessous. Pour plus d'informations sur la manière d'utiliser le menu, voir page [41.](#page-40-0)

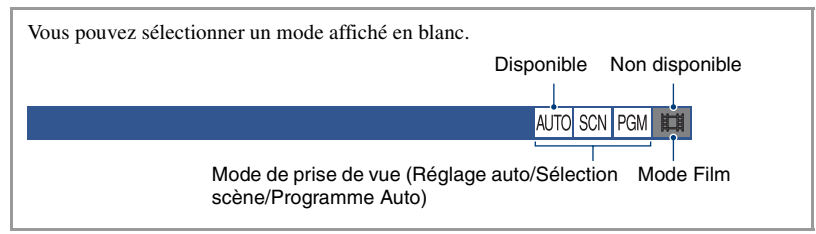

Les réglages par défaut sont repérés par  $\mathcal{D}$ .

#### **Mode ENR : Sélection de la méthode de prise de vue en rafale** AUTO SCN PGM Ħ

Permet de sélectionner si l'appareil exécute une prise de vue en rafale ou pas lorsque vous appuyez sur le déclencheur.

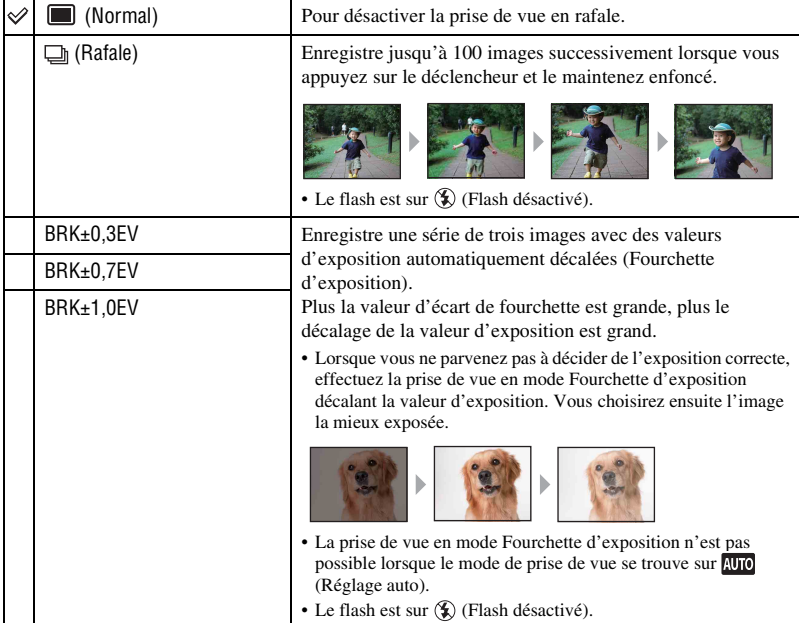

## Rafale

- Lors d'une prise de vue avec le retardateur, une série d'au maximum cinq images est enregistrée.
- L'intervalle d'enregistrement est d'environ 0,46 secondes (DSC-T200)/environ 0,51 secondes (DSC-T70/ T75). Selon le réglage de la taille d'image, l'intervalle d'enregistrement devient plus long.
- Lorsque la charge de la batterie est faible ou que la mémoire interne ou le « Memory Stick Duo » est plein, la prise de vue en mode Rafale s'arrête.
- Il se peut que la prise de vue ne soit pas possible en mode Rafale selon le mode Sélection scène [\(page 45\).](#page-44-0)

## Fourchette d'exposition

- La mise au point et la balance des blancs sont réglées pour la première image, puis utilisées pour les autres images.
- Lorsque vous réglez l'exposition manuellement [\(page](#page-33-0) 34), elle est décalée en fonction du réglage de luminosité effectué.
- L'intervalle d'enregistrement est d'environ 0,46 secondes (DSC-T200)/environ 0,51 secondes (DSC-T70/ T75).
- Si le sujet est trop clair ou trop sombre, il se peut que vous ne puissiez pas le prendre correctement avec la valeur d'écart d'exposition sélectionnée.
- Il se peut que la prise de vue ne soit pas possible en mode Fourchette d'exposition selon le mode Sélection scène [\(page 45\).](#page-44-0)

# **EV : Réglage de l'intensité de la lumière**

Pour régler manuellement l'exposition. Ce menu est le même que celui qui apparaît lorsque vous touchez l'icône de réglage EV en mode **PGM**. Voir page [34](#page-33-0).

# **Mise au P : Changement de la méthode de mise au point**

Vous pouvez choisir la méthode de mise au point. Utilisez le menu lorsqu'il est difficile d'obtenir une mise au point appropriée en mode de mise au point automatique. Ce menu est le même que celui qui apparaît lorsque vous touchez l'icône de réglage de mise au point en mode PGM. Voir page [31](#page-30-0).

# **Mode de mesure : Sélection du mode de mesure**

Permet de sélectionner le mode définissant la partie du sujet sur laquelle sera effectuée la mesure pour la détermination de l'exposition. Ce menu est le même que celui qui apparaît lorsque vous touchez l'icône de réglage de mode de mesure en mode  $\frac{1}{2}$ . Voir page [33](#page-32-0).

AUTO SCN PGM ET

AUTO SCN PGM EE

AUTO SCN PGM

曲

AUTO SCN PGM **##** 

# **Bal blanc : Réglage des tonalités de couleur**

Permet de régler les tonalités de couleur en fonction des conditions d'éclairage lorsque, par exemple, les couleurs d'une image ne paraissent pas normales.

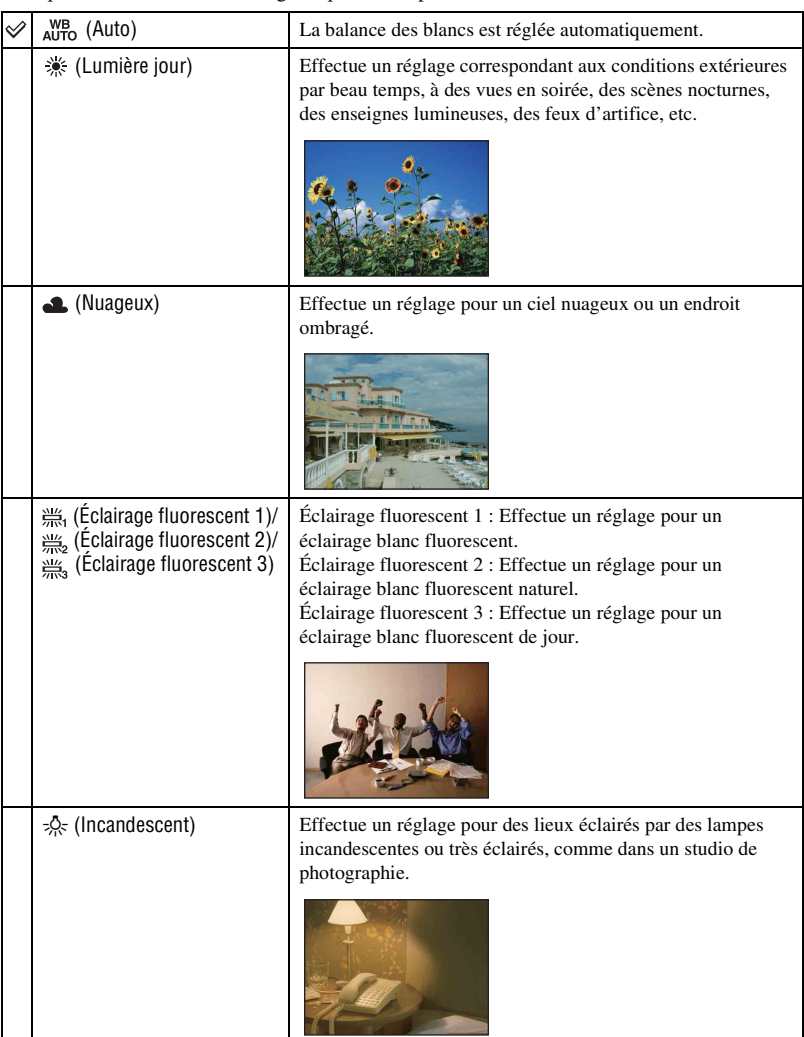

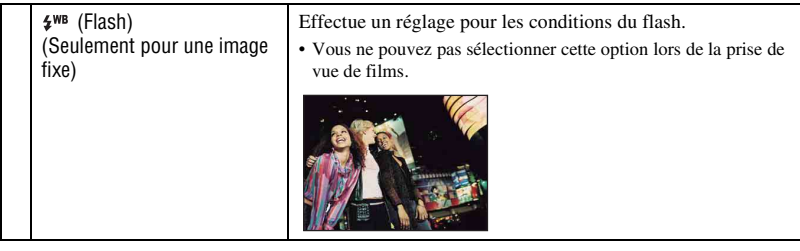

- Pour plus d'informations sur la balance des blancs, voir page [11](#page-10-0).
- Sous un éclairage fluorescent tremblotant, la fonction de balance des blancs peut ne pas fonctionner correctement même si vous sélectionnez [Éclairage fluorescent 1], [Éclairage fluorescent 2], [Éclairage fluorescent 3].
- Sauf en modes [Flash], [Bal blanc] est placé sur [Auto] lorsque le flash se déclenche.
- Certaines options ne sont pas disponibles selon le mode Sélection scène [\(page 45\)](#page-44-0).

#### **Mode couleur : Changement de l'éclat de l'image ou ajout d'effets spéciaux AUTO SCN PGM** 丗

Vous pouvez changer l'éclat de l'image, accompagné d'effets.

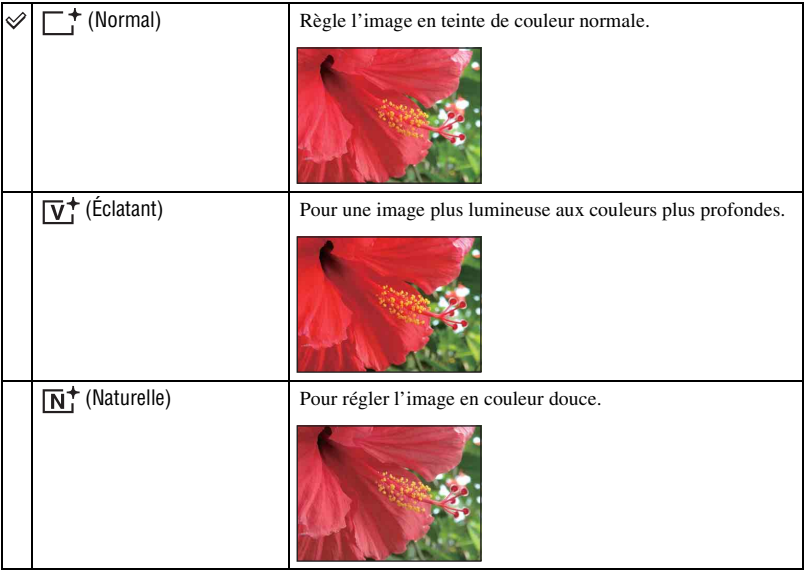

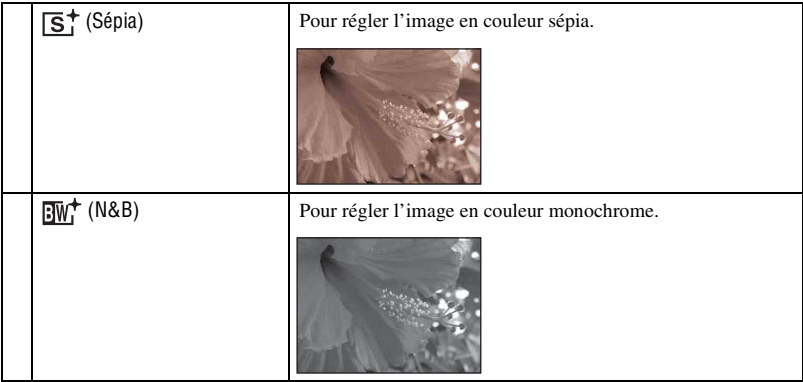

• Vous ne pouvez sélectionner que [Normal], [Sépia] ou [N&B] lors de la prise de vue de films.

# **Niv. flash : Réglage de l'intensité lumineuse du flash**

Permet de régler l'intensité lumineuse du flash.

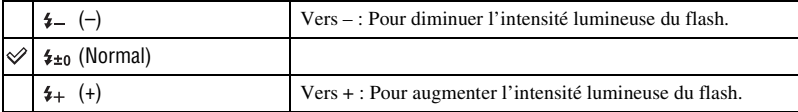

• Pour changer le mode de flash, voir page [29.](#page-28-0)

AUTO SCN PGM **ET** 

## **Attén yeux roug : Atténuation du phénomène des yeux rouges**

## **AUTO** SCN PGM

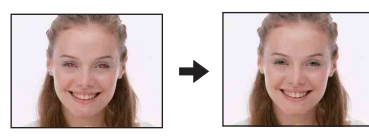

Le flash se déclenche deux fois ou plus avant la prise de vue afin d'atténuer le phénomène des yeux rouges lors de l'utilisation du flash.

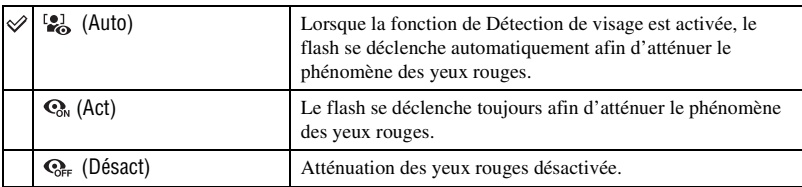

- Tenez l'appareil fermement en main pour empêcher les effets des vibrations car le déclenchement demande une seconde environ. Veillez également à ce que le sujet ne bouge pas.
- La fonction d'atténuation des yeux rouges ne produit pas toujours l'effet désiré si le sujet présente certaines particularités individuelles, s'il est distant, si son regard n'est pas tourné vers l'appareil au moment du premier flash ou en raison d'autres conditions. Dans ce cas, vous pouvez rectifier le phénomène des yeux rouges à l'aide de [Retoucher] du menu de visualisation après la prise de vue [\(page 59\).](#page-58-0)
- Si vous n'utilisez pas la fonction de Détection de visage, Attén yeux roug ne fonctionne pas, même lorsque vous sélectionnez [Auto].
- Ce réglage n'est pas disponible selon le mode Sélection scène [\(page 45\)](#page-44-0).

# **Détection de visage : Détection du visage du sujet**

Permet de sélectionner l'utilisation de la fonction de Détection de visage continuellement ou lorsque le panneau tactile est touché.

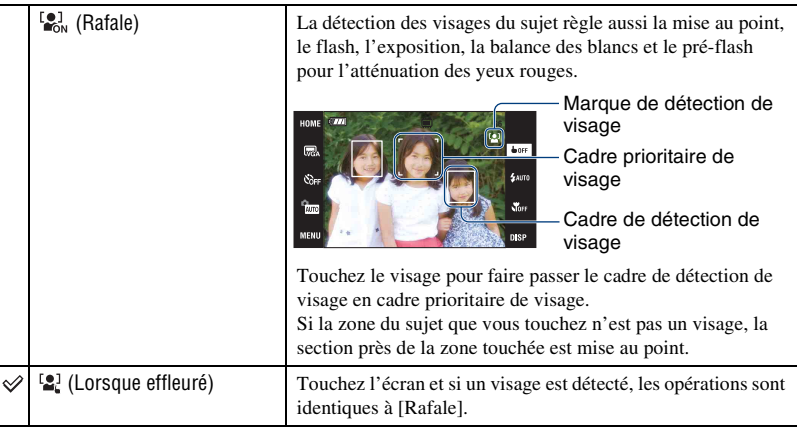

AUTO<sup></sup> **SCN** PGN

- Lorsque la fonction de Détection de visage est activée
	- Vous ne pouvez pas utiliser l'illuminateur d'assistance AF.
	- Vous ne pouvez pas utiliser la fonction de zoom numérique.
- En mode  $\mathbb{Z}_1^{\circ}$  (Flou artistique), le réglage par défaut est [Rafale].
- En mode (Détection de sourire), la fonction de Détection de visage est continuellement activée.
- L'appareil peut détecter jusqu'à 8 visages. Toutefois, en mode  $\mathcal{L}_{\mathcal{L}}^{\circ}$  (Flou artistique), il ne peut détecter que 4 visages.
- Lorsque l'appareil détecte plus d'un sujet, il juge quel est le sujet principal et règle la mise au point par priorité.
- Le cadre sur lequel la mise au point est réglée devient vert lorsque vous enfoncez le déclencheur à micourse. Même lorsque le cadre ne devient pas vert, si la distance du sujet sur lequel la mise au point est réglée et celle des autres sujets sont identiques, la mise au point est réglée sur tous les sujets.
- La détection de visage peut échouer selon les conditions dans lesquelles elle est utilisée.
- Lorsque le mode de prise de vue est autre que **AUTO** (Réglage auto), le mode  $\bigoplus$  (Détection de sourire) et le mode  $\frac{10}{2}$  (Flou artistique), la fonction de Détection de visage est toujours désactivée.

### **SteadyShot : Sélection du mode anti-flou**

PGM

SCN PGM **FILE** 

auto I

Permet de sélectionner le mode anti-flou.

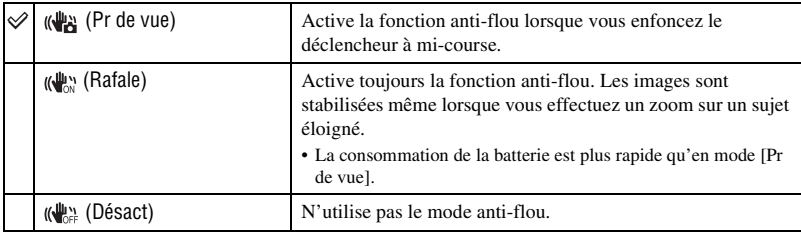

- En mode Réglage auto, [SteadyShot] est placé sur [Pr de vue].
- Pour les films, les options sont limitées à [Rafale] et [Désact].
- Le réglage par défaut est [Rafale].
- Il est possible que la fonction anti-flou ne s'effectue pas correctement dans les cas suivants :
	- lorsque les secousses de l'appareil sont trop importantes
	- lorsque la vitesse d'obturation est lente (prise de vue de scènes nocturnes, par exemple)

# **Réglages : Sélection des réglages de prise de vue**

Permet de sélectionner les réglages pour la fonction de prise de vue. Les paramètres apparaissant dans ce menu sont les mêmes que ceux de  $\Box$  Réglages Pr de vue] de  $\Box$ (Réglages) sur l'écran HOME. Voir page [40](#page-39-0).

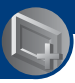

*Utilisation des fonctions pour la visualisation*

# **Visualisation d'images depuis l'écran HOME**

Vous pouvez sélectionner la manière de visualiser les images.

- 1 Touchez [HOME].
- 2 Touchez (Voir les images).
- 3 Touchez la méthode de visualisation désirée.

# <span id="page-53-0"></span> **(Image seule) : Visualisation d'une seule image**

Affiche la dernière image prise.

Cela revient au même que d'appuyer sur  $\blacktriangleright$  (Lecture) [\(page 35\)](#page-34-0).

<span id="page-53-1"></span> **(Index d'images) : Visualisation d'une liste d'images**

Affiche une liste des images contenues dans le dossier sélectionné. Cela revient au même que d'appuyer sur  $\Box$  (Index) [\(page 36\).](#page-35-0)

# <span id="page-53-3"></span><span id="page-53-2"></span> **(Diaporama) : Lecture d'une série d'images**

1 Touchez [ $\Box$ ] Diaporama] sur l'écran HOME.

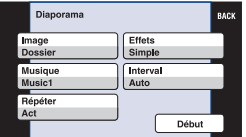

2 Touchez [Début] pour lancer la lecture.

# **Pour régler le volume sonore de la musique**

Touchez le panneau pour afficher l'écran de commande du volume, puis réglez le volume avec  $\triangleleft +/\triangleleft$ .

Ou réglez par l'option  $\mathbb{I}$  (Réglages du volume) sur l'écran MENU avant que la lecture commence.

• Touchez [×] pour faire disparaître l'écran de commande du volume.

# **Pour terminer le diaporama**

Touchez le panneau, puis touchez [Sortie].

# **Pour modifier le réglage**

Vous pouvez modifier les réglages de diaporama.

 $\textcircled{1}$  Touchez [MENU]  $\rightarrow \Box$  (Diaporama)  $\rightarrow \Box$  (Diaporama).

2 Touchez le paramètre de menu désiré.

3 Touchez le réglage désiré, puis touchez [Début].

• Vous pouvez changer les réglages en touchant  $\mathbf{E}$  sur l'écran de commande du volume.

Les paramètres suivants peuvent être spécifiés. Les réglages par défaut sont repérés par  $\mathcal O$ .

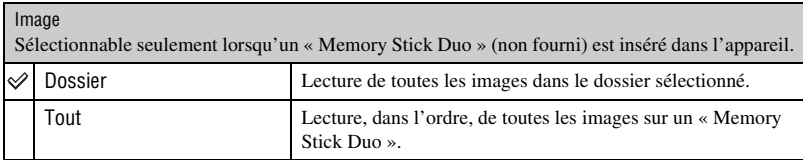

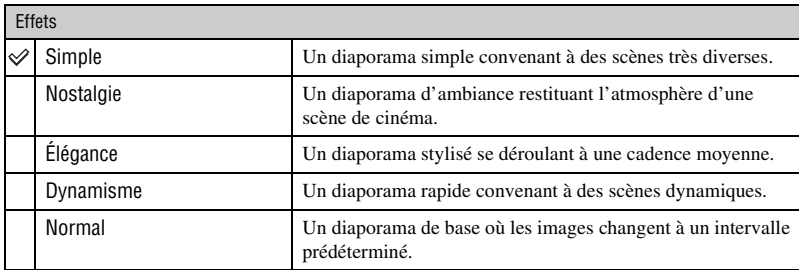

- Seulement les images fixes sont affichées lorsque [Simple], [Nostalgie], [Élégance] ou [Dynamisme] est sélectionné.
- La musique n'est pas lue (réglage sur [Désact]) pendant un diaporama [Normal]. Le son des films sera entendu.

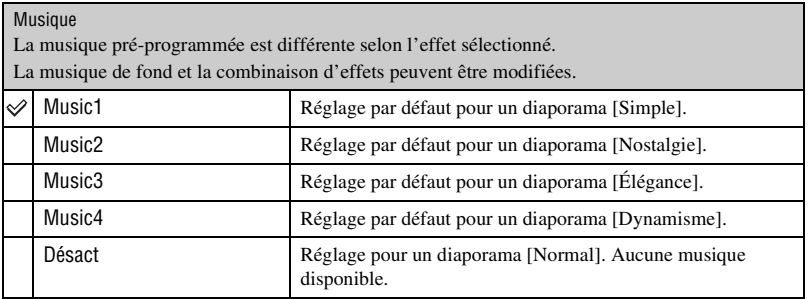

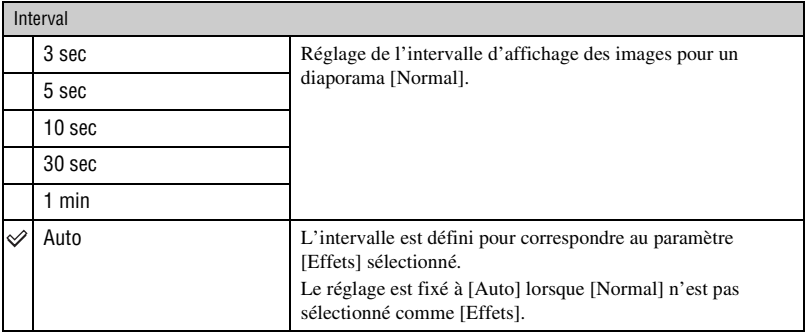

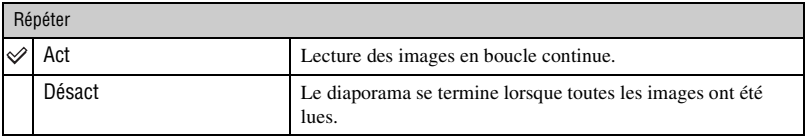

#### $\ddot{Q}$  Pour ajouter/remplacer des fichiers de musique

Vous pouvez transférer un fichier de musique désiré depuis un CD ou des fichiers MP3 vers l'appareil pour l'écouter pendant un diaporama. Vous pouvez transférer de la musique à l'aide de [  $\Box$  Outils de musique] dans  $\blacksquare$ , (Impression, Autres) sur l'écran HOME et du logiciel « Music Transfer » (fourni) installé sur un ordinateur. Pour plus d'informations, voir pages [98](#page-97-0) et [100](#page-99-0).

- Vous pouvez enregistrer jusqu'à quatre morceaux de musique sur l'appareil (Les quatre morceaux préprogrammés (Music1 – Music4) peuvent être remplacés par ceux que vous avez transférés).
- La durée maximum de chaque fichier de musique pour une lecture sur l'appareil est d'environ 3 minutes.
- S'il n'est pas possible de lire un fichier de musique du fait qu'il est endommagé ou d'un autre problème, exécutez [Format musi] [\(page 98\)](#page-97-0) et transférez à nouveau la musique.

# <span id="page-56-0"></span>**Menu de visualisation**

# *Pour plus d'informations sur l'utilisation* 1 *page [41](#page-40-0)*

Cette section explique les paramètres de menu disponibles lorsque vous touchez [MENU] en mode de lecture. Pour plus d'informations sur l'utilisation du menu, voir page [41.](#page-40-0)

# **(Retoucher) : Retouche d'images fixes**

Permet de modifier ou d'appliquer des effets spéciaux à une image fixe. L'image originale est conservée.

# **Pour retoucher les images fixes**

- 1 Sélectionnez les images que vous souhaitez retoucher sur l'écran d'image unique ou l'écran planche index.
- 2 Touchez [MENU].
- $\odot$  Touchez  $\Box$  (Retoucher), puis touchez le mode désiré.
- 4 Retouchez les images conformément aux instructions.
- Touchez OK sur l'écran Retoucher pour vérifier les effets qui sont actuellement spécifiés (sauf pour [Recadrage] et [Correction des yeux rouges]).
- Il n'est pas possible de retoucher des images pendant que l'appareil est raccordé à un téléviseur.

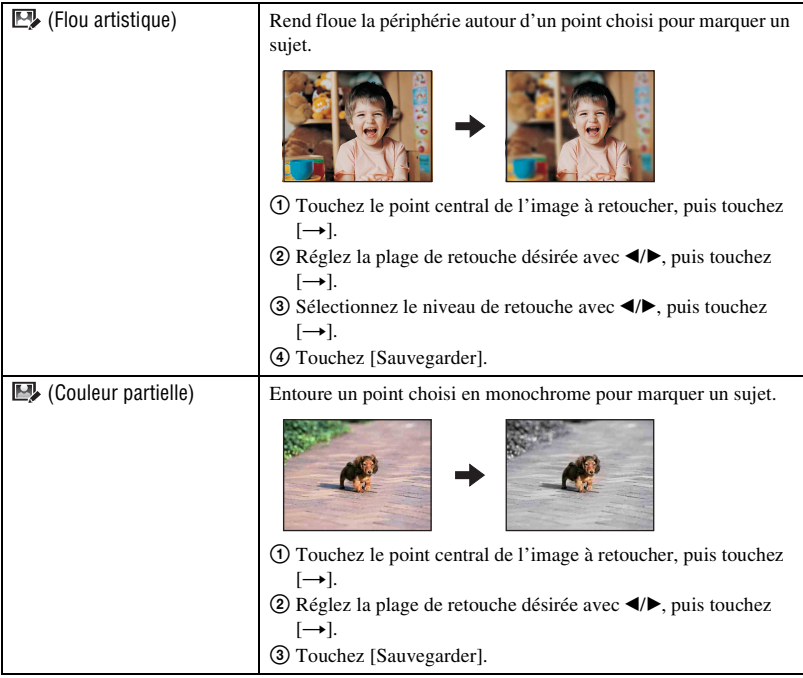

<span id="page-57-0"></span>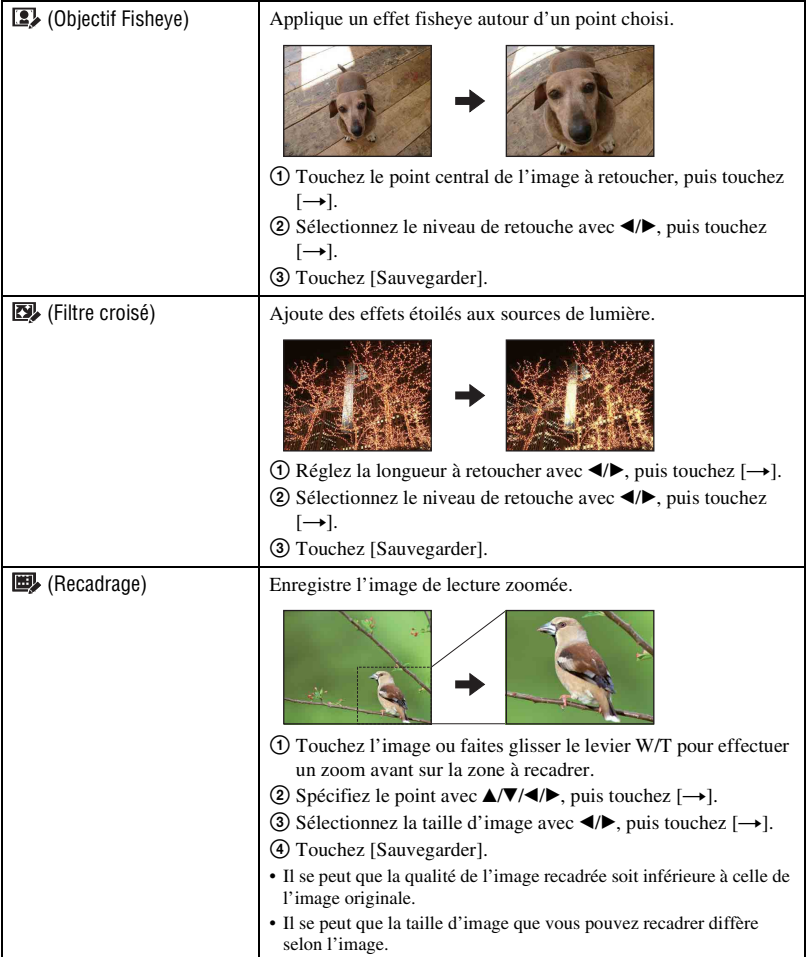

<span id="page-58-0"></span>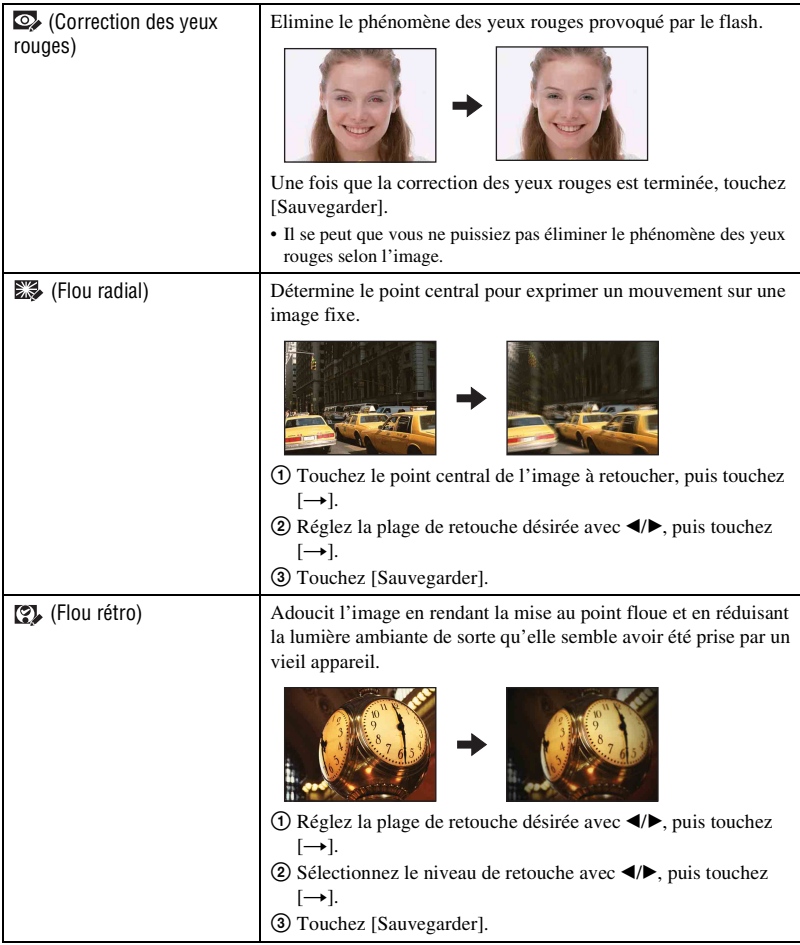

# **(Peindre) : Peinture sur des images fixes**

Peint des caractères ou des graphiques sur des images fixes, puis les enregistre comme nouvelle image.

Voir page [65](#page-64-0).

# **(Multi-redimensio.) : Modification de la taille d'image en fonction de l'utilisation**

Vous pouvez changer le rapport de format et la taille des images prises. Vous pouvez convertir des images en rapport de format 16:9 pour une visualisation haute définition et en taille VGA pour les joindre à des blogs ou à des e-mails.

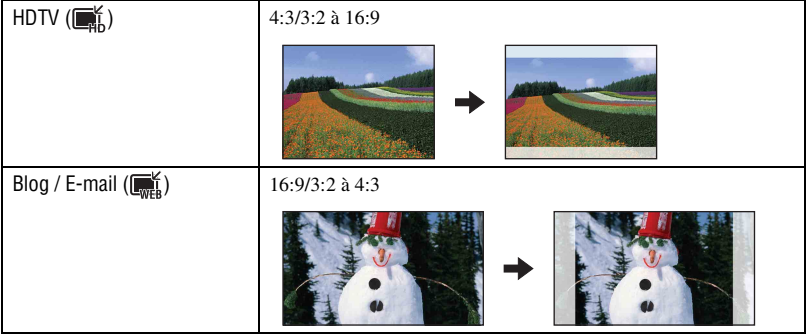

- 1 Affichez l'image à modifier.
- 2 Touchez [MENU], puis touchez  $\Box$  (Multi-redimensio.).
- 3 Touchez la taille désirée de l'image ( $\boxed{\bullet}$  (HDTV) ou  $\boxed{\bullet}$  (Blog / E-mail)).
- $\overline{4}$  Spécifiez la zone que vous désirez recadrer et touchez  $\rightarrow$ ). ([Recadrage]  $\rightarrow$  [page 58](#page-57-0))
- 5 Touchez [Sauvegarder]. L'image redimensionnée est enregistrée comme l'image la plus récente dans le dossier ENR.
- Pour plus d'informations sur la taille d'image, voir page [12.](#page-11-0)
- Il n'est pas possible de redimensionner des films.
- Il n'est pas possible de redimensionner des images de VGA en  $\Box$  (HDTV).
- L'agrandissement d'une image et le recadrage peuvent réduire la qualité d'image.

# **(Affichage grd zoom) : Affichage d'images fixes en 16:9**

Pendant la visualisation, des images fixes en rapport de format 4:3 et 3:2 sont lues en rapport de format 16:9.

Touchez [MENU]  $\rightarrow \bullet$  (Affichage grd zoom)  $\rightarrow \bullet$  (Affichage grd zoom).

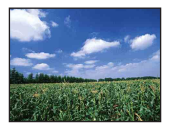

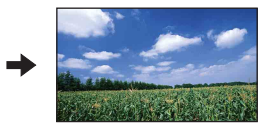

- La mise hors tension de l'appareil ou le passage au mode de prise de vue annule ce réglage.
- Les seules images qui peuvent être lues en Grand zoom sont des images 4:3 et 3:2. Les films, les images 16:9 et les images de portrait ne peuvent pas être zoomés.
- Touchez le centre du panneau tactile pour passer à l'écran de fermeture du grand zoom.

# **(Diaporama) : Lecture d'une série d'images**

Touchez [MENU]  $\rightarrow \Box$  (Diaporama)  $\rightarrow \Box$  (Diaporama). Ce paramètre a la même fonction que [ Diaporama] sur l'écran HOME. Voir page [54](#page-53-3).

## **Lecture d'un diaporama depuis l'écran planche index**

Touchez  $\boxed{\Box}$  puis touchez l'image à partir de laquelle vous désirez commencer le diaporama.

# **(Supprimer) : Effacement d'images**

Permet de sélectionner et de supprimer des images sur l'écran d'image unique ou l'écran planche index.

Voir page [37](#page-36-0).

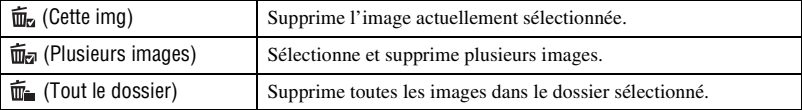

# **(Protéger) : Protection des images**

Pour protéger les images contre un effacement accidentel. L'indicateur  $\sigma_{\overline{n}}$  (Protéger) apparaît sur l'image protégée.

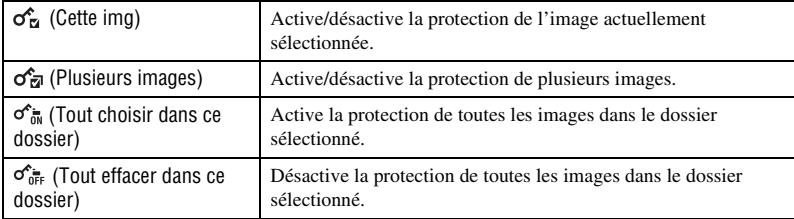

# **Protection d'une image**

- 1 Affichez l'image à protéger.
- 2 Touchez [MENU] pour afficher le menu.
- 3 Affichez  $\sigma^*$  (Protéger) en touchant  $\Delta/\nabla$ , puis touchez cet indicateur.
- $\overline{4}$  Touchez  $\sigma_{\overline{14}}^{\bullet}$  (Cette img).

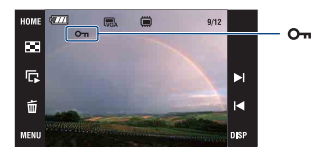

# **Sélection et protection d'images**

- 1 Touchez [MENU] en mode d'image unique ou en mode planche index.
- 2 Affichez  $\sigma^*$  (Protéger) en touchant  $\Delta/\nabla$ , puis touchez cet indicateur.
- 3) Touchez  $\sigma_{\overline{z}}$  (Plusieurs images).
- En mode d'image unique :
- 4 Utilisez / pour afficher l'image à protéger, puis touchez le centre de cette image.  $\checkmark$  est joint à l'image sélectionnée.
- 5 Touchez / pour afficher d'autres images que vous désirez protéger, puis touchez le centre de ces images.
- $\textcircled{\scriptsize{6}}$  Touchez  $[\rightarrow] \rightarrow [OK]$ .
- En mode planche index :
- 4 Touchez l'image vignette que vous désirez protéger.  $\checkmark$  est joint à l'image sélectionnée.
- 5 Pour protéger d'autres images, répétez l'étape 3.
- $\textcircled{\scriptsize{6}}$  Touchez  $[\rightarrow] \rightarrow [OK]$ .
- Touchez  $\sum_{n=1}^{\infty}$  sur l'écran planche index pour revenir à l'écran d'image unique.

## **Pour sélectionner toutes les images dans un dossier**

- 1 Touchez [MENU] en mode planche index.
- 2 Affichez  $\sigma^*(\text{Proteger})$  en touchant  $\Delta/\nabla$ , puis touchez cet indicateur.
- 3 Touchez  $\sigma_{\overline{0}}^*$  (Tout choisir dans ce dossier). Toutes les images dans le dossier sélectionné sont protégées.
- La protection ne peut pas être activée lorsqu'il y a plus de 100 fichiers dans un dossier. Dans ce cas, activez la protection depuis  $\sigma_{\overline{M}}^{\bullet}$  (Plusieurs images).

# **Pour déprotéger une image**

Sélectionnez l'image dont vous souhaitez annuler la protection et désactivez cette protection en effectuant la même procédure que pour la protéger. L'indicateur  $o_m$  (Protéger) disparaît.

- Touchez  $\sigma_{\text{diff}}^{\bullet}$  (Tout effacer dans ce dossier) pour désactiver la protection de toutes les images dans le dossier.
- Notez que le formatage efface toutes les données du support d'enregistrement, même si les images sont protégées et qu'il n'est pas possible de les restaurer.
- La protection d'une image peut demander un certain temps.

# **: Ajout d'une marque de demande d'impression**

Ajoute un repère (Demande d'impression) aux images que vous désirez imprimer. Voir page [106](#page-105-0).

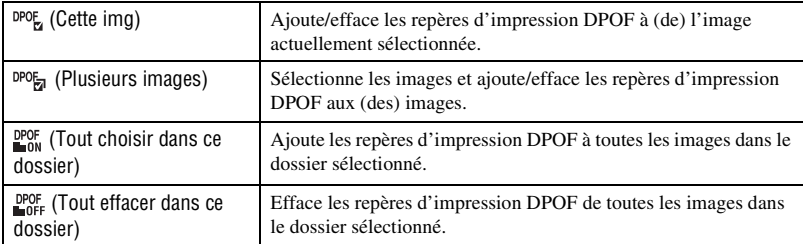

# **(Imprim.) : Impression des images avec une imprimante**

Imprime les images enregistrées. Voir page [103](#page-102-0).

# **(Pivoter) : Rotation d'une image fixe**

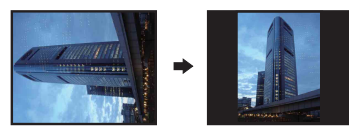

- 1 Affichez l'image à faire pivoter.
- 2 Touchez [MENU] pour afficher le menu.
- $\circled{3}$  Affichez  $\rightarrow$  (Pivoter) en touchant  $\triangle$ / $\nabla$ , puis touchez cet indicateur.
- $\overline{4}$  Touchez  $\rightarrow$  (Pivoter).
- $\circled{5}$  Touchez  $\lceil \mathcal{L} \rceil$  pour faire pivoter l'image.
- 6 Touchez [OK].
- Il n'est pas possible de faire pivoter des images protégées ou des films.
- Il se peut que vous ne puissiez pas faire pivoter des images prises avec d'autres appareils.
- Lorsque vous visualisez les images sur un ordinateur, il se peut que les informations de rotation d'image ne soient pas reconnues par certains logiciels.

Permet de faire pivoter une image fixe.

# **(Sélect. dossier) : Sélection du dossier pour visualiser des images**

Permet de sélectionner le dossier contenant l'image que vous désirez visualiser lors de l'utilisation de l'appareil avec un « Memory Stick Duo ».

 $\Theta$  Sélectionnez le dossier désiré avec  $\triangle$ / $\blacktriangledown$ .

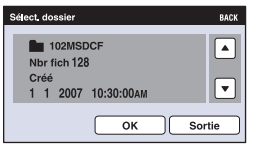

2 Touchez [OK].

# **Pour annuler la sélection de dossier**

Touchez [Sortie] ou [BACK] à l'étape 2.

#### $\ddot{Q}$  En ce qui concerne le dossier

L'appareil stocke les images dans un dossier spécifié du « Memory Stick Duo ». Vous pouvez changer ce dossier ou en créer un nouveau.

- Pour créer un nouveau dossier  $\rightarrow$  [Créer dos ENR.] [\(page 68\)](#page-67-1).
- Pour changer de dossier pour l'enregistrement des images  $\rightarrow$  [Chg doss ENR.] [\(page 69\)](#page-68-0).
- Lorsqu'il y a plusieurs dossiers sur le « Memory Stick Duo » et que la première ou la dernière image du dossier est affichée, les indicateurs suivants apparaissent.
	- : pour passer au dossier précédent
	- : pour passer au dossier suivant
	- : pour passer aux dossiers précédents ou suivants

### **(Réglages du volume) : Réglage du volume**

Permet de régler le volume. Voir page [35.](#page-34-1)

# <span id="page-64-0"></span>**Peinture ou tampons sur des images fixes (Peindre)**

Vous pouvez peindre des images fixes ou y apposer des tampons et les sauvegarder séparément. Utilisez le stylet-pinceau (fourni) pour cette opération.

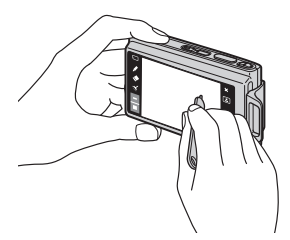

- Il n'est pas possible de peindre ou de placer des tampons sur des films.
- Lorsque vous visualisez des images enregistrées sur un téléviseur, vous ne pouvez pas peindre les images.

# **Pour afficher la peinture**

- $\odot$  Appuyez sur la touche  $\blacktriangleright$  (Lecture).
- 2 Touchez [MENU]  $\rightarrow \mathcal{Q}$  (Peindre)  $\rightarrow \mathcal{Q}$  (Peindre).

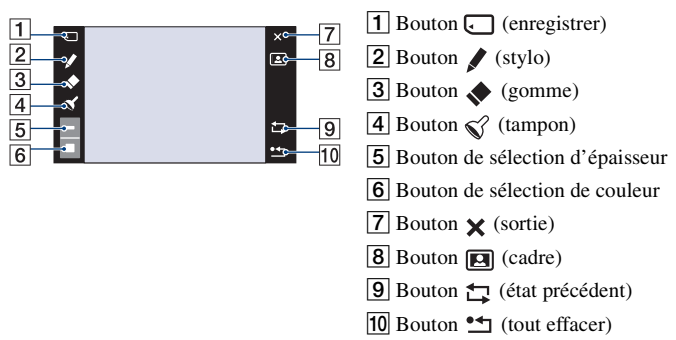

# **Pour peindre du texte ou des graphiques**

- ① Touchez ♪.
- 2 Sélectionnez l'épaisseur de trait. Touchez le bouton de sélection d'épaisseur, l'épaisseur désirée, puis [BACK].
- 3 Peignez le texte ou les graphiques.

## **Pour apposer un tampon**

- $\textcircled{1}$  Touchez  $\mathcal{C}$ .
- 2 Sélectionnez un tampon. Touchez le bouton de sélection de tampon, le tampon désiré, puis [BACK].
- 3 Apposez le tampon sur l'image.

## **Pour ajouter un cadre**

- $\Omega$  Touchez  $\Box$ .
- 2 Sélectionnez un cadre. Sélectionnez le cadre désiré avec  $\blacktriangleleft/\blacktriangleright$ , puis touchez [OK].

Touchez [BACK] pour revenir à l'écran de peinture.

## **Pour changer la couleur du trait**

Touchez le bouton de sélection de couleur, la couleur désirée, puis [BACK].

# **Pour effectuer des corrections**

Touchez  $\blacklozenge$ , puis frottez la partie que vous désirez effacer à l'aide du stylet-pinceau. Vous pouvez revenir à l'état précédent en touchant  $\bigstar$  (si vous touchez à nouveau  $\star$ , vous revenez à l'état le plus récent).

• Vous pouvez sélectionner l'épaisseur de la gomme de la même manière que pour le stylo en utilisant le bouton de sélection d'épaisseur. L'épaisseur sélectionnée est appliquée à la fois aux traits et à la gomme.

# **Effacement de toute la peinture**

- $\bigcirc$  Touchez  $\bullet$   $\Box$ . « Tout effacer » apparaît.
- 2 Touchez [OK]. Toute la peinture disparaît de l'image.

Touchez [Annuler] pour annuler l'opération.

# **Pour sauvegarder la peinture**

- $\bigcirc$  Touchez  $\Box$ .
- 2 Touchez la taille d'image à enregistrer, puis touchez [OK]. L'image peinte est enregistrée dans le dossier d'enregistrement comme le fichier le plus récent.

Touchez [Annuler] pour annuler l'opération.

• Vous pouvez sélectionner la taille d'image à enregistrer [VGA] ou [3M].

# **Pour quitter le mode peindre**

- $\Theta$  Touchez  $\mathsf{X}$ . « Sortie » s'affiche.
- 2 Touchez [OK].

Touchez [Annuler] pour annuler l'opération.

<span id="page-66-0"></span>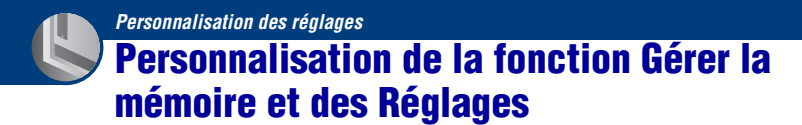

Vous pouvez modifier les réglages par défaut à l'aide de  $\Box$  (Gérer la mémoire) ou  $\Box$ (Réglages) sur l'écran HOME.

**1 Touchez [HOME] pour afficher l'écran HOME.**

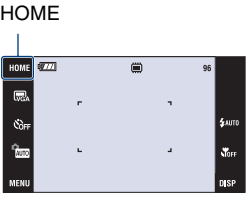

**2 Touchez (Gérer la mémoire) ou (Réglages).**

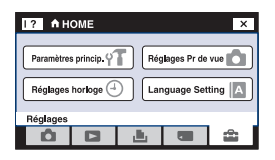

**3 Touchez le paramètre de réglage désiré.**

Touchez  $\triangle/\blacktriangledown$  pour afficher les autres paramètres de réglage.

# **4 Touchez le paramètre de réglage que vous souhaitez modifier, puis touchez la valeur de réglage désirée pour la spécifier.**

# **Pour annuler la modification d'un réglage**

Touchez [Annuler] s'il fait partie des paramètres de réglage. Sinon, touchez [BACK] ou [×].

• Ce paramétrage reste mémorisé après la mise hors tension de l'appareil.

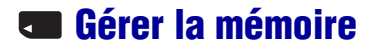

# <span id="page-67-0"></span> **Outils de mémoire — Outil Memory Stick**

Apparaît seulement lorsqu'il y a un « Memory Stick Duo » dans l'appareil.

#### **Formater**

Permet de formater le « Memory Stick Duo ». Les « Memory Stick Duo » en vente dans le commerce sont déjà formatés et peuvent être utilisés immédiatement.

- Notez que le formatage efface toutes les données définitivement du « Memory Stick Duo », y compris les images protégées.
- 1 Touchez [Formater]. Le message « Données Memory Stick seront effacées » apparaît.
- 2 Touchez [OK]. Le formatage est terminé.

### **Pour annuler le formatage**

Touchez [Annuler] ou [BACK] à l'étape  $(2)$ .

### <span id="page-67-1"></span>**Créer dos ENR.**

Permet de créer un dossier sur un « Memory Stick Duo » pour y enregistrer des images.

1 Touchez [Créer dos ENR.].

Le message « Créat doss ENR en cours » apparaît.

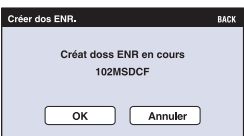

2 Touchez [OK].

Un nouveau dossier est créé avec un numéro incrémenté de 1 par rapport au numéro le plus élevé et ce nouveau dossier est utilisé pour l'enregistrement actuel.

### **Pour annuler la création de dossier**

Touchez [Annuler] ou [BACK] à l'étape  $(2)$ .

- Lorsque vous ne créez pas de nouveau dossier, le dossier « 101MSDCF » est sélectionné comme dossier d'enregistrement.
- Vous pouvez créer des dossiers jusqu'à « 999MSDCF ».
- Il n'est pas possible d'effacer un dossier avec l'appareil. Pour effacer un dossier, utilisez votre ordinateur, etc.
- Les images sont enregistrées dans le nouveau dossier créé jusqu'à ce qu'un autre dossier soit créé ou sélectionné.

- Jusqu'à 4 000 images peuvent être enregistrées dans un dossier. Lorsqu'un dossier est plein, un nouveau dossier est automatiquement créé.
- Pour plus d'informations, voir [« Destinations de stockage des fichiers d'image et noms de fichier »](#page-92-0)  [\(page 93\)](#page-92-0).

# <span id="page-68-0"></span>**Chg doss ENR.**

Permet de changer le dossier actuellement utilisé pour l'enregistrement des images.

- 1 Touchez [Chg doss ENR.].
	- L'écran de sélection de dossier apparaît.

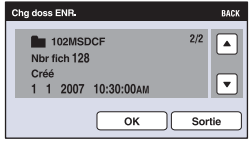

2 Touchez [OK].

# **Pour annuler le changement de dossier d'enregistrement**

Touchez [Sortie] ou [BACK] à l'étape 2.

- Vous ne pouvez pas sélectionner le dossier « 100MSDCF » comme dossier d'enregistrement.
- Vous ne pouvez pas déplacer des images enregistrées vers un autre dossier.

# **Copier**

Permet de copier toutes les images de la mémoire interne sur un « Memory Stick Duo ».

- 1 Insérez un « Memory Stick Duo » ayant une capacité suffisante.
- 2 Touchez [Copier].

Le message « Données mémoire interne seront copiées » apparaît.

3 Touchez [OK]. La copie commence.

# **Pour annuler la copie**

Touchez [Annuler] ou [BACK] à l'étape 3.

- Utilisez une batterie complètement chargée. Si la charge de la batterie est faible lorsque vous copiez des fichiers d'image, l'alimentation peut faire défaut et la copie peut échouer ou les données être endommagées.
- Vous ne pouvez pas copier des images individuelles.
- Les images originales de la mémoire interne sont conservées même après la copie. Pour effacer le contenu de la mémoire interne, retirez le « Memory Stick Duo » après la copie, puis exécutez la commande [Formater] de [Outil mémoire intern] [\(page 71\).](#page-70-1)

- Lorsque vous copiez des données de la mémoire interne vers un « Memory Stick Duo », un nouveau dossier est créé sur le « Memory Stick Duo ». Vous ne pouvez pas choisir un dossier spécifique du « Memory Stick Duo » comme destination des données à copier.
- Même si vous copiez des données, un repère (demande d'impression) n'est pas copié.

# <span id="page-70-0"></span> **Outils de mémoire — Outil mémoire intern**

N'apparaît pas lorsqu'il y a un « Memory Stick Duo » dans l'appareil.

## <span id="page-70-1"></span>**Formater**

Permet de formater la mémoire interne.

- Notez que le formatage efface définitivement toutes les données de la mémoire interne, y compris les images protégées.
- 1 Touchez [Formater].

Le message « Ttes les données de mémo interne seront effacées » apparaît.

2 Touchez [OK]. Le formatage est terminé.

## **Pour annuler le formatage**

Touchez [Annuler] ou [BACK] à l'étape 2.

# <span id="page-71-0"></span> **Paramètres princip. — Paramètres principaux 1**

Les réglages par défaut sont repérés par  $\mathcal{A}$ .

### **Bip**

Permet de sélectionner le bruit émis lorsque vous utilisez l'appareil.

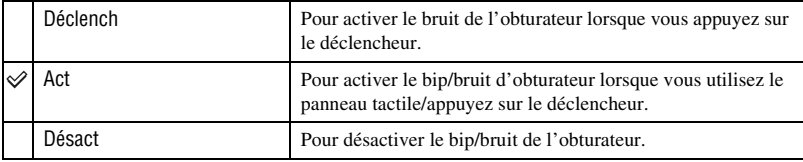

# **Guide fonct**

Lorsque vous utilisez l'appareil, la description des fonctions s'affiche.

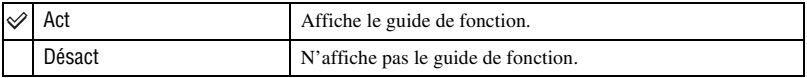

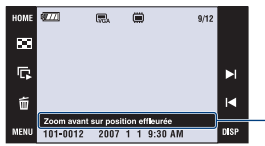

Il est possible d'activer et désactiver l'affichage de ce guide avec le réglage ci-dessus.

• Le guide qui est affiché en touchant [?] ne peut pas être activé ou désactivé avec le réglage ci-dessus. Pour désactiver ce guide, touchez de nouveau [?] [\(page 22\)](#page-21-1).

# **Initialiser**

Permet de réinitialiser les paramètres aux réglages par défaut. Même si vous exécutez cette fonction, les images stockées dans la mémoire interne sont conservées.

1 Touchez [Initialiser].

Le message « Initialiser tous les paramètres » apparaît.

2 Touchez [OK].

Les paramètres sont réinitialisés aux réglages par défaut.

# **Pour annuler la réinitialisation**

Touchez [Annuler] ou [BACK] à l'étape 2.

• Ne coupez pas l'alimentation pendant la réinitialisation.
#### **Calibration**

Permet d'exécuter une calibration lorsque les boutons du panneau tactile ne réagissent pas aux points appropriés lorsque vous les touchez.

À l'aide du stylet-pinceau, touchez la marque × à l'écran.

Pour arrêter la calibration pendant son exécution, touchez [Annuler]. Les réglages effectués jusqu'ici sont sans effet.

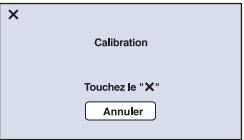

La marque  $\times$  se déplace sur l'écran.

Si vous n'appuyez pas au bon endroit, la calibration ne s'effectue pas. Appuyez à nouveau sur la marque ×.

#### **Logement**

Permet de changer la fonction de certaines touches lorsque vous utilisez l'appareil à l'intérieur d'un Marine Pack (Caisson Étanche).

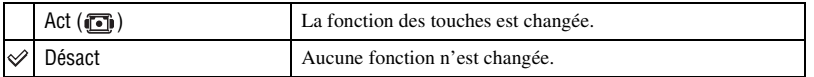

Lorsque l'option [Act] est sélectionnée, les touches ont les fonctions suivantes.

- Il n'est pas possible de mettre au point des objets en touchant l'écran.
- Lorsque [AF spot] est sélectionné, la mise au point se fait sur la section centrale.
- Pendant la lecture, il n'est pas possible d'exécuter la fonction de zoom de lecture.
- Pendant la lecture, le glissement du levier de zoom (W/T) fait avancer ou reculer l'écran de lecture.
- L'affichage de l'écran est toujours [Normal].
- Certaines fonctions sont limitées. (Les icônes ne sont pas affichées.)
- Pour plus d'informations, consultez le mode d'emploi accompagnant le Marine Pack (Caisson Étanche).

# **Paramètres princip. — Paramètres principaux 2**

Les réglages par défaut sont repérés par  $\mathcal{O}$ .

#### <span id="page-73-1"></span>**Connexion USB**

Permet de sélectionner le mode USB lorsque l'appareil est connecté à un ordinateur ou à une imprimante compatible PictBridge à l'aide du câble pour borne multi-usage.

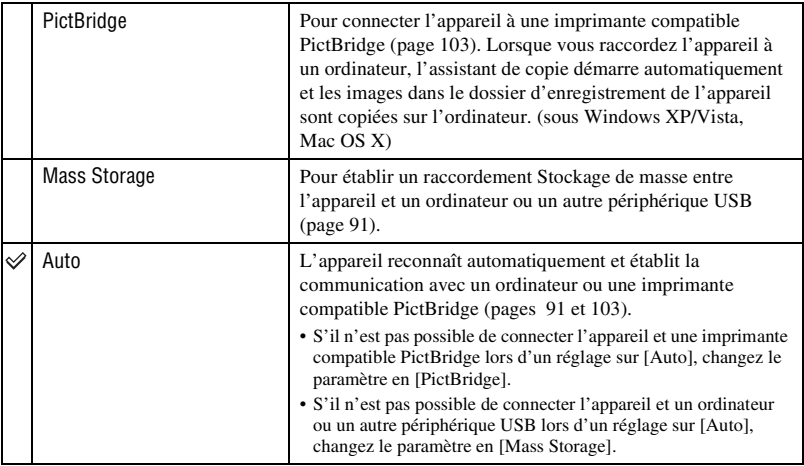

#### <span id="page-73-0"></span>**COMPONENT**

Permet de sélectionner le type de sortie du signal vidéo, SD ou HD(1080i), selon le téléviseur raccordé [\(page 82\)](#page-81-0).

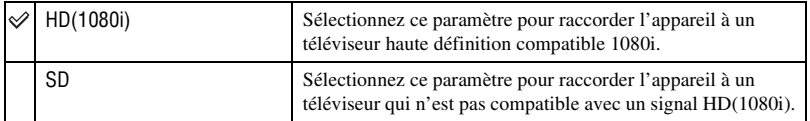

### <span id="page-74-1"></span>**Sortie Vidéo**

Permet de régler la sortie de signal vidéo en fonction du système couleur de télévision de l'équipement vidéo raccordé. Différents pays et régions utilisent des systèmes couleur de télévision différents. Si vous souhaitez visualiser des images sur un écran de télévision, vérifiez page [85](#page-84-0) pour le système couleur de télévision du pays ou de la région où l'appareil est utilisé.

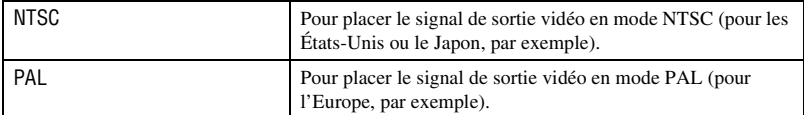

#### <span id="page-74-0"></span>**FORMAT TV**

Permet de sélectionner le rapport de format du téléviseur à raccorder pour la lecture.

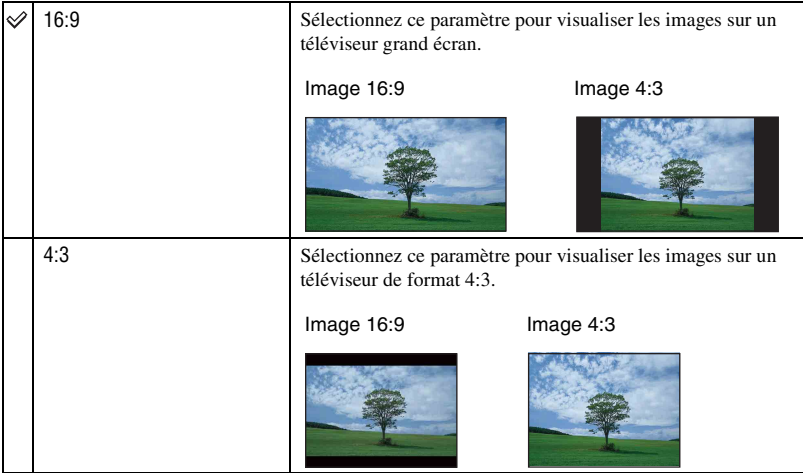

# **Réglages Pr de vue — Réglages de prise de vue 1**

Les réglages par défaut sont repérés par  $\mathcal{D}$ .

#### **Illuminat. AF**

L'illuminateur d'assistance AF offre un éclairage d'appoint pour faciliter la mise au point sur le sujet dans des endroits sombres.

Pour faciliter la mise au point par l'appareil, l'illuminateur d'assistance AF émet une lumière rouge jusqu'au verrouillage de la mise au point lorsque vous enfoncez le déclencheur à micourse. L'indicateur  $\mathbb{K}_{ON}$  apparaît alors.

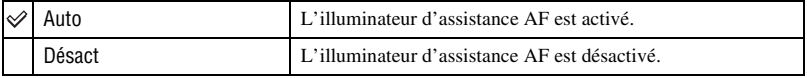

• Si la lumière de l'illuminateur d'assistance AF n'atteint pas suffisamment le sujet ou si le sujet est insuffisamment contrasté, la mise au point n'est pas réalisée. (Distance recommandée

DSC-T200 : jusqu'à environ 2,5 m (8 pieds 2 1/2 pouces) (zoom : W)/jusqu'à environ 2,0 m (6 pieds 6 3/4 pouces) (zoom : T)

DSC-T70/T75 : jusqu'à environ 2,7 m (8 pieds 10 3/8 pouces) (zoom : W)/jusqu'à environ 2,5 m (8 pieds 2 1/2 pouces) (zoom : T))

- La mise au point s'effectue dès lors que la lumière de l'illuminateur d'assistance AF atteint le sujet, même si elle n'atteint pas le centre du sujet.
- Vous ne pouvez pas utiliser l'illuminateur d'assistance AF :
	- Lorsque la mise au point programmée est activée [\(page 31\).](#page-30-0)
	- Lorsque le mode (Détection de sourire), ▶ (Crépuscule), A (Paysage) ou . (Feux d'artifice) est sélectionné en mode Sélection scène.
	- Lorsque la fonction de Détection de visage est activée.
	- Lorsque [Logement] est réglé sur [Act].
- Lorsque vous utilisez l'illuminateur d'assistance AF, le cadre du télémètre AF normal est désactivé et un nouveau cadre de télémètre AF est affiché par une ligne pointillée. L'illuminateur AF fonctionne en priorité sur les sujets situés près du centre du cadre.
- L'illuminateur d'assistance AF émet une lumière très vive. Bien que ceci ne soit pas dangereux, ne regardez pas directement de près dans l'émetteur de l'illuminateur d'assistance AF.

#### **Quadrillage**

En vous référant au quadrillage, vous pouvez placer facilement un sujet en position horizontale/verticale.

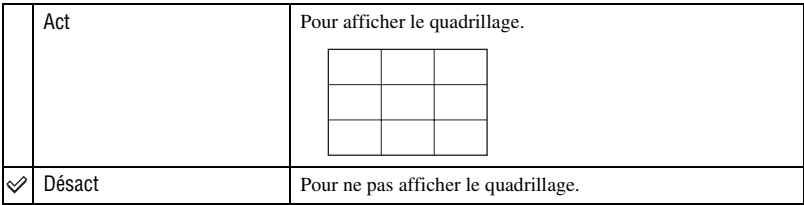

• Le quadrillage n'est pas enregistré.

#### **Mode AF**

Permet de sélectionner le mode de mise au point automatique.

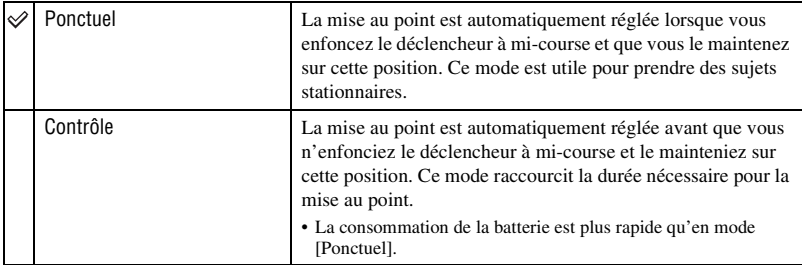

• Lorsque la fonction de Détection de visage est activée, le mode AF est désactivé.

#### **Zoom numérique**

Permet de sélectionner le mode de zoom numérique. L'appareil agrandit l'image à l'aide du zoom optique (DSC-T200 : jusqu'à 5×/DSC-T70/T75 : jusqu'à 3×). Lorsque le facteur de zoom est dépassé, l'appareil utilise le zoom numérique intelligent ou de précision.

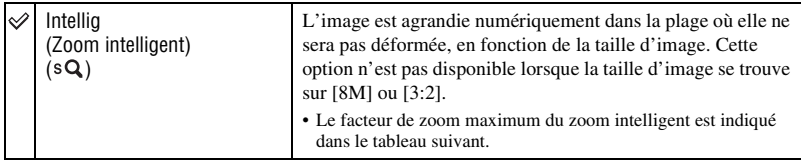

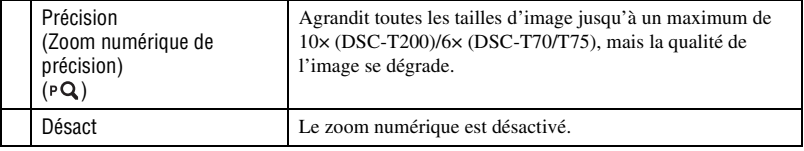

#### **Taille d'image et facteur de zoom maximum lors de l'utilisation du zoom intelligent**

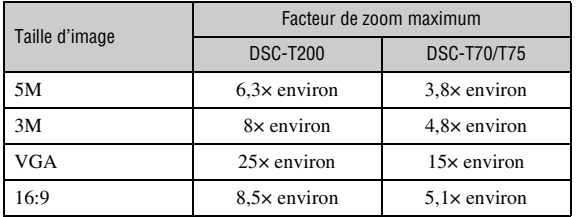

• Lorsque la fonction de Détection de visage est activée, vous ne pouvez pas utiliser le zoom numérique.

# **Réglages Pr de vue — Réglages de prise de vue 2**

Les réglages par défaut sont repérés par  $\mathcal{A}$ .

#### **Orientat. Auto**

Lorsque vous tournez l'appareil pour prendre une image de portrait, l'appareil enregistre son changement de position et affiche l'image en position portrait.

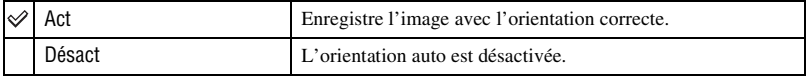

• Selon l'angle de prise de vue de l'appareil, il se peut que l'orientation de l'image ne soit pas enregistrée correctement. Si l'orientation de l'image n'est pas correcte, vous pouvez faire pivoter l'image à l'aide de la procédure de la page [63.](#page-62-0)

#### **Aff apr capt**

Cette fonction affiche l'image enregistrée pendant deux secondes environ à l'écran juste après la prise de vue d'une image fixe.

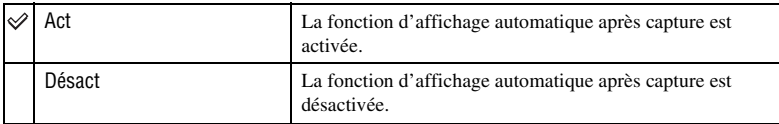

• Si vous enfoncez alors à mi-course le déclencheur pendant ce moment, l'affichage de l'image enregistrée disparaît et vous pouvez immédiatement prendre la photo suivante.

#### **Degré de sourire**

Permet de spécifier le niveau de détection de sourire lorsque [Détection de sourire] [\(page 44\)](#page-43-0)  est sélectionné en mode Sélection scène.

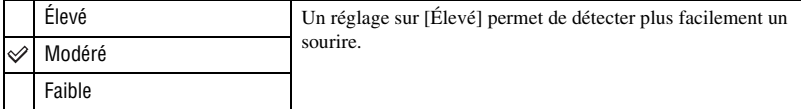

• Il est difficile de détecter un sourire dans les conditions suivantes.

- Lorsque le visage est trop sombre ou trop clair
- Lorsque le visage est loin de l'appareil et trop petit
- Lorsque le sujet porte des lunettes de soleil ou des lunettes à monture épaisse
- Lorsque les cheveux, un chapeau ou un autre objet couvrent les yeux
- Lorsque le sujet ne fait pas face à l'avant

# **Réglages horloge**

#### <span id="page-79-0"></span>**Réglages horloge**

Permet de régler la date et l'heure.

- 1 Sélectionnez (Réglages horloge) dans (Réglages) sur l'écran HOME.
- 2 Touchez [Réglages horloge].
- 3 Touchez le format d'affichage de la date désiré, puis touchez  $[\rightarrow]$ . L'écran des réglages de l'horloge apparaît.

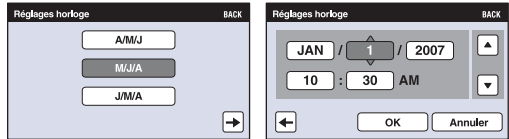

- $\Phi$  Touchez chaque paramètre, puis réglez sa valeur numérique en touchant  $\triangle$ / $\nabla$ .
- 5 Touchez [OK].

#### **Pour annuler le réglage de l'horloge**

Touchez [Annuler] ou [BACK] à l'étape 5.

# **Language Setting**

### **Language Setting**

Permet de sélectionner la langue de l'affichage des paramètres de menu, des avertissements et des messages.

<span id="page-81-0"></span>*Visualisation d'images sur un téléviseur*

# **Visualisation d'images sur un téléviseur**

Vous pouvez visualiser les images sur un écran téléviseur en raccordant l'appareil à un téléviseur.

Le raccordement diffère selon le type de téléviseur auquel l'appareil est raccordé.

Voir [« FORMAT TV » \(page 75\)](#page-74-0).

• Les icônes et autres indicateurs n'apparaissent pas sur l'écran du téléviseur.

#### **Visualisation d'images en raccordant l'appareil à un téléviseur avec le câble pour borne multi-usage fourni**

Mettez l'appareil et le téléviseur hors tension avant de raccorder l'appareil au téléviseur.

### **1 Connectez l'appareil au téléviseur.**

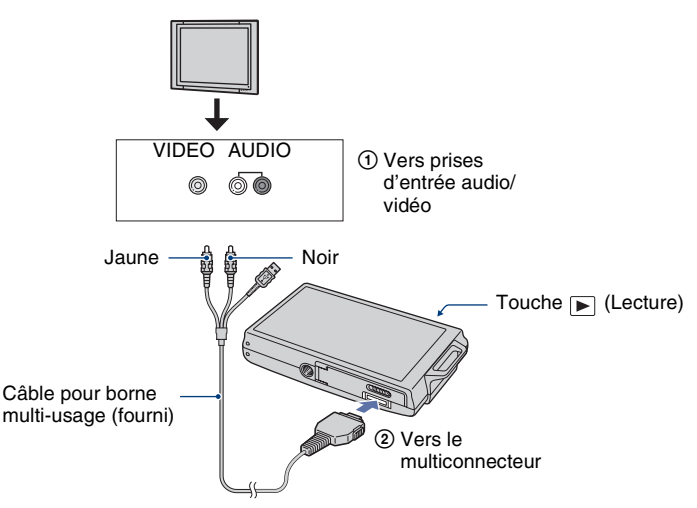

• Si votre téléviseur comporte des prises d'entrée stéréo, branchez la fiche audio (noire) du câble pour borne multi-usage à la prise audio gauche (blanche).

# **2 Allumez le téléviseur et réglez l'entrée.**

• Pour plus d'informations, consultez le mode d'emploi du téléviseur.

# **3 Appuyez sur la touche (Lecture) pour mettre l'appareil sous tension.**

Les images prises avec l'appareil apparaissent sur l'écran téléviseur.

Touchez  $\Box$  sur la touche de commande pour sélectionner l'image désirée.

• Si vous vous trouvez à l'étranger, il peut être nécessaire de sélectionner la sortie de signal vidéo correspondant au système de télévision local [\(page 75\).](#page-74-1)

### **Visualisation d'une image en raccordant l'appareil à un téléviseur HD**

Vous pouvez visualiser une image enregistrée dans l'appareil en raccordant l'appareil à un téléviseur HD (Haute Définition)\* avec un câble adaptateur de sortie HD (DSC-T75 seulement).

Mettez l'appareil et le téléviseur hors tension avant de raccorder l'appareil au téléviseur.

- \* Il n'est pas possible de visualiser des images prises en résolution [VGA] avec une haute qualité d'image.
- En mode [Affichage grd zoom], des images fixes de format 4:3 ou 3:2 peuvent être affichées en format 16:9 [\(page 60\).](#page-59-0)
- En mode [Multi-redimensio.], le format peut être converti en 16:9 pour une visualisation haute définition [\(page 60\).](#page-59-1)
- **1 Raccordez l'appareil à un téléviseur HD (Haute Définition) avec un câble adaptateur de sortie HD (DSC-T75 seulement).**

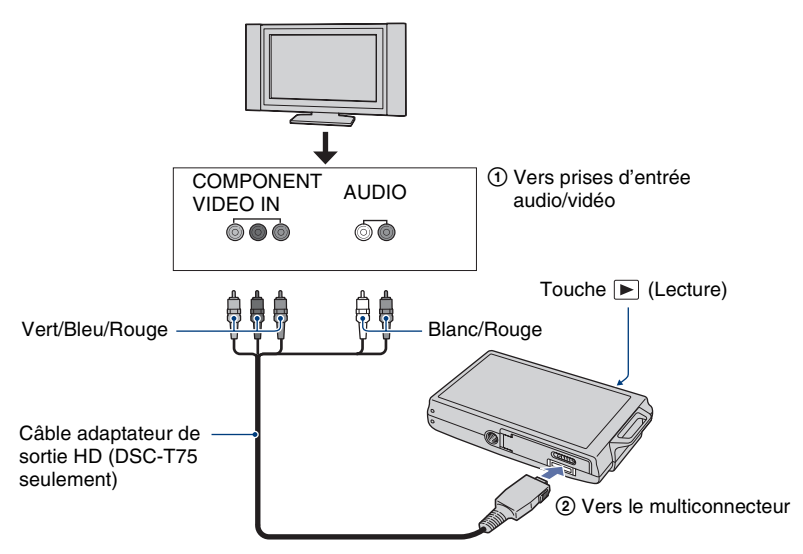

### **2 Allumez le téléviseur et réglez l'entrée.**

• Pour plus d'informations, consultez le mode d'emploi du téléviseur.

### **3 Appuyez sur la touche (Lecture) pour mettre l'appareil sous tension.**

Les images prises avec l'appareil apparaissent sur l'écran téléviseur.

Touchez  $\Box$  pour sélectionner l'image désirée.

- Placez [COMPONENT] sur [HD(1080i)] dans [Paramètres principaux 2] en sélectionnant  $\mathbb{E}$  (Réglages) sur l'écran HOME [\(page 74\).](#page-73-0)
- Si vous vous trouvez à l'étranger, il peut être nécessaire de sélectionner la sortie de signal vidéo correspondant au système de télévision local [\(page 75\).](#page-74-1)
- Vous ne pouvez pas visualiser des films en format de signal HD.

#### <span id="page-84-0"></span>**Systèmes couleur de télévision**

Pour visualiser les images sur un écran téléviseur, vous devez utiliser un téléviseur doté d'une prise d'entrée vidéo ainsi que le câble pour borne multi-usage. Le système de couleur du téléviseur doit être le même que celui de votre appareil photo numérique. Vérifiez les listes suivantes pour le système couleur de télévision du pays ou région où l'appareil est utilisé.

#### **Système NTSC**

Amérique centrale, Bahamas, Bolivie, Canada, Chili, Colombie, Corée, Équateur, États-Unis, Jamaïque, Japon, Mexique, Pérou, Philippines, Surinam, Taiwan, Venezuela, etc.

#### **Système PAL**

Allemagne, Australie, Autriche, Belgique, Chine, Danemark, Espagne, Finlande, Hong Kong, Hongrie, Italie, Koweït, Malaisie, Norvège, Nouvelle Zélande, Pays-Bas, Pologne, Portugal, République slovaque, République tchèque, Royaume-Uni, Singapour, Suède, Suisse, Thaïlande, etc.

#### **Système PAL-M**

Brésil

### **Système PAL-N**

Argentine, Paraguay, Uruguay

#### **Système SECAM**

Bulgarie, France, Guyane, Iran, Iraq, Monaco, Russie, Ukraine, etc.

*Utilisation de votre ordinateur*

# **Utilisation de votre ordinateur Windows**

Pour plus d'informations sur l'utilisation d'un ordinateur Macintosh, voir [« Utilisation de votre ordinateur Macintosh »](#page-98-0)  [\(page 99\)](#page-98-0).

Les illustrations des écrans utilisées dans cette section sont basées sur la version anglaise.

• Sous Windows Vista, il est possible que certains noms et opérations soient différents de ceux décrits ci-dessous.

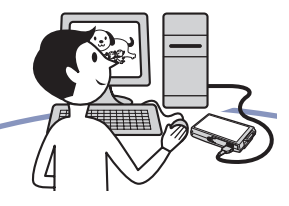

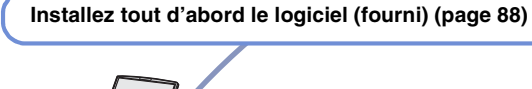

• Installation des logiciels :

- « Picture Motion Browser »
- « Music Transfer »

#### **Copie d'images sur l'ordinateur [\(page 91\)](#page-90-1)**

- Copie d'images sur votre ordinateur à l'aide de « Picture Motion Browser ».
- Visualisation d'images à l'aide de « Picture Motion Browser » et « Music Transfer » :
	- Visualisation d'images stockées sur votre ordinateur
- Edition d'images
- Affichage des emplacements de prise de vue d'images fixes sur des cartes en ligne
- Création d'un disque avec les images prises (nécessite un graveur de CD ou de DVD)
- Impression ou sauvegarde d'images fixes avec la date
- Ajout/Changement de musique pour un diaporama (à l'aide de « Music Transfer »)

Des informations supplémentaires sur ce produit et les réponses à des questions fréquemment posées sont disponibles sur le site Web du support utilisateur Sony. <http://www.sony.net/>

#### **Environnement matériel et logiciel recommandé**

L'environnement suivant est recommandé pour l'ordinateur connecté à l'appareil.

#### **Environnement recommandé pour la copie d'images**

#### **Système d'exploitation (préinstallé) :**

Microsoft Windows 2000 Professionel SP4, Windows XP\* SP2/Windows Vista\*

• Le fonctionnement n'est pas garanti dans un environnement basé sur une mise à niveau des systèmes d'exploitation ci-dessus ou dans un environnement multiboot.

**Prise USB :** Fournie en standard

#### **Environnement recommandé pour l'utilisation de « Picture Motion Browser » et de « Music Transfer »**

#### **Système d'exploitation (préinstallé) :** Microsoft Windows 2000 Professionel

SP4, Windows XP\* SP2/Windows Vista\*

- **Processeur/Mémoire :** Pentium III 500 MHz ou plus rapide, 256 Mo de RAM ou plus (Recommandé : Pentium III 800 MHz ou plus rapide et 512 Mo de RAM ou plus)
- **Disque dur :** Espace disque nécessaire pour l'installation — 200 Mo environ
- **Écran :** Résolution de l'écran : 1024 × 768 points ou plus Couleur : haute définition (couleur 16 bits) ou plus
- \* Les éditions 64 bits et Starter (Edition) ne sont pas prises en charge.

#### **Remarques sur le raccordement de l'appareil à un ordinateur**

- Les opérations ne sont pas garanties pour tous les environnements matériels et logiciels recommandés mentionnés ci-dessus.
- Si vous raccordez simultanément deux périphériques USB ou plus à un même ordinateur, il se peut que certains d'entre eux, y compris l'appareil, ne fonctionnent pas, selon les types de périphériques USB que vous utilisez.
- Les opérations ne sont pas garanties si vous utilisez un concentrateur USB.
- La connexion de l'appareil à l'aide d'une interface USB compatible avec Hi-Speed USB (conforme à USB 2.0) permet un transfert avancé (transfert à haute vitesse) car l'appareil est compatible avec Hi-Speed USB (conforme à USB 2.0).
- Trois modes peuvent être utilisés pour une connexion USB lors du raccordement à un ordinateur : [Auto] (réglage par défaut), [Mass Storage] et [PictBridge]. Cette section prend les modes [Auto] et [Mass Storage] comme exemples. Pour plus d'informations sur [PictBridge], voir page [74.](#page-73-1)
- Lorsque votre ordinateur quitte un mode de veille ou de veille prolongée, il se peut que la communication entre l'appareil et l'ordinateur ne soit pas rétablie en même temps.

# <span id="page-87-0"></span>**Installation du logiciel (fourni)**

Vous pouvez installer le logiciel (fourni) en procédant comme suit.

• Connectez-vous en tant qu'administrateur.

#### **1 Mettez l'ordinateur sous tension et insérez le CD-ROM (fourni) dans le lecteur de CD-ROM.**

L'écran du menu d'installation apparaît.

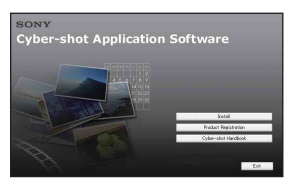

- Si l'écran n'apparaît pas, double-cliquez sur (My Computer) (Poste de travail)  $\rightarrow$ **SONYPICTUTIL**).
- Sous Windows Vista, l'écran de lecture automatique peut s'afficher. Sélectionnez « Run Install.exe. » et suivez les instructions qui apparaissent sur l'écran pour poursuivre l'installation.

# **2 Cliquez sur [Install] (Installer).**

L'écran « Choose Setup Language » (choisissez la langue d'installation) apparaît.

### **3 Sélectionnez la langue désirée, puis cliquez sur [Next] (Suivant).**

L'écran [Location Settings] (Réglages localisation) apparaît.

#### **4 Sélectionnez [Region] (Région) et [Country/Area] (Pays/zone), puis cliquez sur [Next] (Suivant).**

Lorsque [Welcome to the InstallShield Wizard for SonyPicture Utility] (Bienvenue dans l'assistant InstallShield pour l'utilitaire SonyPicture) apparaît, cliquez sur [Next] (Suivant).

L'écran « License Agreement » (contrat de licence) apparaît. Lisez attentivement le contrat. Si vous acceptez les clauses du contrat, cliquez sur le bouton d'option devant [I accept the terms of the license agreement] (j'accepte les clauses du contrat de licence), puis cliquez sur [Next] (Suivant).

#### **5 Procédez comme il est indiqué à l'écran pour terminer l'installation.**

- Lorsque le message de confirmation de redémarrage apparaît, redémarrez l'ordinateur en procédant comme il est indiqué à l'écran.
- DirectX peut être installé en fonction de l'environnement système de votre ordinateur.

### **6 Une fois l'installation terminée, retirez le CD-ROM.**

- Installation des logiciels suivants :
	- Picture Motion Browser
	- Music Transfer

Lors de l'installation du logiciel, une icône de raccourci d'accès au site Web d'enregistrement client est créée sur le bureau.

L'enregistrement vous permet de bénéficier d'un support client utile et sécurisé. <http://www.sony.net/registration/di>

#### **Installation du logiciel (fourni)**

Après avoir installé les logiciels, les icônes de raccourci pour « Picture Motion Browser », « Picture Motion Browser Guide », « Music Transfer » sont créées sur le bureau.

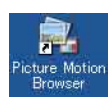

• Double-cliquez sur cette icône pour lancer « Picture Motion Browser ».

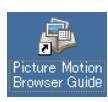

• Double-cliquez sur cette icône pour lancer « Picture Motion Browser Guide ».

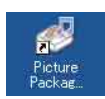

• Double-cliquez sur cette icône pour lancer « Music Transfer ».

# **« Picture Motion Browser » (fourni)**

Vous pouvez utiliser encore davantage des images fixes et films de l'appareil en exploitant le logiciel.

Cette section présente brièvement « Picture Motion Browser ».

#### **Aperçu de « Picture Motion Browser »**

Avec « Picture Motion Browser » vous pouvez :

- Importer les images prises avec l'appareil et les afficher sur l'ordinateur.
- Organiser les images, sur l'ordinateur, suivant un calendrier par date de prise de vue pour les visualiser.
- Retoucher (Correction des yeux rouges, etc.), imprimer et envoyer des images fixes en pièces jointes à des e-mails, modifier la date de prise de vue et bien plus.
- Imprimer ou sauvegarder des images fixes avec la date.
- Créer un disque de données à l'aide d'un graveur de CD ou d'un graveur de DVD.
- Pour plus d'informations, consultez le « Picture Motion Browser Guide ».

Pour accéder à « Picture Motion Browser Guide » depuis le menu Démarrer, cliquez sur [Start] (Démarrer)  $\rightarrow$  [All Programs] (Tous les programmes) (sous Windows 2000, [Programs] (Programmes))  $\rightarrow$  [Sony Picture Utility]  $\rightarrow$  [Help] (Aide)  $\rightarrow$ [Picture Motion Browser Guide].

#### **Lancement et fermeture de « Picture Motion Browser »**

#### **Lancement de l'« Picture Motion Browser »**

Double-cliquez sur l'icône (Picture Motion Browser) sur le bureau. Ou, depuis le menu Démarrer : Cliquez sur  $[Start]$  (Démarrer)  $\rightarrow$  [All Programs] (Tous les programmes) (sous Windows 2000, [Programs] (Programmes))  $\rightarrow$  [Sony Picture Utility]  $\rightarrow$  [Picture Motion] Browser].

• Le message de confirmation de l'outil d'informations apparaît sur l'écran lors du premier lancement de « Picture Motion Browser ». Sélectionnez [Start] (Démarrer). Cette fonction vous informe de nouveautés, telles que des mises à jour du logiciel. Vous pouvez changer le réglage ultérieurement.

#### **Fermeture de « Picture Motion Browser »**

Cliquez sur le bouton  $\times$  dans le coin droit supérieur de l'écran.

# <span id="page-90-1"></span>**Copie d'images sur votre ordinateur à l'aide de « Picture Motion Browser »**

### <span id="page-90-2"></span>**Préparation de l'appareil et de l'ordinateur**

- **1 Insérez un « Memory Stick Duo » contenant des images dans l'appareil.**
	- Cette étape est inutile lors de la copie d'images de la mémoire interne.

#### **2 Insérez la batterie suffisamment chargée dans l'appareil ou branchez l'appareil à une prise murale avec l'adaptateur secteur (non fourni).**

• Lorsque vous copiez des images vers l'ordinateur alors que l'appareil est alimenté par une batterie peu chargée, la copie peut échouer ou les données peuvent être endommagées si la batterie se décharge complètement trop tôt.

#### **3 Appuyez sur (Lecture), puis allumez l'ordinateur.**

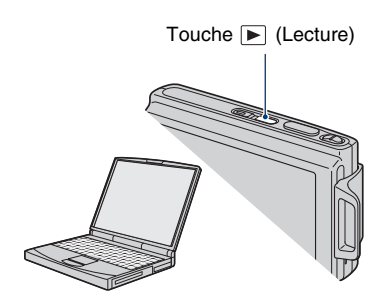

#### <span id="page-90-3"></span><span id="page-90-0"></span>**Raccordement de l'appareil à votre ordinateur**

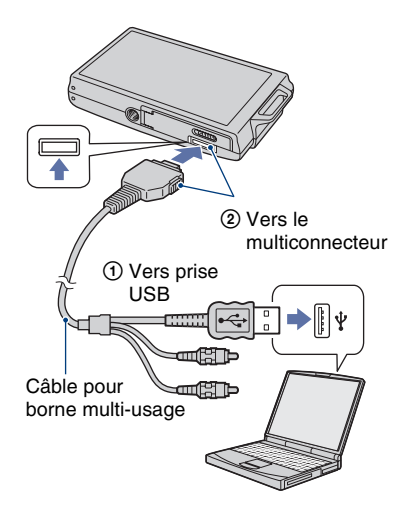

« Connexion dans Mass Storage… » apparaît sur l'écran de l'appareil.

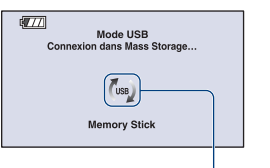

Témoins d'accès\*

Lorsqu'une connexion USB est établie pour la première fois, l'ordinateur exécute automatiquement un programme pour reconnaître l'appareil. Patientez un instant.

\* est affiché sur l'écran pendant la session de communication.

N'utilisez pas l'ordinateur pendant que l'indicateur est affiché. Lorsque l'indicateur change en **- use**, vous pouvez recommencer à utiliser l'ordinateur.

• Si l'indication « Connexion dans Mass Storage… » n'apparaît pas, placez [Connexion USB] sur [Mass Storage] [\(page 74\)](#page-73-1).

#### **Copie d'images vers un ordinateur**

**1 Raccordez l'appareil à un ordinateur comme décrit dans « Raccordement de l'appareil à votre ordinateur ».**

Après avoir établi une connexion USB, l'écran [Import Media Files] (Importer fichiers support) de « Picture Motion Browser » apparaît automatiquement.

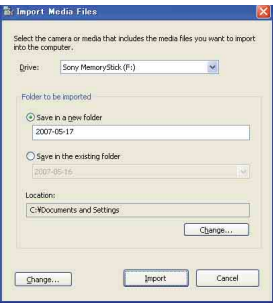

• Si vous utilisez la fente Memory Stick, reportez-vous à la page [95](#page-94-0).

• Sous Windows XP/Vista, si l'assistant de lecture automatique apparaît, fermez-le.

### **2 Importez les images.**

Pour démarrer l'importation des images, cliquez sur le bouton [Import] (importer).

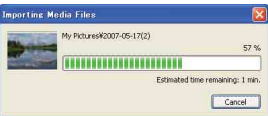

Les images sont importées, par défaut, dans un dossier créé dans « My Pictures » (mes images) dont le nom est la date d'importation.

• Pour plus d'informations sur « Picture Motion Browser », reportez-vous à « Picture Motion Browser Guide ».

#### **Visualisation d'images sur l'ordinateur**

Lorsque l'importation est terminée, « Picture Motion Browser » se lance. Des vignettes des images importées s'affichent.

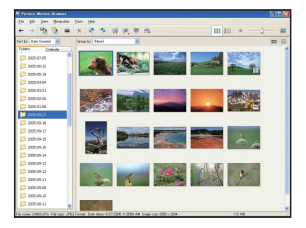

• Le dossiez « My Pictures » (mes images) est réglé comme dossier par défaut dans « Viewed folders » (dossiers visualisés).

Organisez les images, sur l'ordinateur, suivant un calendrier par date de prise de vue pour les visualiser.

Pour plus d'informations, voir « Picture Motion Browser Guide ».

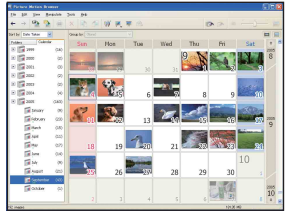

Exemple : Ecran d'affichage des mois

#### **Pour supprimer la connexion USB**

Effectuez les procédures des étapes  $\Theta$  à  $\Theta$ ci-dessous avant de :

- déconnecter le câble pour borne multi-usage.
- retirer un « Memory Stick Duo ».
- insérer un « Memory Stick Duo » dans l'appareil après la copie d'images depuis la mémoire interne.
- mettre l'appareil hors tension.
- $\odot$  Double-cliquez sur  $\lessgtr$  sur la barre des tâches.

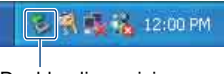

- Double-cliquez ici
- 2 Cliquez sur (USB Mass Storage  $Device) \rightarrow [Stop] (Arrét).$
- 3 Vérifiez le périphérique dans la fenêtre de confirmation, puis cliquez sur [OK].
- 4 Cliquez sur [OK]. Le périphérique est déconnecté.
	- L'opération de l'étape  $\overline{4}$  est inutile sous Windows XP/Vista.

#### <span id="page-92-0"></span>**Destinations de stockage des fichiers d'image et noms de fichier**

Les fichiers d'image enregistrés avec l'appareil sont groupés dans des dossiers sur un « Memory Stick Duo » ou dans la mémoire interne.

#### **Exemple : visualisation de dossiers sous Windows XP**

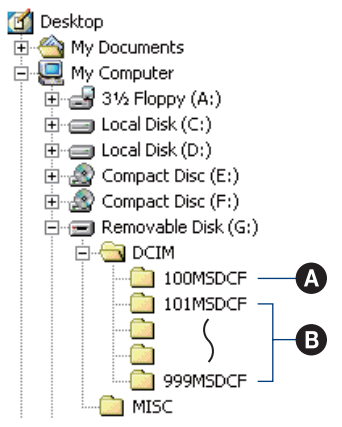

- A Dossier contenant des données d'images enregistrées avec un appareil sans fonction de création de dossier
- B Dossier contenant des données d'images enregistrées avec l'appareil Si aucun nouveau dossier n'a été créé, les dossiers présents sont les suivants :
	- « Memory Stick Duo » : « 101MSDCF » seulement
	- Mémoire interne : « 101\_SONY » seulement
- Vous ne pouvez pas enregistrer des images dans le dossier « 100MSDCF ». Les images dans ce dossier ne peuvent être que visualisées.
- Vous ne pouvez pas enregistrer/visualiser des images dans le dossier « MISC ».
- La structure du nom des fichiers d'image est la suivante :
	- Fichiers d'image fixe : DSC0□□□□.JPG
	- $-$  Fichiers de film : MOV0 $\square$  $\square$  $\square$  $\blacksquare$ .MPG
	- Fichiers d'image planche index enregistrés avec les films : MOV0<sup>[11]</sup> ONDITION

ssss est un nombre de 0001 à 9999. La partie numérique du nom de fichier d'un film enregistré en mode film est la même que celle du fichier d'image planche index correspondant.

• Pour plus d'informations sur les dossiers, voir pages [64](#page-63-0) et [68.](#page-67-0)

# **Copie d'images sur un ordinateur sans « Picture Motion Browser »**

Vous pouvez copier des images sur votre ordinateur sans utiliser « Picture Motion Browser » en procédant comme suit.

#### <span id="page-94-0"></span>**Pour un ordinateur avec une fente Memory Stick**

Retirez le « Memory Stick Duo » de l'appareil et insérez-le dans l'adaptateur Memory Stick Duo. Insérez l'adaptateur Memory Stick Duo dans l'ordinateur et copiez des images.

- Même si vous utilisez Windows 95/98/98 Deuxième Édition/NT/Me, vous pouvez copier des images en insérant le « Memory Stick Duo » dans la fente Memory Stick de votre ordinateur.
- Si le « Memory Stick PRO Duo » n'est pas reconnu, voir page [113.](#page-112-0)

#### **Pour un ordinateur sans fente Memory Stick**

Etablissez une connexion USB et suivez les étapes ci-dessous pour copier les images vers l'ordinateur.

- Les affichages sur écran illustrés dans cette section sont des exemples de copie d'images depuis un « Memory Stick Duo ».
- L'appareil n'est pas compatible avec Windows 95/98/98 Seconde Edition/NT/Me du système d'exploitation Windows.

Lorsque vous utilisez un ordinateur sans fente Memory Stick, utilisez un lecteur/enregistreur Memory Stick en vente dans le commerce pour copier des images d'un « Memory Stick Duo » sur votre ordinateur.

• Pour copier des images de la mémoire interne sur votre ordinateur, copiez tout d'abord les images sur un « Memory Stick Duo », puis copiez-les sur votre ordinateur.

#### **Copie d'images vers un ordinateur–Windows XP/Vista**

Cette section décrit un exemple de copie d'images vers « My Documents » (Mes documents) (Sous Windows Vista : « Documents »).

# **1 Préparez l'appareil et l'ordinateur.**

Effectuez les mêmes procédures que celles décrites dans [« Préparation de](#page-90-2)  [l'appareil et de l'ordinateur »](#page-90-2) à la page [91.](#page-90-2)

### **2 Raccordez l'appareil à l'ordinateur à l'aide du câble pour borne multi-usage.**

Effectuez les mêmes procédures que celles décrites dans [« Raccordement de](#page-90-3)  [l'appareil à votre ordinateur »](#page-90-3) à la page [91.](#page-90-3)

• Si « Picture Motion Browser » est déjà installé, [Import Media Files] (Importer fichiers support) est lancé sous « Picture Motion Browser » mais sélectionnez [Cancel] (Annuler) pour fermer.

**3 Cliquez sur [Open folder to view files] (Ouvrir dossier pour visualiser fichiers) → [OK] (Seulement sous Windows XP) lorsque l'assistant apparaît automatiquement sur le bureau.**

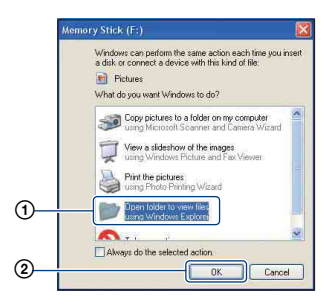

• Si l'assistant n'apparaît pas automatiquement, suivez la procédure :  $\rightarrow$ « Sous Windows 2000 » à la [page 96.](#page-95-0)

**4 Double-cliquez sur [DCIM].**

**5 Double-cliquez sur le dossier contenant les fichiers d'image à copier. Cliquez ensuite sur un fichier d'image avec le bouton droit de la souris pour afficher le menu, puis cliquez sur [Copy] (Copier).**

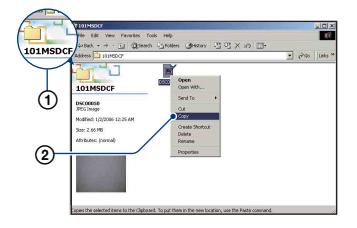

- Pour la destination de stockage des fichiers d'image, voir page [93.](#page-92-0)
- **6 Double-cliquez sur le dossier [My Documents] (Mes documents) (Sous Windows Vista :**

**« Documents »). Puis cliquez sur la fenêtre « My Documents » (Mes documents) avec le bouton droit de la souris pour afficher le menu et cliquez sur [Paste] (Coller).**

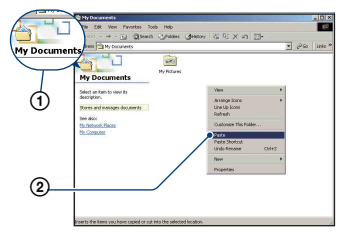

Les fichiers d'image sont copiés dans le dossier [My Documents] (Mes documents) (Sous Windows Vista : « Documents »).

• Si une image portant le même nom de fichier existe déjà dans le dossier de destination de copie, le message de confirmation d'écrasement apparaît. Lorsque vous écrasez une image existante avec une nouvelle, les données du fichier original sont supprimées. Pour copier un fichier d'image sur l'ordinateur sans écrasement, modifiez le nom du fichier, puis copiez le fichier d'image. Notez, toutefois, que si vous modifiez le nom du fichier [\(page 97\),](#page-96-0) il se peut que vous ne puissiez pas visualiser cette image avec l'appareil.

#### <span id="page-95-0"></span>**Sous Windows 2000**

Double-cliquez sur [My Computer] (Poste de travail)  $\rightarrow$  [Removable Disk] (Disque amovible) après avoir raccordé l'appareil à l'ordinateur. Puis effectuez les opérations depuis l'étape 4.

# <span id="page-96-0"></span>**Visualisation, avec l'appareil, de fichiers d'image stockés sur un ordinateur en les copiant sur un « Memory Stick Duo »**

Cette section décrit la marche à suivre en prenant un ordinateur Windows comme exemple.

Lorsqu'un fichier d'image copié sur l'ordinateur n'est plus présent sur un « Memory Stick Duo », vous pouvez le visualiser à nouveau sur votre appareil en le recopiant depuis l'ordinateur sur un

- « Memory Stick Duo ».
- Sautez l'étape 1 si le nom de fichier spécifié avec votre appareil n'a pas été modifié.
- Il se peut que vous ne puissiez pas visualiser certaines images en raison de leur taille.
- Sony ne garantit pas la visualisation de fichiers d'image sur l'appareil si les fichiers ont été édités au moyen d'un ordinateur ou enregistrés avec un autre appareil.
- Lorsqu'il n'y a pas de dossier sur un « Memory Stick Duo », créez tout d'abord un dossier [\(page 68\)](#page-67-0) avec l'appareil, puis copiez les fichiers d'image.
- **1 Cliquez sur le fichier d'image avec le bouton droit de la souris, puis cliquez sur [Rename]. Changez le nom de fichier à « DSC0**ssss **».**

Pour  $\Box$  $\Box$  $\Box$ , saisissez un nombre de 0001 à 9999.

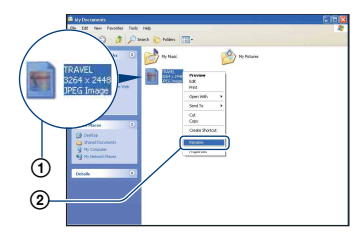

• Si un message de confirmation d'écrasement apparaît, saisissez un numéro différent.

• Une extension de fichier peut être affichée selon la configuration sur l'ordinateur. L'extension de fichier pour les images fixes est JPG et celle pour les films est MPG. Ne changez pas l'extension de fichier.

#### **2 Copiez le fichier d'image dans le dossier du « Memory Stick Duo » dans l'ordre suivant :**

- 1Cliquez sur le fichier d'image avec le bouton droit de la souris, puis cliquez sur [Copy] (Copier).
- 2Double-cliquez sur [Removable Disk] (Disque amovible) ou [Sony MemoryStick] dans [My Computer] (Poste de travail).
- $\Omega$ Cliquez sur le dossier [ $\square$  $\square$ MSDCF] avec le bouton droit de la souris dans le dossier [DCIM], puis cliquez sur [Paste] (Coller).
	- $\square \square \square$  indique un nombre de 100 à 999.

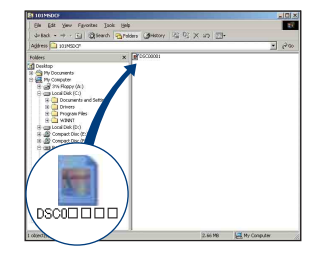

# **Utilisation de « Music Transfer » (fourni)**

Vous pouvez remplacer les fichiers de musique qui sont pré-programmés en usine par les fichiers de musique désirés à l'aide de « Music Transfer » se trouvant sur le CD-ROM (fourni). Vous pouvez également supprimer ou ajouter ces fichiers lorsque vous le désirez.

#### <span id="page-97-0"></span>**Ajout/remplacement de musique à l'aide de « Music Transfer »**

Les formats des fichiers de musique pouvant être transférés avec « Music Transfer » sont les suivants :

- Fichiers MP3 stockés sur le disque dur de votre ordinateur
- Musique des CD
- Musique préprogrammée dans cet appareil

#### **1 Touchez [HOME] pour afficher l'écran HOME.**

**2 Touchez (Impression, Autres),**  puis touchez [  $\overline{\mathbb{G}}$  Outils de **musique].**

### **3 Touchez [Téléch musi].**

Le message « Raccorder à l'ordinateur » apparaît.

### **4 Etablissez une connexion USB entre l'appareil et l'ordinateur.**

**5 Lancez « Music Transfer ».**

- **6 Suivez les instructions à l'écran pour ajouter/changer des fichiers de musique.**
- Pour restaurer les fichiers de musique préprogrammés en usine dans l'appareil :
- 1 Effectuez [Format musi] à l'étape 3.
- 2 Exécutez [Paramètres par défaut] dans « Music Transfer ».

Tous les fichiers de musique préprogrammés sont restaurés et [Musique] est placé sur [Désact] dans le menu [Diaporama].

- Vous pouvez restaurer les fichiers de musique préprogrammés en utilisant [Initialiser] [\(page 72\),](#page-71-0) mais ceci réinitialise également les autres réglages.
- Pour plus d'informations sur l'utilisation de « Music Transfer », voir l'aide en ligne de
	- « Music Transfer ».

# <span id="page-98-0"></span>**Utilisation de votre ordinateur Macintosh**

Vous pouvez copier les images sur votre ordinateur Macintosh.

• « Picture Motion Browser » n'est pas compatible avec les ordinateurs Macintosh.

### **Environnement matériel et logiciel recommandé**

L'environnement suivant est recommandé pour l'ordinateur connecté à l'appareil.

#### **Environnement recommandé pour la copie d'images**

**Système d'exploitation (préinstallé) :** Mac OS 9.1/9.2/ Mac OS X (v10.1 à

v10.4)

**Prise USB :** Fournie en standard

#### **Environnement recommandé pour utiliser « Music Transfer »**

- **Système d'exploitation (préinstallé) :** Mac OS X (v10.3 à v10.4)
- **Processeur :** iMac, eMac, iBook, PowerBook, Série Power Mac G3/G4/G5, Mac mini
- **Mémoire :** 64 Mo ou plus (128 Mo ou plus recommandé)
- **Disque dur :** Espace disque nécessaire pour l'installation — 250 Mo environ

#### **Remarques sur le raccordement de l'appareil à un ordinateur**

- Les opérations ne sont pas garanties pour tous les environnements matériels et logiciels recommandés mentionnés ci-dessus.
- Si vous raccordez simultanément deux périphériques USB ou plus à un même ordinateur, il se peut que certains d'entre eux, y compris l'appareil, ne fonctionnent pas, selon les types de périphériques USB que vous utilisez.
- Les opérations ne sont pas garanties si vous utilisez un concentrateur USB.
- La connexion de l'appareil à l'aide d'une interface USB compatible avec Hi-Speed USB (conforme à USB 2.0) permet un transfert avancé (transfert à haute vitesse) car l'appareil est compatible avec Hi-Speed USB (conforme à USB 2.0).
- Trois modes peuvent être utilisés pour une connexion USB lors du raccordement à un ordinateur : [Auto] (réglage par défaut), [Mass Storage] et [PictBridge]. Cette section prend les modes [Auto] et [Mass Storage] comme exemples. Pour plus d'informations sur [PictBridge], voir page [74.](#page-73-1)
- Lorsque votre ordinateur quitte le mode de veille ou de veille prolongée, il se peut que la communication entre l'appareil et l'ordinateur ne soit pas rétablie en même temps.

#### **Copie et visualisation d'images sur un ordinateur**

#### **1 Préparez l'appareil et l'ordinateur Macintosh.**

Effectuez les mêmes procédures que celles décrites dans [« Préparation de](#page-90-2)  [l'appareil et de l'ordinateur »](#page-90-2) à la page [91.](#page-90-2)

#### **2 Raccordez l'appareil à l'ordinateur à l'aide du câble pour borne multi-usage.**

Effectuez les mêmes procédures que celles décrites dans [« Raccordement de](#page-90-3)  [l'appareil à votre ordinateur »](#page-90-3) à la page [91.](#page-90-3)

### **3 Copiez les fichiers d'image sur l'ordinateur Macintosh.**

1Double-cliquez sur l'icône nouvellement reconnue  $\rightarrow$  [DCIM]  $\rightarrow$ dossier où sont stockées les images à copier.

- 2Faites glisser les fichiers d'image sur l'icône du disque dur.
	- Les fichiers d'image sont copiés sur le disque dur.
- Pour plus d'informations sur l'emplacement de stockage des images et les noms de fichier, voir page [93.](#page-92-0)

### **4 Visualisez les images sur l'ordinateur.**

Double-cliquez sur l'icône du disque  $dur \rightarrow sur$  le fichier d'image désiré dans le dossier contenant les fichiers copiés pour ouvrir ce fichier.

#### **Pour supprimer la connexion USB**

Faites glisser et déposez l'icône du lecteur ou l'icône du « Memory Stick Duo » sur l'icône « Trash » (Corbeille) avant d'effectuer les procédures indiquées cidessous, de sorte que l'appareil soit déconnecté de l'ordinateur.

- Déconnecter le câble pour borne multi-usage.
- Retirer un « Memory Stick Duo ».
- Insérer un « Memory Stick Duo » dans l'appareil après la copie d'images depuis la mémoire interne.
- Mettre l'appareil hors tension.

#### **Ajout/remplacement de musique à l'aide de « Music Transfer »**

Vous pouvez remplacer les fichiers de musique pré-programmés en usine par les fichiers de musique de votre choix. Vous pouvez également supprimer ou ajouter ces fichiers lorsque vous le désirez. Les formats des fichiers de musique pouvant être transférés avec « Music Transfer » sont les suivants :

- Fichiers MP3 stockés sur le disque dur de votre ordinateur
- Musique des CD
- Musique pré-programmée sauvegardée sur l'appareil

#### **Pour installer « Music Transfer »**

- Avant d'installer « Music Transfer », fermez tous les logiciels d'application ouverts.
- Pour l'installation, vous devez ouvrir une session en tant qu'administrateur.
- 1 Allumez l'ordinateur Macintosh et insérez le CD-ROM (fourni) dans le lecteur de CD-ROM.
- 2 Double-cliquez sur (SONYPICTUTIL).
- 3 Double-cliquez sur le fichier [MusicTransfer.pkg] dans le dossier [Mac]. L'installation du logiciel commence.

#### **Pour ajouter/remplacer des fichiers de musique**

Voir [« Ajout/remplacement de musique à](#page-97-0)  [l'aide de « Music Transfer » »](#page-97-0) à la page [98](#page-97-0).

### **Support technique**

Des informations supplémentaires sur ce produit et les réponses à des questions fréquemment posées sont disponibles sur le site Web du support utilisateur Sony. <http://www.sony.net/>

# **Visualisation du guide « Utilisation avancée de Cyber-shot »**

Lorsque vous installez le « Guide pratique de Cyber-shot », le guide « Utilisation avancée de Cyber-shot » est aussi installé. Le guide « Utilisation avancée de Cybershot » donne des explications supplémentaires sur l'utilisation de l'appareil et les accessoires en option.

### **Visualisation sous Windows**

**Lancez-le depuis l'icône de raccourci sur le bureau.**

### **Visualisation sous Macintosh**

- **1 Copiez le dossier [stepupguide] dans le dossier [stepupguide] sur votre ordinateur.**
- **2 Sélectionnez [stepupguide]** <sup>t</sup> **[language]** t **[FR], puis copiez et écrasez tous les fichiers du dossier [FR] vers le dossier [img] dans le dossier [stepupguide] qui a été copié sur l'ordinateur à l'étape 1.**

**3 Lorsque la copie est terminée, double-cliquez sur « stepupguide.hqx » dans le dossier [stepupguide] pour le décomprimer, puis doublecliquez sur le fichier « stepupguide » généré.**

• Si un outil de décompression pour fichier HQX n'est pas installé, installez Stuffit Expander.

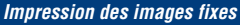

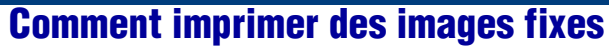

Lorsque vous imprimez des images prises en mode [16:9], il est possible que les deux bords soient coupés ; vérifiez toujours avant d'imprimer [\(page 115\)](#page-114-0).

#### **Impression directe à l'aide d'une imprimante compatible PictBridge [\(page 103\)](#page-102-1)**

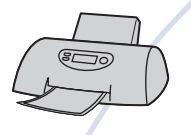

Vous pouvez imprimer des images en connectant directement l'appareil à une imprimante compatible PictBridge.

#### **Impression directe à l'aide d'une imprimante compatible « Memory Stick »**

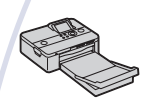

Vous pouvez imprimer les images avec une imprimante compatible « Memory Stick ». Pour plus d'informations, consultez le mode d'emploi accompagnant l'imprimante.

#### **Impression à l'aide d'un ordinateur**

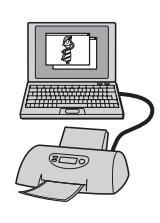

Vous pouvez copier des images sur un ordinateur à l'aide du logiciel « Picture Motion Browser » fourni et imprimer les images.

Vous pouvez insérer la date sur l'image et l'imprimer.

#### **Impression en magasin [\(page 106\)](#page-105-0)**

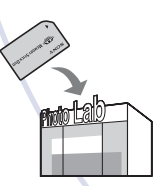

Vous pouvez porter un « Memory Stick Duo » contenant des images prises avec votre appareil dans un magasin de photo. Vous pouvez préalablement ajouter un repère **DPOF** (demande d'impression) aux images que vous désirez faire tirer.

# <span id="page-102-1"></span><span id="page-102-0"></span>**Impression directe des images à l'aide d'une imprimante compatible PictBridge**

Même si vous ne disposez pas d'un ordinateur, vous pouvez imprimer les images que vous avez prises avec votre appareil en connectant directement celui-ci à une imprimante compatible PictBridge.

# PictBridge

- La technologie « PictBridge » est basée sur la norme CIPA. (CIPA: Camera & Imaging Products Association)
- Il n'est pas possible d'imprimer des films.
- Si l'indicateur clignote sur l'écran de l'appareil (notification d'erreur), vérifiez l'imprimante raccordée.

### **Étape 1 : Préparation de l'appareil**

Préparez l'appareil pour le connecter à l'imprimante avec le câble pour borne multi-usage. Lors du raccordement de l'appareil à une imprimante qui est reconnue lorsque [Connexion USB] est réglé sur [Auto], l'étape 1 est inutile.

• Il est recommandé d'utiliser une batterie complètement chargée pour éviter que l'alimentation se coupe pendant l'impression.

#### **1 Touchez [HOME] pour afficher l'écran HOME.**

**2 Touchez (Réglages) et touchez [ Paramètres princip.].**

### **3 Touchez [Paramètres principaux 2] et touchez [Connexion USB].**

## **4 Touchez [PictBridge].**

Le mode USB est spécifié.

### **Étape 2 : Raccordement de l'appareil à l'imprimante**

#### **1 Connectez l'appareil à l'imprimante.**

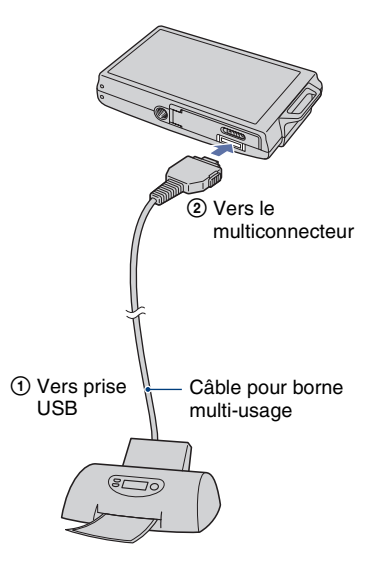

#### **2 Appuyez sur la touche (Lecture) et mettez l'appareil et l'imprimante sous tension.**

Lorsque la connexion est établie, l'indicateur  $\gamma$  apparaît.

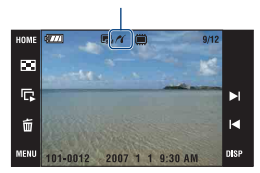

L'appareil est réglé en mode de lecture.

### **Étape 3 : Sélection des images que vous souhaitez imprimer**

**1 Touchez [MENU] pour afficher le menu.**

### **2 Touchez ▲/▼** pour afficher **■ (Imprim.) et touchez (Imprim.).**

Un menu d'impression apparaît sur l'écran.

#### **3 Touchez [Cette img] ou [Plusieurs images].**

#### **Lorsque vous sélectionnez [Cette img]**

Vous pouvez imprimer l'image sélectionnée. Passez à l'étape 4.

#### **Lorsque vous sélectionnez [Plusieurs images]**

Vous pouvez imprimer plusieurs images sélectionnées.

- 1 Touchez l'image que vous souhaitez imprimer. La marque  $\sqrt{\ }$  apparaît sur l'image sélectionnée.
- 2 Touchez  $[\rightarrow]$ .
- 3 Touchez [OK].

### **Étape 4 : Impression**

**1 Touchez le paramètre désiré pour spécifier les réglages d'impression.**

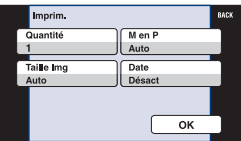

#### **[Quantité]**

Lorsque [M en P] est réglé sur [1/ Sans marge] ou [1/Marge] :

Sélectionnez le nombre de feuilles à imprimer pour une image. L'image sera imprimée comme une image unique.

Lorsque [M en P] n'est pas placé sur [1/Sans marge] ou [1/Marge] :

Sélectionnez le nombre de jeux d'images que vous désirez imprimer comme une image planche index. Si vous avez sélectionné [Cette img] à l'étape 3, sélectionnez le nombre d'images identiques que vous désirez imprimer côte à côte sur une feuille sous forme d'image planche index.

• Il se peut que le nombre spécifié d'images ne tienne pas sur une seule feuille s'il est trop élevé.

### **[M en P]**

Permet de sélectionner le nombre d'images que vous désirez imprimer côte à côte sur une feuille.

### **[Taille Img]**

Sélectionnez la taille de la feuille d'impression.

#### **[Date]**

Sélectionnez [Jour&Heure] ou [Date] pour horodater les images.

• Lorsque vous sélectionnez [Date], la date est insérée dans l'ordre spécifié [\(page 80\)](#page-79-0). Cette fonction n'est pas disponible sur toutes les imprimantes.

# **2 Touchez [OK].**

L'image est imprimée.

• Ne débranchez pas le câble pour borne multi-usage lorsque l'indicateur (connexion PictBridge en cours) est affiché sur l'écran.

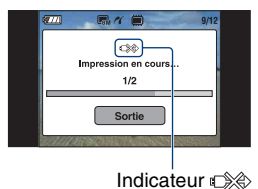

#### **Pour imprimer d'autres images**

Sélectionnez [Plusieurs images], puis effectuez de nouveau la procédure depuis l'étape 3.

### **Étape 5 : Fin de l'impression**

Vérifiez que l'écran est revenu à celui de l'étape 2 et débranchez le câble pour borne multi-usage de l'appareil.

# <span id="page-105-0"></span>**Impression en magasin**

Vous pouvez porter un « Memory Stick Duo » contenant des images prises avec votre appareil dans un magasin de photo. Vous pouvez ajouter le repère **DPOF** (demande d'impression) à vos images pour ne pas avoir à les resélectionner lorsque vous prévoyez de les faire tirer dans un magasin offrant des services de tirage photo compatibles DPOF.

• Vous ne pouvez pas faire tirer des images de la mémoire interne dans un magasin de photo directement depuis l'appareil. Copiez les images sur un « Memory Stick Duo », puis portez le « Memory Stick Duo » dans le magasin de photo.

### **Qu'est-ce que le DPOF ?**

DPOF (Digital Print Order Format) est une fonction vous permettant d'ajouter un repère (demande d'impression) sur les images d'un « Memory Stick Duo » que vous désirez imprimer ultérieurement.

- Vous pouvez également imprimer les images portant la marque DPOF (demande d'impression) à l'aide d'une imprimante compatible avec la norme DPOF (Digital Print Order Format) ou d'une imprimante compatible PictBridge.
- Vous ne pouvez pas placer une marque d'impression sur les films.

#### **Lorsque vous portez un « Memory Stick Duo » dans un magasin**

- Demandez au magasin de photo quels sont les types de « Memory Stick Duo » acceptés.
- Si un « Memory Stick Duo » n'est pas accepté par le magasin, copiez les images à tirer sur un autre support tel qu'un CD-R avant de les donner au magasin.
- N'oubliez pas d'emporter l'adaptateur Memory Stick Duo avec lui.
- Avant de porter des données d'image dans un magasin, copiez-les toujours sur un disque (copie de sauvegarde).
- Vous ne pouvez pas spécifier le nombre de tirages.
- Pour l'horodatage des images, consultez le laboratoire photo.

#### **Marquage d'une image sélectionnée**

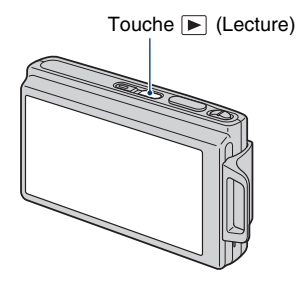

- **1 Appuyez sur (Lecture).**
- **2 Affichez l'image que vous désirez imprimer.**
- **3 Touchez [MENU] pour afficher le menu.**

### **4 Touchez [DPOF] et touchez (Cette img).**

Un repère DPOF (Demande d'impression) est joint à l'image.

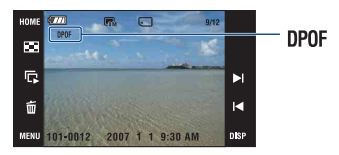

#### **Pour retirer le repère**

Répétez les étapes 3 et 4.

### **Sélection et marquage des images**

- **1 Touchez [MENU] pendant l'affichage des images en mode d'image unique ou en mode planche index.**
- **2 Touchez [DPOF] et touchez (Plusieurs images).**

#### **3 Touchez une image pour la marquer.**

La marque  $\checkmark$  est jointe à l'image sélectionnée.

Image unique

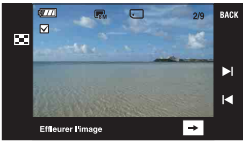

Affichage planche index

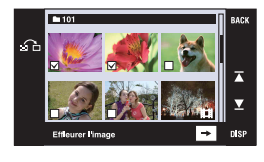

# $4$  **Touchez** [ $\rightarrow$ ].

# **5 Touchez [OK].**

Le repère DPOF apparaît sur l'écran.

• Touchez  $\bigcap$  sur l'écran planche index pour revenir au mode d'image unique.

#### **Pour annuler la sélection**

Pour annuler, touchez [Sortie] à l'étape 5.

#### **Pour retirer le repère**

Touchez les images dont vous souhaitez retirer les marques.

#### **Pour marquer toutes les images dans le dossier**

- 1 Touchez [MENU] pendant l'affichage d'images en mode planche index.
- 2 Touchez [DPOF]  $\rightarrow \frac{DPOF}{R_{ON}}$  (Tout choisir dans ce dossier). La marque  $\angle$  est jointe à toutes les images dans le dossier sélectionné.
- Il n'est pas possible de joindre un repère de demande d'impression s'il y a plus de 100 fichiers dans un dossier.

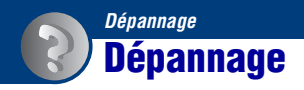

En cas de problème avec cet appareil, essayez d'abord les solutions suivantes :

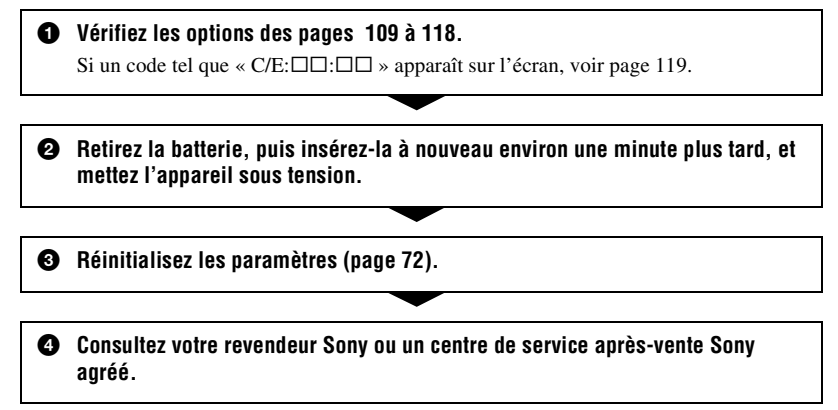

Veuillez noter que lorsque vous donnez votre appareil à réparer, vous consentez à ce que le contenu de la mémoire interne, les fichiers de musique soient vérifiés.

Cliquez sur l'un des éléments suivants pour accéder à la page indiquant le symptôme et la cause du problème ou le remède approprié.

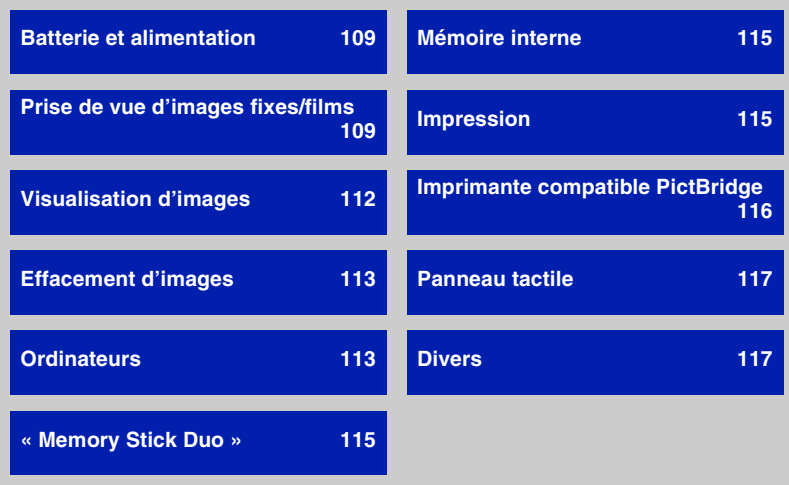
## **Batterie et alimentation**

#### **Impossible d'insérer la batterie.**

• Insérez correctement la batterie et appuyant sur le levier de retrait de batterie et en le maintenant ouvert.

#### **Impossible de mettre l'appareil sous tension.**

- Après avoir installé la batterie dans l'appareil, un certain temps peut être nécessaire pour mettre l'appareil sous tension.
- Insérez correctement la batterie.
- La batterie est déchargée. Insérez une batterie chargée.
- La batterie est usée [\(page 126\)](#page-125-0). Remplacez-la par une neuve.
- Utilisez une batterie recommandée.

#### **L'appareil est brusquement mis hors tension.**

- Si vous n'utilisez pas l'appareil pendant trois minutes environ alors qu'il est sous tension, il s'éteint automatiquement pour économiser la batterie. Rallumez l'appareil.
- La batterie est usée [\(page 126\)](#page-125-0). Remplacez-la par une neuve.

#### **L'indicateur de charge restante de la batterie est incorrect.**

- Ce phénomène se produit lorsque vous utilisez l'appareil dans un endroit très chaud ou très froid.
- La charge restante de la batterie affichée diffère de la charge réelle. Déchargez complètement la batterie puis rechargez-la pour corriger l'affichage.
- La batterie est déchargée. Insérez une batterie chargée.
- La batterie est usée [\(page 126\)](#page-125-0). Remplacez-la par une neuve.

#### **Il n'est pas possible de charger la batterie pendant qu'elle se trouve dans l'appareil.**

• Utilisez le chargeur de batterie pour charger la batterie.

## **Prise de vue d'images fixes/films**

#### **Impossible d'enregistrer des images.**

- Vérifiez l'espace disponible de la mémoire interne ou du « Memory Stick Duo ». S'il est plein, effectuez l'une des opérations suivantes :
	- Supprimez des images inutiles [\(page 37\)](#page-36-0).
	- Changez le « Memory Stick Duo ».
- La prise de vue n'est pas possible pendant la charge du flash.
- Lors de la prise de vue d'une image fixe, réglez un mode de prise de vue autre que  $\Box$ .
- Placez le mode de prise de vue sur  $\Box$  lors de la prise de vue de films.
- La taille d'image se trouve sur [640(Fine)] lors de la prise de vue de films. Effectuez l'une des opérations suivantes :
	- Sélectionnez une option de taille d'image autre que [640(Fine)].
	- Insérez un « Memory Stick PRO Duo »

#### **Le sujet n'est pas visible sur l'écran.**

• Votre appareil est réglé en mode de lecture. Appuyez sur  $\blacktriangleright$  pour passer en mode d'enregistrement [\(page 35\)](#page-34-0).

#### **Le mode anti-flou ne fonctionne pas.**

- Le mode anti-flou ne fonctionne pas lorsque  $\left(\frac{\mu}{\sqrt{n}}\right)$  apparaît sur l'affichage.
- Il est possible que le mode anti-flou ne fonctionne pas correctement lors de la prise de vue de scènes nocturnes.
- Prenez la vue après avoir enfoncé le déclencheur à mi-course ; ne l'enfoncez pas complètement d'un seul coup.

#### **L'enregistrement est très long.**

• La fonction d'obturation lente NR est activée [\(page 19\).](#page-18-0) Ceci n'est pas une anomalie.

#### **L'image n'est pas nette.**

- Le sujet est trop proche. Prenez la vue en mode d'enregistrement  $\mathbf \Psi$  (Macro activée). Assurez-vous de positionner l'objectif à une distance supérieure à la distance de prise de vue minimum par rapport au sujet, soit environ 8 cm (3 1/4 pouces) (W)/80 cm (31 1/2 pouces) (T) (DSC-T200), 8 cm (3 1/4 pouces) (W)/25 cm (9 7/8 pouces) (T) (DSC-T70/T75), lors de la prise de vue [\(page 30\).](#page-29-0) Ou passez en mode  $\mathbb{Q}$  (Plan rapproché activé) et effectuez la prise de vue à environ 1 à 20 cm (13/32 à 7 7/8 pouces) de la distance côté W [\(page 30\).](#page-29-0)
- Le mode  $\bigcup$  (Crépuscule),  $\bigcap$  (Paysage) ou  $\mathcal{L}$  (Feux d'artifice) est sélectionné en mode Sélection scène lors de la prise de vue d'images fixes.
- La fonction de mise au point préprogrammée est sélectionnée. Sélectionnez le mode de mise au point automatique [\(page 31\)](#page-30-0).
- Reportez-vous à [« Comment utiliser la fonction \[AF spot\] »](#page-31-0) à la page [32.](#page-31-0)

#### **Le zoom ne fonctionne pas.**

- $\cdot$  Il n'est pas possible d'utiliser le zoom optique en mode  $\mathbb{Q}$  (Plan rapproché activé).
- Vous ne pouvez pas utiliser le zoom intelligent lorsque : – la taille d'image est réglée sur [8M], [3:2].
- Lorsque la fonction de Détection de visage est activée, vous ne pouvez pas utiliser le zoom numérique.

#### **Le flash ne fonctionne pas.**

- Le flash est sur  $\circledast$  (Flash désactivé) [\(page 29\).](#page-28-0)
- Vous ne pouvez pas utiliser le flash lorsque :
- [Mode ENR] est réglé sur [Rafale] ou Fourchette d'exposition [\(page 47\)](#page-46-0).
- Le mode (Sensibil élevée), (Crépuscule) ou (Feux d'artifice) est sélectionné en mode Sélection scène [\(page 45\).](#page-44-0)
- Prise de vue en mode  $Q$  (Plan rapproché activé).
- Prise de vue de films.
- Réglez le flash sur  $\oint$  (Flash activé) lorsque le mode  $\boxed{\triangle}$  (Paysage),  $\sum$  (Plage) ou  $\bigotimes$  (Neige) est sélectionné en mode Sélection scène [\(page 29\)](#page-28-0).

#### **Des points blancs circulaires flous apparaissent sur les images prises avec le flash.**

• Des particules (poussière, pollen, etc.) dans l'air ont reflété la lumière du flash et apparaissent sur l'image. Ceci n'est pas une anomalie [\(page 14\)](#page-13-0).

#### **La fonction de prise de vue rapprochée (Macro) est inopérante.**

- Le mode  $\bigcup$  (Crépuscule),  $\bigcap$  (Paysage) ou  $\bigotimes$  (Feux d'artifice) est sélectionné en mode Sélection scène [\(page 45\)](#page-44-0).
- La prise de vue en mode  $\mathbb{Q}$  (Plan rapproché activé) est désactivée lorsque le mode (Détection de sourire) est sélectionné en mode Sélection scène.
- La prise de vue rapprochée (macro) est désactivée lorsque le mode  $Q$  (Plan rapproché activé) est sélectionné.

#### **La date et l'heure ne sont pas affichées sur l'écran LCD.**

• La date et l'heure ne s'affichent pas pendant la prise de vue. Elles ne s'affichent que pendant la lecture.

#### **Vous ne parvenez pas à horodater les images.**

• Cet appareil n'est pas doté d'une fonction pour superposer des dates sur des images [\(page 116\)](#page-115-0). Vous pouvez imprimer ou enregistrer des images avec la date à l'aide de « Picture Motion Browser ».

#### **Le nombre F et la vitesse d'obturation clignotent lorsque vous enfoncez le déclencheur à mi-course et que vous le maintenez sur cette position.**

• L'exposition est incorrecte. Corrigez l'exposition [\(page 34\).](#page-33-0)

### **L'écran est trop sombre ou trop clair.**

• Ajustez la luminosité du rétroéclairage [\(page 23\).](#page-22-0)

### **L'image est trop sombre.**

• Vous prenez un sujet éclairé par derrière. Sélectionnez le mode de mesure [\(page 33\)](#page-32-0) ou réglez l'exposition [\(page 34\)](#page-33-0).

### **L'image est trop lumineuse.**

• Réglez l'exposition [\(page 34\)](#page-33-0).

#### **Les couleurs d'image ne sont pas correctes.**

• Placez [Mode couleur] sur [Normal] [\(page 50\)](#page-49-0).

#### **Des raies verticales apparaissent lorsque vous prenez un sujet très éclairé.**

• Le phénomène de maculage se produit et des raies blanches, noires, rouges, violettes ou autres apparaissent sur l'image. Ce phénomène n'est pas une anomalie.

#### **Il y a du bruit sur l'image lorsque vous regardez l'écran dans un endroit sombre.**

• L'appareil tente d'améliorer la visibilité de l'écran en augmentant temporairement la luminosité de l'image dans des conditions de faible éclairage. Ceci est sans effet sur l'image enregistrée.

#### **Les yeux du sujet sont rouges.**

- Réglez [Attén yeux roug] sur [Auto] ou [Act] [\(page 52\).](#page-51-0)
- Lorsque vous utilisez le flash, prenez le sujet depuis une distance inférieure à la portée du flash.
- Éclairez la pièce avant de prendre le sujet.
- Retouchez l'image à l'aide de [Correction des yeux rouges] [\(page 59\).](#page-58-0)

#### **Des points apparaissent et restent sur l'écran.**

• Ceci n'est pas une anomalie. Ces points ne sont pas enregistrés [\(page 2\)](#page-1-0).

#### **Impossible d'effectuer une prise de vue en rafale.**

- La mémoire interne ou le « Memory Stick Duo » est plein. Supprimez des images inutiles [\(page 37\)](#page-36-0).
- Le niveau de la batterie est faible. Installez une batterie chargée.

### **Visualisation d'images**

#### **La lecture d'images est impossible sur l'appareil.**

- Appuyez sur la touche  $\blacktriangleright$  (Lecture) [\(page 35\)](#page-34-0).
- Le nom de dossier/fichier a été changé sur l'ordinateur [\(page 97\)](#page-96-0).
- Si un fichier d'image a été édité sur un ordinateur ou pris avec un modèle d'appareil différent du vôtre, il n'est pas garanti que vous pourrez le visualiser sur votre appareil.
- L'appareil est en mode USB. Supprimez la connexion USB [\(page 93\).](#page-92-0)

#### **La date et l'heure ne s'affichent pas.**

• [Réglage de l'affichage] est réglé sur [Simple] ou [Img seule]. Touchez [DISP] pour régler [Réglage de l'affichage] sur [Normal] [\(page 23\).](#page-22-0)

#### **L'image est grossière au début de la lecture.**

• Il se peut que l'image soit grossière juste au début de la lecture. Ceci est dû au traitement d'image. Ceci n'est pas une anomalie.

#### **Les icônes n'apparaissent plus.**

- Si vous touchez l'écran en haut à droite, les icônes disparaissent momentanément. Retirez le doigt de l'écran pour les faire réapparaître.
- [Réglage de l'affichage] est réglé sur [Img seule]. Réglez-le sur [Normal] ou [Simple].

#### **Pas de musique de diaporama (musique de fond).**

• Utilisez « Music Transfer » pour importer de la musique dans l'appareil [\(page 98\)](#page-97-0).

#### **L'image n'apparaît pas sur le téléviseur.**

- Vérifiez [Sortie Vidéo] pour déterminer si le signal de sortie vidéo de l'appareil est réglé pour le système de couleur du téléviseur [\(page 75\).](#page-74-0)
- Vérifiez si la connexion est correcte [\(page 82\).](#page-81-0)
- Si le connecteur USB du câble pour borne multi-usage est branché à un autre périphérique, débranchez-le [\(page 93\).](#page-92-0)
- Vous essayez de visualiser des films en sortie HD(1080i). Des films enregistrés ne peuvent pas être visualisés en qualité d'image haute définition. Placez [COMPONENT] sur [SD] [\(page 74\).](#page-73-0)

## **Effacement d'images**

#### **Vous ne pouvez pas effacer une image.**

• Annulez la protection [\(page 61\).](#page-60-0)

## **Ordinateurs**

#### **Vous ne savez pas si le SE de l'ordinateur est compatible avec l'appareil.**

• Vérifiez [« Environnement matériel et logiciel recommandé »](#page-86-0) à la page [87](#page-86-0) pour Windows et à la page [99](#page-98-0) pour Macintosh.

#### **Un « Memory Stick PRO Duo » n'est pas reconnu par un ordinateur équipé d'une fente « Memory Stick ».**

- Assurez-vous que l'ordinateur et le lecteur/enregistreur Memory Stick prennent en charge le « Memory Stick PRO Duo ». Les utilisateurs d'ordinateurs et de lecteurs/enregistreurs de Memory Stick de fabricants autres que Sony doivent contacter ces fabricants.
- Si le « Memory Stick PRO Duo » n'est pas pris en charge, raccordez l'appareil à l'ordinateur (pages [91](#page-90-0) et [99\)](#page-98-1). L'ordinateur reconnaît le « Memory Stick PRO Duo ».

#### **Votre ordinateur ne reconnaît pas l'appareil.**

- Mettez l'appareil sous tension.
- Lorsque le niveau de la batterie est faible, installez une batterie chargée ou utilisez un adaptateur secteur (non fourni) [\(page 91\).](#page-90-1)
- Placez [Connexion USB] sur [Mass Storage] [\(page 74\).](#page-73-1)
- Utilisez le câble pour borne multi-usage (fourni) [\(page 91\)](#page-90-0).
- Déconnectez le câble pour borne multi-usage au niveau de l'ordinateur et au niveau de l'appareil, puis reconnectez-le fermement.
- Déconnectez tous les périphériques autres que l'appareil, le clavier et la souris des connecteurs USB de l'ordinateur.
- Raccordez l'appareil directement à l'ordinateur sans passer par un concentrateur USB ou un autre périphérique [\(page 91\).](#page-90-0)

#### **Impossible de copier des images.**

- Raccordez correctement l'appareil à l'ordinateur par une connexion USB [\(page 91\).](#page-90-0)
- Suivez la procédure de copie spécifiée pour votre système d'exploitation (pages [92](#page-91-0) et [99\)](#page-98-1).
- Lorsque vous prenez des images avec un « Memory Stick Duo » formaté sur un ordinateur, la copie des images sur un ordinateur peut être impossible. Effectuez la prise de vue en utilisant un « Memory Stick Duo » formaté par l'appareil [\(page 68\).](#page-67-0)

#### **Après l'établissement de la connexion USB, « Picture Motion Browser » ne démarre pas automatiquement.**

• Établissez la connexion USB une fois que l'ordinateur est allumé [\(page 91\).](#page-90-0)

#### **Impossible de visualiser des images sur l'ordinateur.**

- Si vous utilisez « Picture Motion Browser », reportez-vous à « Picture Motion Browser Guide » [\(page 90\)](#page-89-0).
- Consultez le fabricant de l'ordinateur ou du logiciel.

#### **Vous ne savez pas comment utiliser « Picture Motion Browser ».**

• Reportez-vous à « Picture Motion Browser Guide » [\(page 90\).](#page-89-0)

#### **L'image et le son sont interrompus par des bruits parasites lorsque vous visualisez un film sur un ordinateur.**

• Le film est lu directement depuis la mémoire interne ou le « Memory Stick Duo ». Copiez le film sur le disque dur de votre ordinateur, puis visualisez le film depuis le disque dur [\(page 91\)](#page-90-1).

#### **Impossible d'imprimer une image.**

• Consultez le mode d'emploi de l'imprimante.

#### **Après avoir été copiées sur un ordinateur, les images ne peuvent pas être visualisées sur l'appareil.**

- Copiez-les dans un dossier reconnu par l'appareil tel que « 101MSDCF » [\(page 93\).](#page-92-1)
- Suivez les procédures correctes [\(page 97\).](#page-96-0)

## **« Memory Stick Duo »**

#### **Impossible d'insérer un « Memory Stick Duo ».**

• Insérez-le dans le bon sens.

#### **Vous avez formaté un « Memory Stick Duo » par erreur.**

• Toutes les données du « Memory Stick Duo » sont effacées par le formatage. Vous ne pouvez pas les restaurer.

## **Mémoire interne**

#### **Impossible de lire ou d'enregistrer des images en utilisant la mémoire interne.**

• Il y a un « Memory Stick Duo » dans l'appareil. Retirez-le.

#### **Impossible de copier les données de la mémoire interne sur un « Memory Stick Duo ».**

• Le « Memory Stick Duo » est plein. Copiez sur un « Memory Stick Duo » de capacité suffisante.

#### **Impossible de copier les données d'un « Memory Stick Duo » ou de l'ordinateur dans la mémoire interne.**

• Les données du « Memory Stick Duo » ou de l'ordinateur ne peuvent pas être copiées dans la mémoire interne.

## **Impression**

Voir aussi [« Imprimante compatible PictBridge »](#page-115-1) (ci-dessous) en conjonction avec les éléments suivants.

#### **Les images sont imprimées avec les deux bords coupés.**

- Sur certaines imprimantes, les bords gauche, droit, supérieur et inférieur de l'image peuvent être coupés. En particulier lorsque vous imprimez une image prise avec la taille d'image réglée sur [16:9], l'extrémité latérale de l'image peut être tronquée.
- Lorsque vous imprimez des images avec votre propre imprimante, annulez les réglages de recadrage et d'impression sans bord. Renseignez-vous auprès du fabricant de l'imprimante pour savoir si l'imprimante offre ces fonctions.

• Lorsque vous faites imprimer les images en magasin, demandez s'ils peuvent imprimer les images sans couper les deux bords.

#### <span id="page-115-0"></span>**Impossible d'imprimer des images avec la date.**

- Vous pouvez imprimer des images avec la date à l'aide de « Picture Motion Browser ».
- Cet appareil n'est pas doté d'une fonction d'horodatage des images. Toutefois, étant donné que les images prises avec l'appareil comportent des informations Exif sur la date d'enregistrement, vous pouvez imprimer des images horodatées si l'imprimante ou le logiciel reconnaît les informations Exif. Pour la compatibilité avec les informations Exif, consultez le fabricant de l'imprimante ou du logiciel.
- Lorsque vous faites imprimer des images dans un magasin, elles peuvent être imprimées avec la date si vous le demandez.

## <span id="page-115-1"></span>**Imprimante compatible PictBridge**

#### **Impossible d'établir une connexion.**

- Vous ne pouvez pas connecter directement l'appareil à une imprimante qui n'est pas compatible avec la norme PictBridge. Renseignez-vous auprès du fabricant de l'imprimante pour savoir si l'imprimante est compatible PictBridge.
- Assurez-vous que l'imprimante est sous tension et peut être connectée à l'appareil.
- Placez [Connexion USB] sur [PictBridge] [\(page 74\).](#page-73-1)
- Déconnectez le câble pour borne multi-usage, puis reconnectez-le. Si un message d'erreur s'affiche sur l'imprimante, consultez le mode d'emploi de l'imprimante.

#### **Impossible d'imprimer les images.**

- Assurez-vous que l'appareil est correctement connecté à l'imprimante à l'aide du câble pour borne multi-usage.
- Mettez l'imprimante sous tension. Pour plus d'informations, consultez le mode d'emploi de l'imprimante.
- Si vous sélectionnez [Sortie] pendant l'impression, il se peut que les images ne puissent pas être imprimées. Déconnectez le câble pour borne multi-usage, puis reconnectez-le. Si vous ne pouvez toujours pas imprimer vos images, déconnectez le câble pour borne multi-usage, mettez l'imprimante hors tension, remettez-la sous tension, puis reconnectez le câble pour borne multi-usage.
- Les films ne peuvent pas être imprimés.
- Il se peut que vous ne puissez pas imprimer des images prises avec des appareils autres que celui-ci ou des images modifiées sur un ordinateur.

#### **L'impression est annulée.**

• Confirmez que vous avez débranché le câble pour borne multi-usage avant que la marque (Connexion PictBridge) disparaisse.

#### **Impossible d'horodater ou d'imprimer des images en mode planche index.**

- L'imprimante n'offre pas ces fonctions. Renseignez-vous auprès du fabricant de l'imprimante pour savoir si l'imprimante offre ces fonctions.
- Avec certaines imprimantes, l'horodatage n'est pas possible en mode planche index. Consultez le fabricant de l'imprimante.

#### **« ---- -- -- » est imprimé sur la partie d'horodatage de l'image.**

• Des images sans données d'enregistrement ne peuvent pas être imprimées avec la date. Placez [Date] sur [Désact], puis réimprimez l'image [\(page 104\)](#page-103-0).

#### **Impossible de sélectionner la taille d'impression.**

• Renseignez-vous auprès du fabricant de l'imprimante pour savoir si l'imprimante offre la taille d'impression désirée.

#### **Impossible d'imprimer l'image dans la taille sélectionnée.**

- Si vous changez de taille de papier après avoir connecté l'appareil à l'imprimante, déconnectez le câble pour borne multi-usage, puis reconnectez-le.
- Le paramétrage de l'impression sur l'appareil diffère de celui sur l'imprimante. Changez le paramétrage de l'impression sur l'appareil [\(page 104\)](#page-103-0) ou sur l'imprimante.

#### **Impossible d'utiliser l'appareil après avoir annulé une impression.**

• Patientez un instant pour permettre à l'imprimante d'exécuter l'opération d'annulation. Cette opération peut demander un certain temps selon les imprimantes.

## **Panneau tactile**

#### **Vous ne parvenez pas à utiliser correctement ou complètement les boutons du panneau tactile.**

- Exécutez [Calibration] [\(page 73\).](#page-72-0)
- [Logement] est placé sur [Act] [\(page 73\).](#page-72-1)

#### **L'opération de stylet-pinceau réagit en des points incorrects.**

• Exécutez [Calibration] [\(page 73\).](#page-72-0)

### **Divers**

#### **Impossible de réinitialiser le numéro de fichier.**

• Il n'est pas possible de réinitialiser le numéro de fichier dans l'appareil, même si vous changez de support d'enregistrement. Pour réinitialiser, exécutez [Formater] (pages [68,](#page-67-0) [71\)](#page-70-0) avec l'appareil, puis réinitialisez les réglages [\(page 72\)](#page-71-0). Toutefois, toutes les données seront effacées et tous les réglages, y compris la date et l'heure, sont annulés.

### **L'objectif est embué.**

• Une condensation d'humidité s'est produite. Mettez l'appareil hors tension et attendez environ une heure avant de le réutiliser.

### **L'appareil chauffe lorsque vous l'utilisez longtemps.**

• Ceci n'est pas une anomalie.

#### **L'écran de réglage de l'horloge apparaît lorsque vous mettez l'appareil sous tension.**

• Réglez de nouveau la date et l'heure [\(page 80\)](#page-79-0).

#### **Vous désirez changer la date ou l'heure.**

• Réglez de nouveau la date et l'heure [\(page 80\)](#page-79-0).

## <span id="page-118-1"></span>**Indicateurs d'avertissement et messages**

## <span id="page-118-0"></span>**Affichage d'autodiagnostic Messages**

Si un code commençant par une lettre apparaît, ceci est un affichage d'autodiagnostic de l'appareil. Les deux derniers chiffres (indiqués par  $\square \square$ ) diffèrent selon l'état de l'appareil. Si vous ne parvenez pas à résoudre le problème après avoir essayé plusieurs fois les remèdes ci-dessous, il se peut qu'une réparation de votre appareil soit nécessaire. Adressez-vous à votre revendeur Sony ou à un centre de service agréé Sony local.

#### **C:32:**mm

• Problème de la partie matérielle de l'appareil. Mettez l'appareil hors tension, puis remettez-le sous tension.

#### **C:13:**□□

- L'appareil ne peut pas lire ou écrire les données sur le « Memory Stick Duo ». Essayez d'éteindre et de rallumer l'appareil ou de retirer et de remettre en place le « Memory Stick Duo » à plusieurs reprises.
- Une erreur de formatage s'est produite dans la mémoire interne ou un « Memory Stick Duo » non formaté est inséré. Formatez la mémoire interne ou le « Memory Stick Duo » (pages [68](#page-67-0), [71](#page-70-0)).
- Le « Memory Stick Duo » inséré ne peut pas être utilisé avec votre appareil ou les données sont endommagées. Insérez un nouveau « Memory Stick Duo ».

### **E:61:** $\Pi$

### **E:62:** $\Pi$

### **E:91:**□□

• Un dysfonctionnement de l'appareil s'est produit. Réinitialisez l'appareil [\(page 72\),](#page-71-0) puis remettez-le sous tension.

Si les messages ci-dessous apparaissent, suivez les instructions.

## 黨

• Le niveau de la batterie est faible. Chargez immédiatement la batterie. Selon les conditions d'utilisation ou le type de batterie, l'indicateur peut clignoter même s'il y a encore 5 à 10 minutes d'autonomie restante de la batterie.

### **N'utilisez qu'une batterie compatible**

• La batterie utilisée n'est pas une batterie NP-BD1/NP-FD1.

#### **Erreur système**

• Mettez l'appareil hors tension puis sous tension.

#### **Erreur mémoire interne**

• Mettez l'appareil hors tension puis sous tension.

#### **Réinsérez le Memory Stick**

- Insérez le « Memory Stick Duo » correctement.
- Le « Memory Stick Duo » inséré ne peut pas être utilisé avec votre appareil [\(page 124\).](#page-123-0)
- Le « Memory Stick Duo » est endommagé.
- La partie des bornes du « Memory Stick Duo » est sale.

### **Erreur type Memory Stick**

• Le « Memory Stick Duo » inséré ne peut pas être utilisé avec votre appareil [\(page 124\).](#page-123-0)

#### **Accès à Memory Stick impos Accès refusé**

• Vous utilisez un « Memory Stick Duo » avec contrôle d'accès.

### **Erreur de formatage du Memory Stick**

#### **Erreur de formatage de la mémoire interne**

• Formatez de nouveau le support (pages [68,](#page-67-0) [71\)](#page-70-0).

#### **Erreur de formatage de la mémoire interne**

• Vous utilisez un « Memory Stick Duo » avec taquet de protection en écriture et ce taquet se trouve sur la position LOCK. Placez le taquet en position d'enregistrement.

## **Pas d'espace libre dans la mémoire interne**

#### **Pas d'espace mémoire sur Memory Stick**

• Supprimez des images ou fichiers inutiles [\(page 37\)](#page-36-0).

#### **Mémoire en lecture seule**

• Votre appareil ne peut pas enregistrer ou effacer des images sur ce « Memory Stick Duo ».

#### **Pas d'image**

- Aucune image pouvant être visualisée n'a été enregistrée dans la mémoire interne.
- Aucune image pouvant être visualisée n'a été enregistrée dans ce dossier.
- Le dossier sélectionné ne contient pas un fichier pouvant être lu en diaporama avec de la musique.

#### **Erreur de dossier**

• Un dossier avec le même numéro de trois premiers chiffres existe déjà sur le « Memory Stick Duo » (123MSDCF et 123ABCDE par exemple). Sélectionnez un autre dossier ou créez un nouveau dossier (pages [68](#page-67-1), [69](#page-68-0)).

#### **Imposs créer nouv doss**

• Un dossier avec un nom commençant par « 999 » existe déjà sur le « Memory Stick Duo ». Dans ce cas, vous ne pouvez plus créer de dossiers.

#### **Erreur de fichier**

- Une erreur s'est produite pendant la lecture de l'image.
- Si un fichier d'image a été édité sur un ordinateur ou pris avec un modèle d'appareil différent du vôtre, il n'est pas garanti que vous pourrez le visualiser sur votre appareil.

#### **Dossier lecture seule**

• Vous avez sélectionné un dossier qui ne peut pas être spécifié comme dossier d'enregistrement sur votre appareil. Sélectionnez un autre dossier [\(page 69\)](#page-68-0).

#### **Protection de fichier**

• Désactivez la protection [\(page 61\).](#page-60-0)

#### **Dépassement taille imag**

• Vous essayez de visualiser une image dont la taille ne peut pas être lue sur votre appareil.

#### **Opération invalide**

- Vous essayez de lire un fichier qui n'est pas compatible avec l'appareil.
- Vous avez sélectionné une fonction qui n'est pas disponible pour les films.
- Vous avez touché le panneau lors de l'utilisation du mode de zoom numérique ou de gros plan. Vous ne pouvez pas mettre au point en touchant l'écran pendant ces modes.
- Vous essayez de redimensionner une image de taille VGA en (HDTV) avec la fonction multiredimensionnement.

### **(Indicateur d'avertissement de vibrations)**

• Un « bougé » de l'appareil peut se produire car l'éclairage est insuffisant. Utilisez le flash, activez la fonction anti-flou ou montez l'appareil sur un trépied pour le stabiliser.

### **640(Fine) non disponible**

• Les films de taille 640(Fine) ne peuvent être enregistrés qu'avec un « Memory Stick PRO Duo ». Insérez un « Memory Stick PRO Duo » ou sélectionnez une taille d'image autre que [640(Fine)].

#### **Macro non valide**

• Le mode macro n'est pas disponible avec ces réglages (pages [30](#page-29-0), [45](#page-44-0)).

#### **Les réglages du flash ne sont pas modifiables.**

• Le flash n'est pas disponible avec ces réglages (pages [29](#page-28-0), [45](#page-44-0)).

#### **Zoom désactivé**

• [Zoom numérique] est réglé sur [Désact] lors de la prise de vue en [Plan rapproché activé]. Ou bien, vous essayez d'utiliser l'option [Intellig] de [Zoom numérique] lorsque la taille d'image est réglée sur [8M] ou [3:2] (page [77](#page-76-0)).

#### **Nb max. d'images sélectionné**

• Vous pouvez sélectionner jusqu'à 100 images. Retirez la coche.

#### **Batterie insuffisante**

• Lors de la copie d'une image enregistrée dans la mémoire interne vers un « Memory Stick Duo », utilisez une batterie complètement chargée.

**Imprimante occupée Erreur papier Pas de papier Erreur encre Encre basse Encre épuisée**

• Vérifiez l'imprimante.

#### **Erreur imprimante**

- Vérifiez l'imprimante.
- Vérifiez si l'image à imprimer n'est pas endommagée.

#### □念

• La transmission des données vers l'imprimante n'est peut-être pas encore terminée. Ne déconnectez pas le câble pour borne multi-usage.

#### **Traitement en cours…**

• L'imprimante exécute l'opération d'annulation de la tâche d'impression actuelle. Vous ne pouvez pas imprimer tant que cette opération n'est pas terminée. Cette opération peut être longue sur certaines imprimantes.

#### **Erreur musique**

- Supprimez le fichier de musique ou remplacez-le par un fichier de musique normal.
- Exécutez [Format musi], puis téléchargez un nouveau fichier de musique.

### **Erreur de format de musique**

• Exécutez [Format musi].

#### **Opération invalide Sortie HD (1080i) en cours…**

- Vous essayez de lire des films.
- Vous essayez d'utiliser la fonction [Retoucher].

#### **Sortie TV en cours…**

• L'appareil lit des images en mode diaporama.

### **Yeux rouges non détectés**

• Il se peut que vous ne puissiez pas éliminer le phénomène des yeux rouges selon l'image.

## <span id="page-122-1"></span>*Divers* **Utilisation de votre appareil à l'étranger — Sources d'alimentation**

Vous pouvez utiliser votre appareil, le chargeur de batterie (fourni), et l'adaptateur secteur AC-LS5K (non fourni) dans tout pays ou région où la source de courant est de 100 V à 240 V CA, 50/60 Hz.

<span id="page-122-0"></span>• **N'utilisez pas un transformateur électronique (convertisseur de tension de voyage) car ceci pourrait provoquer un dysfonctionnement.**

## <span id="page-123-0"></span>**« Memory Stick Duo »**

Un « Memory Stick Duo » est un support d'enregistrement à circuit intégré portable et compact. Les types de « Memory Stick Duo » pouvant être utilisés avec cet appareil sont indiqués dans le tableau cidessous. Toutefois, un bon fonctionnement ne peut pas être garanti pour toutes les fonctions du « Memory Stick Duo ».

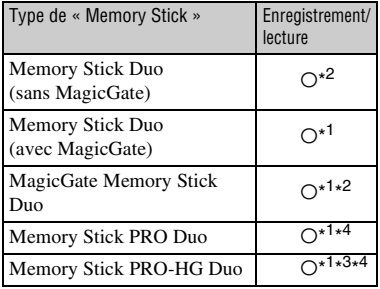

- \* <sup>1</sup> « Memory Stick Duo », « MagicGate Memory Stick Duo » et « Memory Stick PRO Duo » sont dotés des fonctions MagicGate. MagicGate est une technologie de protection des droits d'auteur utilisant un cryptage. Un enregistrement/lecture des données nécessitant les fonctions MagicGate ne peut pas être exécuté avec cet appareil.
- \* <sup>2</sup>Le transfert de données à haute vitesse par une interface parallèle n'est pas pris en charge.
- \* <sup>3</sup>Cet appareil ne prend pas en charge le transfert de données parallèles 8 bits. Il effectue le même transfert de données parallèles 4 bits que le Memory Stick PRO Duo.
- \* <sup>4</sup>Des films de taille [640(Fine)] peuvent être enregistrés.
- Cet appareil est compatible avec un « Memory Stick Micro » (« M2 »). « M2 » est une abréviation de « Memory Stick Micro ».
- Si le « Memory Stick Duo » a été formaté sur un ordinateur, son fonctionnement n'est pas garanti sur cet appareil.
- Les vitesses de lecture/écriture dépendent de la combinaison de « Memory Stick Duo » et de matériel utilisée.
- Ne retirez pas le « Memory Stick Duo » pendant la lecture ou l'écriture des données.
- Les données peuvent être endommagées dans les cas suivants :
	- si vous retirez le « Memory Stick Duo » ou mettez l'appareil hors tension pendant une opération de lecture ou d'écriture
	- si vous utilisez le « Memory Stick Duo » dans des endroits soumis à de l'électricité statique ou à des bruits parasites
- Nous vous recommandons d'effectuer une copie de sauvegarde de vos données importantes.
- N'exercez pas une trop forte pression lorsque vous écrivez dans la zone mémo.
- Ne posez pas une étiquette sur le « Memory Stick Duo » lui-même ou sur un adaptateur Memory Stick Duo.
- Rangez le « Memory Stick Duo » dans le boîtier fourni pour le transporter ou le ranger.
- Ne touchez pas la partie des bornes du « Memory Stick Duo » avec les doigts ou un objet métallique.
- Ne soumettez pas le « Memory Stick Duo » à des chocs, ne le pliez pas et ne le laissez pas tomber.
- Ne démontez pas et ne modifiez pas le « Memory Stick Duo ».
- N'exposez pas le « Memory Stick Duo » à l'eau.
- Ne laissez pas le « Memory Stick Duo » à la portée de jeunes enfants. Il risquerait d'être avalé accidentellement.
- N'insérez rien d'autre qu'un « Memory Stick Duo » dans la fente « Memory Stick Duo ». Cela provoquerait un dysfonctionnement.
- N'utilisez pas ou ne rangez pas le « Memory Stick Duo » dans les conditions suivantes :
	- endroits très chauds tels que l'intérieur d'un véhicule garé en plein soleil
	- endroits exposés aux rayons directs du soleil
	- endroits humides ou avec des substances corrosives

### **Remarques sur l'utilisation d'un adaptateur Memory Stick Duo (non fourni)**

- Pour utiliser un « Memory Stick Duo » avec un appareil compatible « Memory Stick », insérezle dans un adaptateur Memory Stick Duo. Si vous insérez un « Memory Stick Duo » sans adaptateur Memory Stick Duo dans un appareil compatible « Memory Stick », vous risquez de ne pas pouvoir le retirer.
- Lorsque vous insérez un « Memory Stick Duo » dans un adaptateur Memory Stick Duo, assurezvous que le « Memory Stick Duo » est tourné dans le sens correct et enfoncez-le complètement. Une insertion incorrecte pourrait provoquer un dysfonctionnement.
- Lorsque vous utilisez un « Memory Stick Duo » inséré dans un adaptateur Memory Stick Duo avec un périphérique compatible « Memory Stick », assurez-vous que l'adaptateur Memory Stick Duo est inséré dans le sens correct. Notez qu'un usage incorrect peut endommager le matériel.
- N'insérez pas un adaptateur Memory Stick Duo sans « Memory Stick Duo » dans un appareil compatible « Memory Stick ». Ceci pourrait provoquer un dysfonctionnement de l'appareil.

### **Remarques sur l'utilisation d'un « Memory Stick PRO Duo » (non fourni)**

Le bon fonctionnement d'un « Memory Stick PRO Duo » d'une capacité de jusqu'à 8 Go sur cet appareil a été vérifié.

### **Remarques sur l'utilisation d'un « Memory Stick Micro » (non fourni)**

- Pour utiliser un « Memory Stick Micro » avec cet appareil, assurez-vous d'insérer le « Memory Stick Micro » dans un adaptateur « M2 » de même taille que celle de Duo. Si vous insérez un « Memory Stick Micro » dans l'appareil sans adaptateur « M2 » de même taille que celle de Duo, il se peut que vous ne puissiez pas le retirer de l'appareil.
- Ne laissez pas le « Memory Stick Micro » à la portée de jeunes enfants. Il risquerait d'être avalé accidentellement.

**125***Divers*

## <span id="page-125-1"></span>**Batterie**

### **Charge de la batterie**

Nous vous recommandons de recharger la batterie à une température ambiante comprise entre 10 °C et 30 °C (50 °F et 86 °F). À des températures hors de cette plage, il se peut que vous ne puissiez pas charger efficacement la batterie.

### **Comment utiliser efficacement la batterie**

- La performance de la batterie diminue lorsque la température ambiante est basse. La durée pendant laquelle elle peut être utilisée est donc plus courte dans des endroits froids. Pour prolonger l'autonomie de la batterie, nous vous recommandons ce qui suit :
	- Placez la batterie dans votre poche près du corps pour la garder au chaud et ne l'introduisez dans l'appareil que juste avant la prise de vue.
- La charge de la batterie s'épuisera rapidement si vous utilisez fréquemment le flash ou le zoom.
- Nous vous recommandons de vous munir de batteries de réserve pour deux ou trois fois la durée de prise de vue prévue et de faire des essais avant la prise de vue réelle.
- N'exposez pas la batterie à l'eau. La batterie n'est pas étanche à l'eau.
- Ne laissez pas la batterie dans des endroits très chauds tels qu'un véhicule ou en plein soleil.

## **Comment stocker la batterie**

- Si la batterie ne va pas être utilisée pendant longtemps, chargez-la complètement, puis déchargez-la complètement une fois par an sur l'appareil avant de la ranger dans un endroit sec et frais. Répétez cette charge et décharge une fois par an pour maintenir le bon fonctionnement de la batterie.
- Pour décharger complètement la batterie, laissez votre appareil en mode de lecture diaporama [\(page 54\)](#page-53-0) jusqu'à ce qu'il s'éteigne.
- Pour éviter que les bornes ne se salissent ou court-circuitent, mettez la batterie dans son boîtier avant de l'emporter ou de la ranger.

## <span id="page-125-0"></span>**Durée de service de la batterie**

- La durée de service de la batterie est limitée. La capacité de la batterie diminue progressivement à l'usage et avec le temps. Si l'autonomie après la recharge diminue considérablement, il est probable que la batterie a atteint la fin de sa durée de service. Procurez-vous une batterie neuve.
- La durée de service de la batterie varie en fonction des conditions de stockage, d'utilisation et ambiantes.

### **Batterie compatible**

- La batterie NP-BD1 (fourni) ne peut être utilisée que dans des modèles Cyber-shot compatibles type D. Elle ne peut pas être utilisée dans des modèles Cyber-shot compatibles avec le type T et d'autres types de batterie.
- Si la batterie NP-FD1 (non fourni) est utilisée, l'affichage des minutes ( $\sqrt{77}$  60 min) est aussi indiqué après l'indicateur d'autonomie restante.

## <span id="page-126-0"></span>**Chargeur de batterie**

### **Chargeur de batterie**

- Seules des batteries de type D, type T, type R et type E (et aucune autre) peuvent être chargées dans le chargeur de batterie (fourni). Des batteries autres que celles du type spécifié peuvent couler, surchauffer ou exploser si vous tentez de les charger, ce qui fait courir un risque d'électrocution et de brûlures.
- Les batteries qui sont compatibles avec cet appareil sont celles de type D. La batterie fournie est NP-BD1 (type D).
- Retirez la batterie chargée du chargeur de batterie. Si vous laissez la batterie chargée dans le chargeur, sa durée de service pourra s'en trouver raccourcie.
- Si le témoin CHARGE clignote, retirez la batterie qui est en charge, puis réinstallez-la correctement. Si le témoin CHARGE clignote de nouveau, la batterie peut fonctionner mal ou une batterie de type autre que celui spécifié peut être insérée. Vérifiez que la batterie est du type spécifié.

Si la batterie insérée est du type spécifié, retirezla et insérez une batterie différente ou neuve pour vérifier si le chargeur de batterie fonctionne correctement. Si le chargeur de batterie fonctionne correctement, il est probable que la batterie fonctionne mal.

## **Cyber-shot Station**

## **Cyber-shot Station**

Les Cyber-shot Station (non fournies) suivantes sont compatibles avec votre appareil.

- CSS-HD1 (avec télécommande)
- CSS-PC1

L'utilisation de la Cyber-shot Station (non fournie) permet une charge plus rapide que le chargeur de batterie fourni et une connexion simplifiée à un téléviseur ou ordinateur. Pour plus d'informations, reportez-vous au mode d'emploi fourni avec la Cyber-shot Station.

## **Mise en place de l'appareil sur la Cyber-shot Station**

Avant de monter l'appareil sur la Cyber-shot Station, la plaque adaptatrice fournie avec cet appareil doit être mise en place.

### <span id="page-127-0"></span>**Mise en place de la plaque adaptatrice**

- 1 Réglez le commutateur MODEL SELECT sur A.
- 2 Mettez en place la plaque adaptatrice sur la Cyber-shot Station.

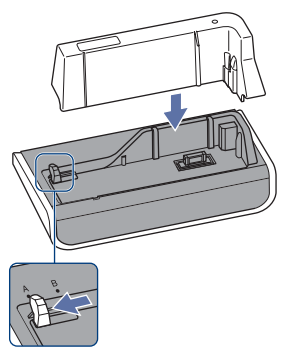

3 Mettez en place l'appareil sur la Cyber-shot Station.

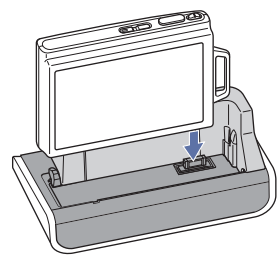

### **Commande de la Cyber-shot Station avec la télécommande**

Lorsque la télécommande fournie avec la CSS-HD1 est utilisée avec cet appareil, les opérations suivantes sont disponibles.

• Pour plus d'informations sur les touches non décrites ici, reportez-vous au mode d'emploi fourni avec la Cyber-shot Station.

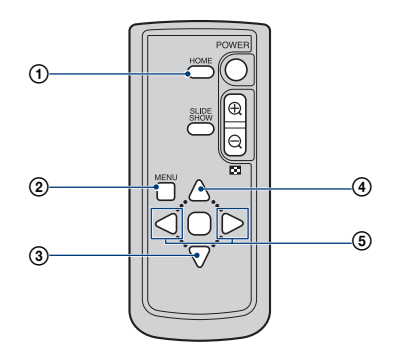

- 1 **Touche HOME :** Cette touche est invalide.
- 2 **Touche MENU :** Affiche l'écran de réglages du diaporama [\(page 54\)](#page-53-0).
- L'écran de réglages du diaporama est différent pendant l'utilisation de la télécommande, mais les paramètres de réglage sont les mêmes.
- 3 **Touche** V **:** Permet la lecture de l'image en affichage grand zoom [\(page 60\)](#page-59-0).
- **4** Touche ▲ : Change l'affichage de l'écran.
- **5** Touche  $\blacktriangleleft$  / $\blacktriangleright$  **:** Affichage de l'image précédente/suivante.

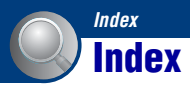

## **Caractéres numériques**

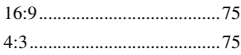

## **A**

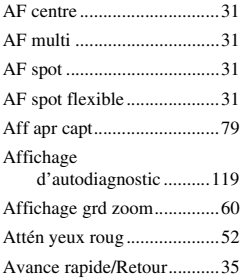

## **B**

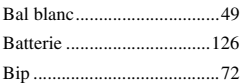

## **C**

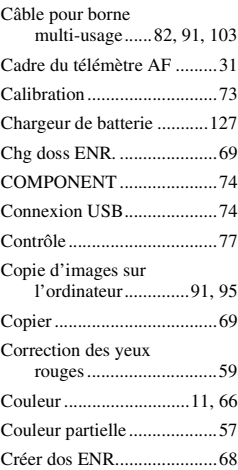

## **D**

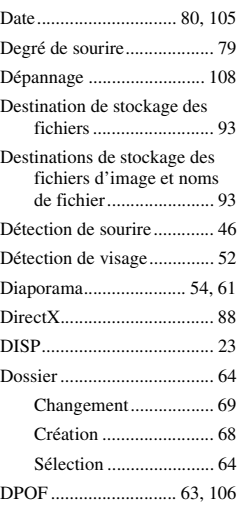

## **E**

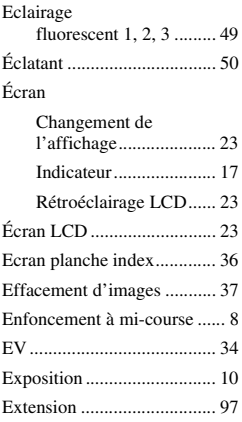

## **F**

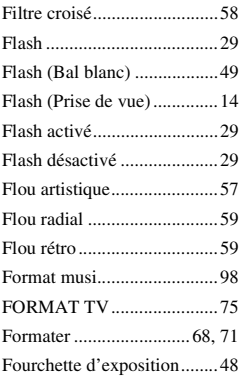

## **G**

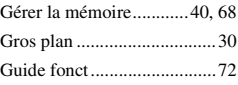

## **H**

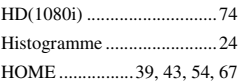

## **I**

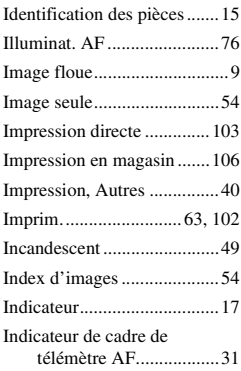

## **Index**

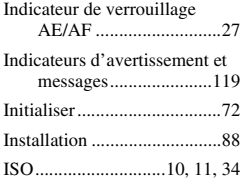

## **J**

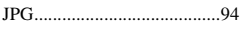

## **L**

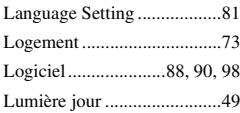

## **M**

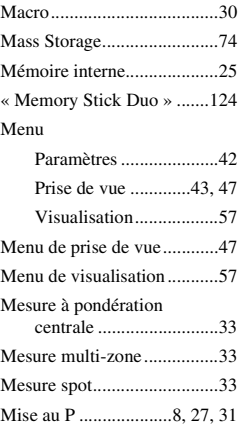

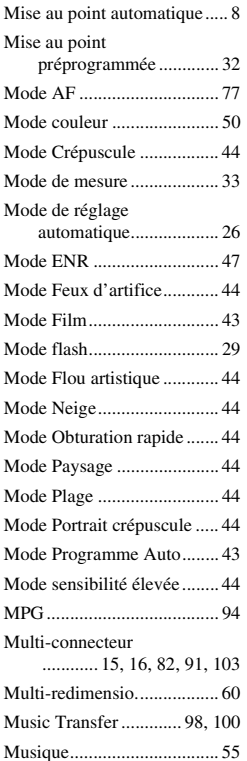

## **N**

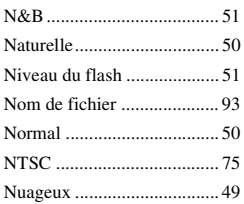

## **O**

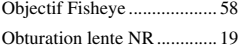

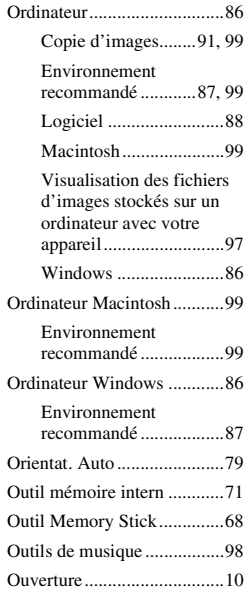

## **P**

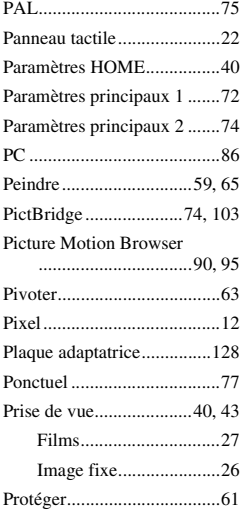

## **Q**

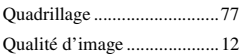

# **R**

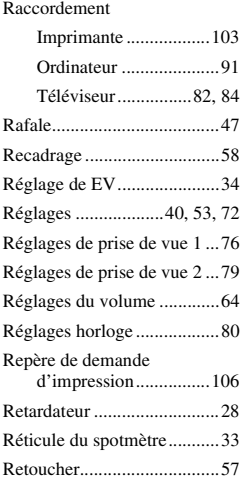

## **S**

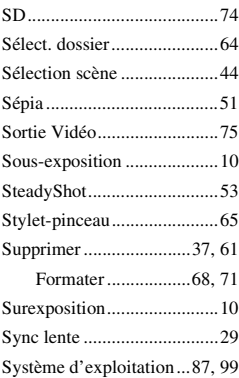

## **T**

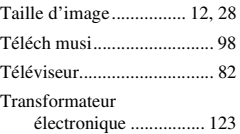

## **U**

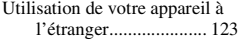

## **V**

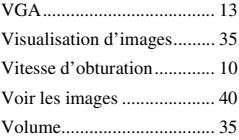

## **Z**

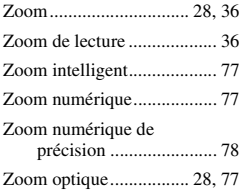

### **Remarques sur la licence**

Les logiciels « C Library », « Expat » et « zlib », sont fournis dans votre appareil. Nous fournissons ces logiciels sur la base d'accords de licence avec les détenteurs de leurs droits d'auteur. A la demande des détenteurs des droits d'auteur de ces applications logicielles, nous sommes dans l'obligation de vous communiquer les informations suivantes. Veuillez lire les sections suivantes.

Lisez le fichier « license1.pdf » dans le dossier « License » du CD-ROM. Vous y trouverez les licences (en anglais) des logiciels « C Library », « Expat » et « zlib ».

### **A propos des logiciels sous licence GNU GPL/LGPL**

Les logiciels susceptibles d'être couverts par la GNU General Public License (ciaprès désignée par « GPL ») ou la GNU Lesser General Public License (ci-après désignée par « LGPL ») sont inclus dans l'appareil.

Nous vous informons que vous avez le droit d'accéder au code source de ces programmes, de le modifier et de le redistribuer conformément aux conditions de la licence GPL/LGPL fournie. Vous trouverez le code source sur Internet.

Utilisez l'adresse suivante pour le télécharger.

<http://www.sony.net/Products/Linux/> Nous préférerions que vous ne nous contactiez pas à propos du contenu du code source.

Lisez le fichier « license2.pdf » dans le dossier « Licence » du CD-ROM. Vous y trouverez les licences (en anglais) des logiciels « GPL » et « LGPL ». Pour visualiser le fichier PDF, Adobe Reader est nécessaire. S'il n'est pas installé sur votre ordinateur, vous pouvez le télécharger à partir de la page Web de Adobe Systems : <http://www.adobe.com/>

Des informations complémentaires sur ce produit et des réponses à des questions fréquemment posées sont disponibles sur notre site Web d'assistance client.

http://www.sony.net/